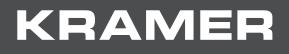

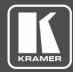

# USER MANUAL MODELS:

# **KDS-EN7** 4K AVoIP Encoder **KDS-DEC7** 4K AVoIP Decoder

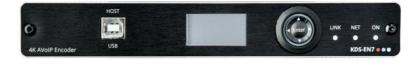

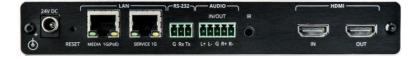

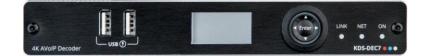

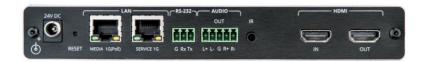

# Contents

| Introduction                                                        | 1         |
|---------------------------------------------------------------------|-----------|
| Getting Started                                                     | 1         |
| Overview                                                            | 2         |
| Typical Applications                                                | 3         |
| Defining KDS-EN7 and KDS-DEC7                                       | 4         |
| Defining KDS-EN7                                                    | 4         |
| Defining KDS-DEC7                                                   | 5         |
| Mounting KDS-EN7/KDS-DEC7                                           | 6         |
| Connecting KDS-EN7 and KDS-DEC7                                     | 7         |
| Connecting the Audio/Input Output                                   | 8         |
| Understanding LED Functionality                                     | 9         |
| Connecting to KDS-EN7 via RS-232                                    | 9         |
| Operating and Controlling KDS-EN7                                   | 10        |
| Configuring the Network Switch                                      | 10        |
| Using Menu Navigation Buttons                                       | 10        |
| Operating via Ethernet                                              | 14        |
| Using KDS-EN7 Embedded Web Pages                                    | 19        |
| Defining AV Routing Parameters                                      | 21        |
| Defining HDMI Input Settings                                        | 22        |
| Defining Audio Settings                                             | 23        |
| Managing EDID                                                       | 25<br>27  |
| General Device Settings<br>KDS-EN7 Network Settings                 | 30        |
| Defining KDS-EN7 Time and Date                                      | 32        |
| Setting KDS-EN7 Security                                            | 33        |
| Defining KDS-EN7 User Access                                        | 36        |
| Defining KDS-EN7 Gateway Settings                                   | 38        |
| Viewing KDS-EN7 Status                                              | 42        |
| Viewing KDS-EN7 Connections Status                                  | 43        |
| Viewing KDS-EN7 Advanced Status                                     | 44        |
| Viewing the About Page                                              | 45        |
| Using KDS-DEC7 Embedded Web Pages                                   | 46        |
| Defining AV Routing Parameters                                      | 48        |
| Configuring OSD settings                                            | 50        |
| Configuring KVM Settings                                            | 51        |
| Setting the Video Wall                                              | 54        |
| Configuring the Overlay<br>Defining Video Settings                  | 55<br>58  |
| General KDS-DEC7 Settings                                           | 59        |
| KDS-DEC7 Network Settings                                           | 61        |
| Defining KDS-DEC7 Time and Date                                     | 62        |
| Setting KDS-DEC7 Security                                           | 63        |
| Defining KDS-DEC7 User Access                                       | 64        |
| Defining Gateway Settings                                           | 64        |
| Viewing KDS-DEC7 Status                                             | 65        |
| Viewing KDS-DEC7 Connections Status                                 | 66        |
| Viewing KDS-DEC7 Advanced Status<br>Viewing the KDS-DEC7 About Page | 67        |
| 5                                                                   | 68        |
| KVM Roaming, OSD menu and Fast Switching                            | <b>69</b> |
| Configuring KVM Roaming                                             | 70        |
| KVM and OSD Menu Switching<br>Fast switching configuration          | 73<br>74  |
|                                                                     |           |
| Upgrading Firmware                                                  | 75        |

| Technical Specifications         | 77  |
|----------------------------------|-----|
| KDS-EN7 Specifications           | 77  |
| KDS-DEC7 Specifications          | 78  |
| Default Communication Parameters | 79  |
| Default EDID                     | 79  |
| Default Parameters               | 81  |
| KDS-DEC7 Default Parameters      | 82  |
| Protocol 3000                    | 84  |
| Understanding Protocol 3000      | 84  |
| Protocol 3000 Commands           | 85  |
| Result and Error Codes           | 104 |
| KDS JSON Configuration API       | 105 |

# Introduction

Welcome to Kramer Electronics! Since 1981, Kramer Electronics has been providing a world of unique, creative, and affordable solutions to the vast range of problems that confront the video, audio, presentation, and broadcasting professional on a daily basis. In recent years, we have redesigned and upgraded most of our line, making the best even better!

# **Getting Started**

We recommend that you:

- Unpack the equipment carefully and save the original box and packaging materials for possible future shipment.
- Review the contents of this user manual.

 $(\mathbf{i})$ 

Go to www.kramerav.com/downloads/KDS-EN7 or

<u>www.kramerav.com/downloads/KDS-DEC7</u> to check for up-to-date user manuals, application programs, and to check if firmware upgrades are available (where appropriate).

## **Achieving Best Performance**

- Use only good quality connection cables (we recommend Kramer high-performance, high-resolution cables) to avoid interference, deterioration in signal quality due to poor matching, and elevated noise levels (often associated with low quality cables).
- Do not secure the cables in tight bundles or roll the slack into tight coils.
- Avoid interference from neighboring electrical appliances that may adversely influence signal quality.
- Position your Kramer KDS-EN7 / KDS-DEC7 away from moisture, excessive sunlight and dust.

## **Safety Instructions**

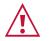

#### Caution:

- This equipment is to be used only inside a building. It may only be connected to other equipment that is installed inside a building.
- For products with relay terminals and GPI\O ports, please refer to the permitted rating for an external connection, located next to the terminal or in the User Manual.
- There are no operator serviceable parts inside the unit.

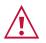

#### Warning:

- Use only the power cord that is supplied with the unit.
- To ensure continuous risk protection, replace fuses only according to the rating specified on the product label which is located on the bottom of the unit.

#### **Recycling Kramer Products**

The Waste Electrical and Electronic Equipment (WEEE) Directive 2002/96/EC aims to reduce the amount of WEEE sent for disposal to landfill or incineration by requiring it to be collected and recycled. To comply with the WEEE Directive, Kramer Electronics has made arrangements with the European Advanced Recycling Network (EARN) and will cover any costs of treatment, recycling and recovery of waste Kramer Electronics branded equipment on arrival at the EARN facility. For details of Kramer's recycling arrangements in your particular country go to our recycling pages at <a href="https://www.kramerav.com/il/quality/environment">www.kramerav.com/il/quality/environment</a>.

## **Overview**

Congratulations on purchasing your Kramer **KDS-EN7 4K AVoIP Encoder** / **KDS-DEC7 4K AVoIP Decoder**. **KDS-EN7** / **KDS-DEC7** is an advanced encoder/decoder for streaming 4K@60Hz (4:2:0) video signals, USB, IR, RS-232, or CEC signals via Ethernet over copper cable in unicast (one-to-one) or multicast (one-to-many) configurations.

**KDS-EN7** encodes and streams the video signal, and transmits USB, IR, RS-232, or CEC signals over an IP network. **KDS-DEC7** decodes the video signal and receives USB, IR, RS-232, or CEC signals.

**KDS-EN7** and **KDS-DEC7** provide exceptional quality, advanced and user-friendly operation, and flexible control.

#### **Exceptional Quality**

- Video Streaming Transmitter/receiver Streams up to 4K@60Hz (4:2:0) resolution signals over a 1G network interface.
- HDR Support HDR10 up to 4K@30Hz 4:2:2 12bits.
- Streaming Support Provides unicast and multicast streaming.
- Flexible Analog Audio Embedding and De-embedding Select the balanced analog audio as input to embed into the streaming and HDMI output signal, or as output to extract the HDMI audio signal and output it as balanced analog audio.
- Analog Audio De-embedding **KDS-DEC7** extracts the HDMI audio signal or LAN streaming audio and outputs it as balanced analog audio.
- Video Wall Support KDS-DEC7 can create a video wall of up to 16x16 displays.
- KVM and OSD Menu Switching KDS-DEC7 On Screen Display Menu triggered by USB hotkey for quick switching between different encoders.

#### **Advanced and User-friendly Operation**

- Convenient and Comprehensive Control Control the unit using intuitive embedded web pages, Protocol 3000 API commands via Ethernet, or front panel LCD and navigation buttons.
- PoE Support Powered with PoE connection from PoE switch.
- Keyboard and Mouse Roaming.
- Control Gateway Through P3K or special TCP connection, users can control/communicate with IR, RS-232, or CEC to the connected devices.
- Separate Service LAN Port can be used for physical separation between AV and command streams to separate LAN for security and reliability purposes.

#### **Flexible Connectivity**

• Analog/embedded audio inputs and outputs.

# **Typical Applications**

**KDS-EN7** is ideal for the following typical applications:

- Real-time essential installations such as command and control rooms.
- Large scale AV content sharing installations using existing wires and infrastructure in corporate offices and government applications.
- AV distribution systems with one or more sources and multiple displays in schools, universities, and public venues.
- AV installations where low latency KM/KVM capabilities are required.

#### **Controlling your KDS-EN7**

Control your KDS-EN7 directly via Navigation buttons, or via:

- The Ethernet using built-in user-friendly web pages.
- Protocol commands.

# **Defining KDS-EN7 and KDS-DEC7**

This section defines KDS-EN7 and KDS-DEC7.

# **Defining KDS-EN7**

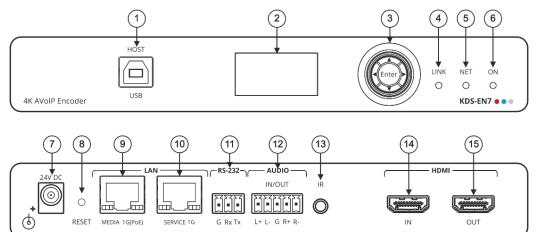

Figure 1: KDS-EN7 4K AVoIP Encoder

|                          |                                                |         | •                                                                                                    |
|--------------------------|------------------------------------------------|---------|----------------------------------------------------------------------------------------------------|
| #                        | Feature                                        |         | Function                                                                                                    |
|                          | HOST USB Type B Port                           |         | Connect to a USB host, for example, a PC for KVM/USB support.                                                                                                    |
| 2                        | LCD Display                                    |         | Use for device configuration such as unique channel/AV stream setting on encoder and channel tuning on decoder.                                                                                                    |
| 3                        | Menu                                           | <       | Press to return to the previous menu.                                                                                                    |
|                          | Navigation                                     | <b></b> | Press to move up to the next configuration parameter.                                                                                                    |
|                          | Button                                         | ►       | Press to go to the next menu.                                                                                                    |
|                          |                                                | ▼       | Press to move down to the next configuration parameter.                                                                                                    |
|                          |                                                | Enter   | Press to accept changes.                                                                                                    |
| $  \langle 4 \rangle  $  | LINK LED                                       |         | See <u>Understanding LED</u> Functionality on page <u>9</u> .                                                                                                    |
| 5                        | NET LED                                        |         |                                                                                                    |
| 6                        | ON LED                                         |         |                                                                                                    |
| $\overline{\mathcal{O}}$ | 24V/1A DC Connector                            |         | Connect to the power adapter (purchased separately).                                                                                                    |
| 8                        | RESET Recessed Button                          |         | Press and hold for 10 seconds to reset the device to its factory default values. All LEDs flash.                                                                                                    |
| 9                        | LAN MEDIA 1G(F<br>RJ-45 Port                   | νoΕ)    | Unicast: connect for streaming either directly to a decoder or via LAN.<br>Multicast: connect to multiple decoders or connect to one decoder to<br>which multiple decoders are daisy-chained via SERVICE (1G) port. |
| 10                       | LAN SERVICE 1G RJ-45<br>Port                   |         | Used optionally for physical separation between AV and command streams to separate LAN for security and reliability purposes.                                                                                       |
| (11)                     | RS-232 3-pin Terminal<br>Block Connector       |         | Connect to an RS-232 device to use as a Gateway and bi-directional signal extension (even when no AV signal is extended).                                                                                           |
| 12                       | AUDIO IN/OUT 5-pin<br>Terminal Block Connector |         | Connect to a balanced analog stereo audio source/acceptor.                                                                                                    |
| (13)                     | IR 3.5 Mini Jack                               |         | Connect to an IR sensor or emitter for bi-directional signal extension (even when no AV signal is extended). Expected voltage for IR receiver - (3.3V).                                                             |
| 14                       | HDMI IN Connect                                | or      | Connect to an HDMI source.                                                                                                    |
| (15)                     | HDMI OUT Conne                                 | ector   | Connect to an additional <b>KDS-EN7</b> device to loop the signal, or to a local acceptor.                                                                                                    |

# **Defining KDS-DEC7**

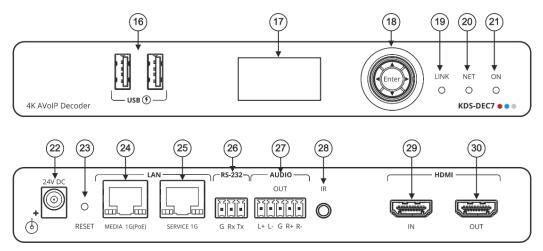

Figure 2: KDS-DEC7 4K AVoIP Decoder

| #    | Feature                                       |         | Function                                                                                                    |
|------|-----------------------------------------------|---------|----------------------------------------------------------------------------------------------------|
| 16   | USB Type A Port                               |         | Connect to a keyboard and mouse.                                                                                                    |
| 17   | ) LCD Display                                 |         | Upon power up, displays the last video source. Use for device information and configuration.                                                            |
| (18) | Menu Navigation                               | •       | Press to return to the previous menu.                                                                                                    |
|      | Button                                        | <b></b> | Press to move up to the next configuration parameter.                                                                                                   |
|      |                                               | ►       | Press to go to the next menu.                                                                                                    |
|      |                                               | ▼       | Press to move down to the next configuration parameter.                                                                                                 |
|      |                                               | Enter   | Press to accept changes.                                                                                                    |
| 19   | LINK LED                                      |         | See <u>Understanding LED</u> Functionality on page <u>9</u> .                                                                                           |
| 20   | NET LED                                       |         |                                                                                                    |
| 21   | ON LED                                        |         |                                                                                                    |
| 22   |                                               |         | Connect to the power adapter (purchased separately).                                                                                                    |
| 23   | RESET Recessed Button                         |         | Press and hold for 10 seconds to reset the device to its factory default values. All LEDs flash.                                                        |
| 24)  | LAN MEDIA 1G(PoE)<br>RJ-45 Port               |         | Connect for streaming.                                                                                                    |
| 25   | LAN SERVICE 1G<br>RJ-45 Port                  |         | Use, optionally, to create a physical separation between AV streams (MEDIA) and command streams (SERVICE), for enhancing security and reliability.      |
| 26   | RS-232 3-pin Terminal<br>Block Connector      |         | Connect to an RS-232 device to use as a Gateway and bi-directional signal extension (even when no AV signal is extended).                               |
| 27   | ) AUDIO OUT 5-pin Terminal<br>Block Connector |         | Connect to a balanced analog stereo audio acceptor.                                                                                                    |
| 28   | ) IR 3.5 Mini Jack                            |         | Connect to an IR sensor or emitter for bi-directional signal extension (even when no AV signal is extended). Expected voltage for IR receiver – (3.3V). |
| 29   | HDMI IN Connector                             |         | Connect to an HDMI source.                                                                                                    |
| 30   | HDMI OUT Connector                            |         | Connect to an HDMI acceptor.                                                                                                    |

# **Mounting KDS-EN7/KDS-DEC7**

This section provides instructions for mounting **KDS-EN7**. Before installing, verify that the environment is within the recommended range:

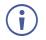

- Operation temperature 0° to 40°C (32 to 104°F).
- Storage temperature  $-40^{\circ}$  to  $+70^{\circ}$ C (-40 to  $+158^{\circ}$ F).
- Humidity 10% to 90%, RHL non-condensing.

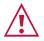

# Mount

• Mount KDS-EN7 before connecting any cables or power.

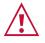

#### Warning:

- Ensure that the environment (e.g., maximum ambient temperature & air flow) is compatible for the device.
- Avoid uneven mechanical loading.
- Appropriate consideration of equipment nameplate ratings should be used for avoiding overloading of the circuits.
- Reliable earthing of rack-mounted equipment should be maintained.
- Maximum mounting height for the device is 2 meters.

#### Mount KDS-EN7 in a rack:

 Use the recommended rack adapter (see <u>www.kramerav.com/product/KDS-EN7</u>).

Mount KDS-EN7 on a surface using one of the following methods:

- Attach the rubber feet and place the unit on a flat surface.
- Fasten 2 brackets (included) on each side of the unit and attach it to a flat surface. For more information go to <u>www.kramerav.com/downloads/KDS-EN7</u>.

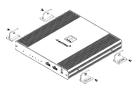

# Connecting KDS-EN7 and KDS-DEC7

By-default, the device uses PoE for powering the device. Optionally, you can separately purchase a power adapter to connect to the product and plug into the mains electricity.

Always switch off the power to each device before connecting it to your **KDS-EN7** and **KDS-DEC7**. After connecting your devices, connect their power and then switch on the power to each device.

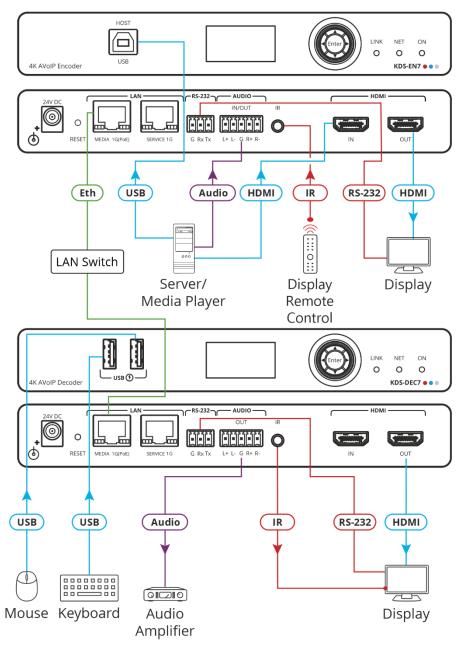

Figure 3: Connecting the KDS-EN7 and KDS-DEC7

#### To connect KDS-EN7 as illustrated in the example in Figure 3:

1. Connect an HDMI source (for example, a server or a media player) to the HDMI IN connector (14) on the **KDS-EN7**.

- 2. Connect a balanced stereo audio source (for example, the server audio connector) to the AUDIO IN/OUT 5-pin terminal block connector (12) on the KDS-EN7.
- 3. Connect the LAN MEDIA 1G(PoE) RJ-45 port (9) on the KDS-EN7 to the LAN MEDIA 1G(PoE) RJ-45 port (24) on the KDS-DEC7 via a LAN switch.
- 4. Connect the HDMI OUT connector (30) on the KDS-DEC7 to an HDMI acceptor (for example, a display).
- 5. Connect the AUDIO OUT 5-pin terminal block connector (27) on the KDS-DEC7 to a balanced stereo audio acceptor (for example, an audio amplifier).
- 6. Connect the USB ports:
  - On KDS-EN7, connect the HDMI input (for example, the server) to the USB HOST port(1).
  - On **KDS-DEC7**, connect a mouse and a keyboard to the two USB type A ports (16).
- 7. Control the display connected to KDS-DEC7 from the encoder side via IR:
  - On **KDS-EN7**, connect an IR sensor cable to the IR 3.5mm mini jack (13).
  - On KDS-DEC7, connect the IR 3.5mm mini jack (28) to an emitter cable and attach the emitter side to the IR sensor of the display.
- 8. Connect RS-232 3-pin terminal block connectors:
  - On the **KDS-EN7**, connect the RS-232 port (1) to a laptop/controller.
  - On the **KDS-DEC7**, connect RS-232 (26) to the display.

RS-232 bidirectional signals can be sent between the display and the laptop connected to the HDMI OUT connector on the KDS-DEC7.

# **Connecting the Audio/Input Output**

The following are the pinouts for connecting the input/output to a balanced or unbalanced stereo audio acceptor:

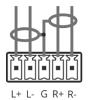

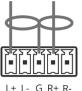

Figure 4: Connecting to a Balanced Stereo Audio Source/Acceptor

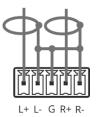

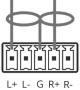

Figure 5: Connecting to an Unbalanced Stereo Audio Acceptor

Figure 6: Connecting an Unbalanced Stereo Audio Source to the Balanced Input

# **Understanding LED Functionality**

| LED         | Color                               | Definition                                                                                        |
|-------------|-------------------------------------|---------------------------------------------------------------------------------------------------|
| LINK LED    | Lights Green                        | A link is established between <b>KDS-EN7</b> and <b>KDS-DEC7</b> and is transmitting A/V signals. |
|             | Flashes Green                       | A signal is established, and a problem is detected.                                               |
| NET LED     | Off                                 | No IP address is acquired.                                                                        |
|             | Lights green                        | A valid IP address has been acquired.                                                             |
|             | Flashes Green very fast (for 60sec) | A device identification command is sent (Flag me).                                                |
|             | Lights Yellow                       | Device falls back to default IP address.                                                          |
|             | Lights Red                          | Security is blocking IP access.                                                                   |
| ON LED      | Flashes Red                         | On fallback address acquiring, device 'ON' LED flashes continuously in slow 0.5/10sec cadence.    |
|             | Lights Green                        | When power is on.                                                                                 |
|             | Flashes Green Slowly                | Device is in standby mode.                                                                        |
|             | Flashes green fast                  | FW is downloaded in the background.                                                               |
|             | Flashes Green very fast (for 60sec) | A device identification command is sent (Flag me).                                                |
|             | Lights Yellow                       | Device falls back to default IP address.                                                          |
|             | Lights Red                          | Security is blocking IP access.                                                                   |
| Post reboot | , all LEDs light for 3 seconds th   | en return to their normal LED display mode.                                                       |

KDS-EN7 and KDS-DEC7 LEDs function as follows:

# **Connecting to KDS-EN7 via RS-232**

You can connect to **KDS-EN7** via an RS-232 connection (13) using, for example, a PC.

 $(\mathbf{i})$ 

This section applies to KDS-DEC7 too.

**KDS-EN7** features an RS-232 3-pin terminal block connector allowing the RS-232 to control **KDS-EN7**.

Connect the RS-232 terminal block on the rear panel of **KDS-EN7** to a PC/controller, as follows:

From the RS-232 9-pin D-sub serial port connect:

- Pin 2 to the TX pin on the KDS-EN7 RS-232 terminal block
   RS-232 Device
- Pin 5 to the G pin on the KDS-EN7 RS-232 terminal block

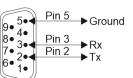

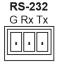

**KDS-EN7** 

# Operating and Controlling KDS-EN7

This section describes the following actions:

- Configuring the Network Switch on page 10.
- Using Menu Navigation Buttons on page 10.
- Operating via Ethernet on page 14.

# **Configuring the Network Switch**

Before setting the system, make sure that your AV over IP network switch meets the following minimum requirements:

- Jumbo Frames On. (at least 8000 bytes).
- IGMP Snooping On.
- IGMP Querier On.
- IGMP Immediate/Fast Leave On.
- Unregistered Multicast Filtering On.

# **Using Menu Navigation Buttons**

Connect the device to the 24V DC power adapter and connect the adapter to the mains electricity. The ON LED lights green, and the LINK LED flashes (indicating that no streaming activity is detected).

Use the navigation button to easily view and set basic device parameters via the Device menu, appearing on the device LCD display (2), see:

- Using KDS-EN7 Navigation Buttons on page 11.
- Using KDS-DEC7 Navigation Buttons on page <u>12</u>.

KDS-EN7 and KDS-DEC7 have slightly different menus.

Use the Navigation buttons (3) / Use the:

- Up arrow to move to the next configuration parameter.
- Left arrow to return to the previous menu.
- Right arrow to go to the next menu.
- Enter button accept and save the change.
- Defining device settings.

## **Using KDS-EN7 Navigation Buttons**

- <u>Defining Device Status</u> on page <u>11</u>.
- <u>Viewing Device Information</u> on page <u>11</u>.
- <u>Selecting the EDID</u> on page <u>11</u>.
- Defining HDCP Settings on page 12.
- Defining Encoder Device Channel Number on page <u>12</u>.

#### Defining Device Status

View the device parameters.

To view device parameters:

- 1. Press the left or right arrows to access the device status (DEV STATUS) menu.
- 2. Press the up or down arrows to view the following information:
  - LAN1 STATUS, including IP address, Subnet mask and Gateway address
  - LAN2 STATUS, including IP address, Subnet mask and Gateway address.
  - HDMI STATUS, including video input resolution and HDCP settings status.
  - View Device channel ID (CH DEFINE).
  - Device internal TEMPERATURE (°C).

Device status is viewed.

#### **Viewing Device Information**

To view device parameters:

- 1. Press the left or right arrows to access the device status menu.
- 2. Press the up or down arrows to view the device firmware and hardware information:
  - Firmware version (FW).
  - Bootloader information (BL).
  - Hardware version (HW).

Device information is viewed.

#### Selecting the EDID

To select the EDID:

- 1. Press the left or right arrows to access the device setting menu.
- 2. Press the up or down arrows to select the EDID settings menu.

3. Select the EDID from the following options:

| Select | EDID Setting  |
|--------|---------------|
| 0      | Default       |
| 1      | 4K30_2.0CH    |
| 2      | 4K30_Dolby    |
| 3      | 1080P50_Dolby |
| 4      | 720P50_2.0    |
| 5      | 720P50_Dolby  |

4. Press **Enter** to accept change.

EDID on the input is set.

#### Defining HDCP Settings

Enable or disable HDCP on the input via the navigation buttons.

To define HDCP settings:

- 1. Press the left or right arrows to access the HDCP Settings menu.
- 2. Press the up or down arrows to select HDCP support mode:
  - Select ON to enable HDCP support.
  - Select OFF to disable HDCP support.
- 3. Press Enter to accept HDCP mode.

**Defining Encoder Device Channel Number** 

Set a device channel number from 1 to 999.

To define the encoder channel number:

- 1. Press the left or right arrows to access the CH DEFINE menu.
- 2. Press the up or down arrows to set a first digit (0 to 9).
- 3. Press left and right arrows to add another digit (0 to 9).
- 4. Press Enter to accept channel number.

Channel number for this device is defined.

#### **Using KDS-DEC7 Navigation Buttons**

#### **Defining Device Status**

You can view the device parameters.

#### To view device parameters:

- 1. Press the left or right arrows to access the device status menu.
- 2. Press the up or down arrows to view the following information:
  - LAN 1 status, including IP address, Subnet mask and Gateway address
  - LAN2 status, including IP address, Subnet mask and Gateway address.

- HDMI status, including video input resolution and HDCP settings status.
- View the encoder channel that was selected.
- Device internal temperature (°C).

Device status is viewed.

#### Viewing Device Information

To view device parameters:

- 1. Press the left or right arrows to access the device status menu.
- 2. Press the up or down arrows to view the device firmware and hardware information:
  - Firmware version.
  - Bootloader information.
  - Hardware version.

Device information is viewed.

#### Selecting the video input signal

You can either select the streaming input or the local HDMI input signal to route to the HDMI output.

To select the streaming input:

- 1. Press the left or right arrows to access the device setting menu.
- 2. Press the up or down arrows to select Input Setting.
- 3. Select one of the HDMI inputs:
  - STREAM IN
  - HDMI IN
- 4. Press Enter to accept change.

The input is selected.

#### **Defining Output Resolution**

Select the display resolution.

To select the output resolution:

- 1. Press the left or right arrows to access the Device Settings menu.
- 2. Press the up or down arrows to select RESOLUTION Setting:
  - Pass-through
  - 720P60
  - 1080P60
  - 1080P50
  - 2160P25
  - 2160P30

3. Press Enter to accept output resolution.

Resolution is selected.

Selecting an Encoder Device Channel Number on the decoder

Select the channel number of a specific encoder.

To select an encoder channel number:

- 1. Press the left or right arrows to access the encoder CH Select menu.
- 2. Press the up or down arrows to select the first digit (0 to 9).
- 3. Press left and right arrows to add another digit (0 to 9).

Channel number for the specific encoder is selected.

## **Operating via Ethernet**

This section describes the following actions:

- <u>Allocating the IP Address via LCD screen menu</u> on page <u>14</u>.
- Accessing the Web UI on page 15.
- <u>Connecting Ethernet Port Directly to a PC</u> on page <u>16</u>.
- <u>Connecting Ethernet Port via a Network Hub or Switch</u> on page <u>18</u>.
- <u>Configuring Ethernet Port</u> on page <u>18</u>.

#### Allocating the IP Address via LCD screen menu

**KDS-EN7** / **KDS-DEC7** IP default static addresses are: 192.168.1.39 for the Encoder and 192.168.1.40 for the Decoder. By default, DHCP is enabled, and assigns an IP address to the device. If DHCP Server is not available, for example, in case a device is connected directly to the laptop, that device gets the default IP address. If these IP addresses are already in use, the system searches for a random unique IP in the range of 192.168.X.Y. the allocated IP address can be identified using the LCD screen menu.

#### **Setting Channel Number**

Each encoder requires a unique channel number, and the connected decoders should be tuned to that encoder channel. You can set the channel number via the LCD screen menu or the embedded web pages.

To set the channel number for KDS-EN7/KDS-DEC7, via LCD screen menu:

- Connect the device to the 24V DC power adapter and connect the adapter to the mains electricity. The ON LED lights green, and the LINK LED flashes (indicating that no streaming activity is detected).
- 2. In the LCD screen menu, go to DEV SETTINGS > CH DEFINE.

- 3. Change channel number using arrow buttons:
- For the **KDS-EN7** set a unique channel number.
- For each of the KDS-DEC7 devices, set to the defined KDS-EN7 channel number.
- 4. Press Enter to save your selection.

To set the channel number via web pages:

- 1. Connect the KDS-EN7 / KDS-DEC7 Ethernet port to the network and power the device.
- 2. Access the embedded web pages.
- 3. In the Main page:
  - For KDS-EN7:
    - · Go to AV Routing page.
    - · Select Channel ID and define the channel ID number.
  - For KDS-DEC7:
    - · Go to AV Routing page.
    - · Select Channel ID (corresponding to the desired encoder channel ID).

By default, **KDS-EN7** and **KDS-DEC7** are DHCP-enabled. This section describes how to operate via the Ethernet and access the IP address when DHCP is enabled and when a static IP address is used.

You can connect to **KDS-EN7** via Ethernet using either of the following methods:

• When DHCP is enabled (see, for example, <u>KDS-EN7 Network Settings</u> on page <u>30</u>).

When using a static IP Address (DHCP is disabled):

- Directly to the PC using a crossover cable (see <u>Connecting Ethernet Port Directly to a</u> <u>PC</u> on page <u>16</u>).
- Via a network hub, switch, or router, (using a static IP address) using a straight-through cable (see <u>Connecting Ethernet Port via a Network Hub</u> on page <u>18</u>).

**Note**: If you want to connect via a router and your IT system is based on IPv6, speak to your IT department for specific installation instructions.

#### Accessing the Web UI

By default, IP setting for KDS-7 Decoders is DHCP.

To access the Web UI, perform the following:

- Connect the LAN port of the device to a local area network. Make sure that there is a DHCP server in the Network so that the device can obtain a valid IP address.
- 2. Connect your PC to the same network as the device.

3. Input the device's IP address in the browser and press Enter, the following window pops up.

Allocated IP address can be checked using LCD screen menu.

| Login    |  |
|----------|--|
| Username |  |
|          |  |
| Password |  |
|          |  |
| Sign In  |  |
|          |  |

Figure 7: Login Window

4. Input username and password (default username / password: admin / admin) and click **Sign In** to enter the main page of web UI.

#### **Connecting Ethernet Port Directly to a PC**

You can connect the Ethernet port of **KDS-EN7** directly to the Ethernet port on your PC using a crossover cable with RJ-45 connectors.

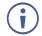

This type of connection is recommended for identifying **KDS-EN7** with the factory configured default IP address.

After connecting **KDS-EN7** to the Ethernet port, configure your PC as follows:

- 1. Click Start > Control Panel > Network and Sharing Center.
- 2. Click Change Adapter Settings.
- Highlight the network adapter you want to use to connect to the device and click Change settings of this connection.

The Local Area Connection Properties window for the selected network adapter appears as shown in <u>Figure 8</u>.

| 🖟 Local Area Connection Properties                                                                                                    |
|----------------------------------------------------------------------------------------------------|
| Networking Sharing                                                                                                    |
| Connect using:                                                                                                    |
| Intel(R) 82579V Gigabit Network Connection                                                                                                    |
| Configure                                                                                                    |
| This connection uses the following items:                                                                                                    |
|                                                                                                    |
| Install Uninstall Properties                                                                                                    |
| Description<br>TCP/IP version 6. The latest version of the internet protocol<br>that provides communication across diverse interconnected<br>networks. |
| OK Cancel                                                                                                    |

Figure 8: Local Area Connection Properties Window

4. Highlight either Internet Protocol Version 6 (TCP/IPv6) or Internet Protocol Version 4 (TCP/IPv4) depending on the requirements of your IT system.

#### 5. Click **Properties**.

The Internet Protocol Properties window relevant to your IT system appears as shown in Figure 9 or Figure 10.

| General Alternate Configuration                                                                                  |            |   |      |      |
|----------------------------------------------------------------------------------------------------|------------|---|------|------|
| You can get IP settings assigned aut<br>this capability. Otherwise, you need<br>for the appropriate IP settings. |            |   |      |      |
| Obtain an IP address automatic                                                                                   | ally       |   |      |      |
| OUse the following IP address: -                                                                                 |            |   |      |      |
| IP address:                                                                                                    |            |   |      |      |
| Subnet mask:                                                                                                    |            |   | 1.0  | ]    |
| Default gateway:                                                                                                 |            |   |      | ]    |
| Obtain DNS server address aut                                                                                    | omatically |   |      |      |
| Ouse the following DNS server a                                                                                  | dresses:   |   |      |      |
| Preferred DNS server:                                                                                            |            |   |      | ]    |
| Alternate DNS server:                                                                                            | •          | • | •    | ]    |
| Validate settings upon exit                                                                                      |            |   | Adva | nced |

Figure 9: Internet Protocol Version 4 Properties Window

| Internet Protocol Version 6 (TCP/IP | 6) Properties                                                                                                    |
|-------------------------------------|----------------------------------------------------------------------------------------------------|
| General                             |                                                                                                    |
|                                     | automatically if your network supports this capability.<br>twork administrator for the appropriate IPv6 settings. |
| Obtain an IPv6 address autom        | atically                                                                                                    |
| - Use the following IPv6 address    | :                                                                                                    |
| IPv6 address:                       |                                                                                                    |
| Subnet prefix length:               |                                                                                                    |
| Default gateway:                    |                                                                                                    |
| Obtain DNS server address au        | tomatically                                                                                                    |
| Ouse the following DNS server a     | ddresses:                                                                                                    |
| Preferred DNS server:               |                                                                                                    |
| Alternate DNS server:               |                                                                                                    |
| Validate settings upon exit         | Advanced                                                                                                    |
| t                                   | OK Cancel                                                                                                    |

Figure 10: Internet Protocol Version 6 Properties Window

 Select Use the following IP Address for static IP addressing and fill in the details as shown in <u>Figure 11</u>.

For TCP/IPv4 you can use any IP address in the range 192.168.1.1 to 192.168.1.255 (excluding 192.168.1.39) that is provided by your IT department.

| Internet Protocol Version 4 (TCP/IPv4)                                                                                | Properties ?        |
|----------------------------------------------------------------------------------------------------|---------------------|
| General                                                                                                    |                     |
| You can get IP settings assigned auton<br>this capability. Otherwise, you need to<br>for the appropriate IP settings. |                     |
| Obtain an IP address automatical                                                                                      | y                   |
| • Use the following IP address:                                                                                       |                     |
| IP address:                                                                                                    | 192.168.1.2         |
| Subnet mask:                                                                                                    | 255 . 255 . 255 . 0 |
| Default gateway:                                                                                                    | 1                   |
| Obtain DNS server address auton                                                                                       | natically           |
| Ouse the following DNS server add                                                                                     | resses:             |
| Preferred DNS server:                                                                                                 |                     |
| Alternate DNS server:                                                                                                 | · · ·               |
| Validate settings upon exit                                                                                           | Advanced            |
|                                                                                                    | OK Cancel           |

Figure 11: Internet Protocol Properties Window

- 7. Click **OK**.
- 8. Click Close.

#### **Connecting Ethernet Port via a Network Hub or Switch**

You can connect the Ethernet port of **KDS-EN7** to the Ethernet port on a network hub or using a straight-through cable with RJ-45 connectors.

#### **Configuring Ethernet Port**

You can set the Ethernet parameters via the embedded web pages.

# Using KDS-EN7 Embedded Web Pages

**KDS-EN7** and can be operated remotely using the embedded web pages. The web pages are accessed using a Web browser and an Ethernet connection.

Before attempting to connect:

- Perform the procedures in <u>Operating via Ethernet</u> on page <u>14</u>.
- Ensure that your browser is supported.

The following operating systems and Web browsers are supported:

| <b>Operating Systems</b> | Applicable Browser Versions and Higher |
|--------------------------|----------------------------------------|
| Windows 7                | Chrome: 25                             |
|                          | Internet Explorer: 9                   |
|                          | Firefox 19                             |
|                          | Opera: 11                              |
| Mac (PC)                 | Chrome: 25                             |
|                          | Firefox: 19                            |
|                          | Opera: 11                              |
| iOS                      | Chrome: 25                             |
|                          | Safari (depends on the IOS version)    |
|                          | Opera: 11                              |
| Android OS               | Chrome: 25                             |
|                          | Opera: 11                              |

 $(\mathbf{i})$ 

Some features might not be supported by some mobile device operating systems.

KDS-EN7 enables performing the following:

- <u>Defining AV Routing Parameters</u> on page <u>21</u>.
- Defining HDMI Input Settings on page 22.
- <u>Defining Audio Settings</u> on page <u>23</u>.
- <u>Managing EDID</u> on page <u>25</u>.
- General Device Settings on page 27.
- KDS-EN7 Network Settings on page 30.
- <u>Defining KDS-EN7 Time and Date</u> on page <u>32</u>.
- <u>Setting KDS-EN7 Security</u> on page <u>33</u>.
- Defining KDS-EN7 User Access on page 36.
- Defining KDS-EN7 Gateway Settings on page 38.
- <u>Viewing KDS-EN7 Status</u> on page <u>42</u>.
- <u>Viewing KDS-EN7 Connections Status</u> on page <u>43</u>.

- <u>Viewing KDS-EN7 Advanced Status</u> on page <u>44</u>.
- <u>Viewing the About Page</u> on page <u>45</u>.

To Browse the KDS-EN7 Web Pages:

- 1. Open your Internet browser.
- 2. Type the IP number of the device in the Address bar of your browser. For example, the default IP number:

| 🟉 http://192.168.1.39 | * | . The Login window appears. |
|-----------------------|---|-----------------------------|
|                       |   | . The Legin Minden appeare. |

| Login    |
|----------|
| Username |
|          |
| Password |
|          |
|          |
| Sign In  |

Figure 12: Login Window

3. Enter the Username and Password (Admin/Admin, by default). The **KDS-EN7** page appears.

| KF  | RAMER KDS-        | EN7                  |
|-----|-------------------|----------------------|
| ÷   | Main > AV Routing |                      |
| AV  | AV Routing        |                      |
| ¢:: |                   |                      |
| ₹   | Channel ID        | 2 🔶 APPLY            |
|     | Channel Name      | KDS-EN7-001D5606E306 |
| 6   | Volume            | 0 87                 |
| -   | Mute              | On Off               |
|     | Play/Stop         | Play Stop            |
|     | HDCP Encryption   | Off                  |
|     | Resolution        | No Signal            |
|     | Aspect Ratio      | N/A                  |
|     | Audio Channels    | N/A                  |
|     | Audio Rate        | N/A                  |
|     | Audio Format      | N/A                  |

Figure 13: Controller Application Page with Navigation List on Left

4. Click the tabs on the left side of the screen to access the relevant web page.

# **Defining AV Routing Parameters**

Set the KDS-EN7 AV routing parameters.

To set AV routing parameters:

- In the Navigation pane, Select Main>AV Routing. The AV Routing page appears (see Figure 13).
- 2. Define the following settings:
  - Channel ID: Set Channel ID and click APPLY.
     Channel ID defines the device input ID (1 to 999).
  - Channel Name: Enter the Stream Name and click APPLY.
     Stream name is identical to Host name (see <u>General Device Settings</u> on page <u>27</u>) can include up to 24 characters; "-" and "\_" are allowed within the name.
     by default, the name is the model name and MAC address connected by "-".
  - Volume: Use the slider to adjust the analog audio output volume (0 to 100%). Default is 80 (0dB), 100% (12dB) and 0 is mute.
  - Mute: Mute/unmute all audio outputs (HDMI OUT, AUDIO OUT, and MEDIA ports).
  - **Play/Stop**: Start or stop streaming of video, audio, IR, RS-232 and USB signals.
- 3. View the following streaming parameters: HDCP Encryption, Resolution, Aspect Ratio, Audio Channels, Audio Rate and Audio Format.

Routing parameters are defined.

# **Defining HDMI Input Settings**

Define KDS-EN7 video settings.

To define HDMI input settings:

1. In the Navigation pane, Select AV. The Video tab in the AV Routing page appears.

| KF | RAMER KDS-EN7            |               |
|----|--------------------------|---------------|
| A  | AV Settings > Video      |               |
| AV | 🔁 Video 🤳 Au             | dio EDID      |
| ŝ  | Input HDCP Appearance    |               |
| ₹  | Input 1                  | On Off        |
| •  | Image Preview            |               |
|    | Maximum Bit Rate         | Best Effort 👻 |
|    | Maximum Video Frame Rate | %) Ó 100      |
|    | SAVE                     |               |

Figure 14: AV Settings – Video Settings Tab

- 2. Define the following settings:
  - Input 1: enable/disable HDCP support for the HDMI input.
  - Image Preview: view the output video streaming preview.
  - Maximum Bit Rate: select the maximum transmission bandwidth.
     Select bandwidth (10Mbps, 50Mbps, 100Mbps, 150Mbps and 200Mbps) or Best Effort to set bandwidth for best video quality output.

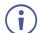

After setting the maximum bit rate you need to restart the device.

- Maximum Video Frame Rate (%): use the slider to configure the maximum frame rate in proportion. 100% (default) means zero compression on the frame rate.
- 3. Click SAVE.

HDMI input settings are defined.

# **Defining Audio Settings**

Define KDS-EN7 audio settings.

To define Audio settings:

- 1. In the Navigation pane, Select **AV**. The Video tab in the AV Settings page appears (see Figure 14).
- 2. Select the Audio tab. The Audio tab appears.

| KF | RAMER KDS-EN7                                |                |         |
|----|----------------------------------------------|----------------|---------|
| A  | AV Settings > Audio                          |                |         |
| AV | 🔁 Video 🤳 Audio                              | EDID           |         |
| +  | Analog Audio Direction IN/OUT                | IN             |         |
| Ŧ  |                                              | О ООТ          |         |
| 0  | Audio Source Mode<br>High Low<br>HDMI Analog | Last Connected | •       |
|    | Audio Source Selection                       | HDMI           | •       |
|    | Audio Connection Guard Time (sec)            | 10             | <u></u> |
|    | SAVE                                         |                |         |

Figure 15: AV Settings - Audio Tab

3. Select IN or OUT to select the audio direction.

Ì

If IN is selected, the analog audio port is set as an input and **KDS-EN7** includes 2 optional audio sources.

If OUT is selected, the analog audio port is set as an output and **KDS-EN7** includes only the HDMI audio source.

4. Define the audio source (HDMI or analog audio when the analog port is set as IN) selection mode:

| Last Connected: the device<br>switches the last connected audio<br>source to the output.                                                                                                   | Audio Source Mode High Low HDMI Analog       | Last Connected 🔻       |
|----------------------------------------------------------------------------------------------------|----------------------------------------------|------------------------|
| <b>Priority</b> : Set the connection<br>priority by clicking and dragging<br>an input to set its priority order.<br>The device switches the highest<br>priority audio input to the output. | Audio Source Mode<br>High Low<br>HDMI Analog | Priority •             |
| <b>Manual</b> : manually select the audio source. The device switches an audio source only when selected manually.                                                                         | Audio Source Mode High Low HDMI Analog       | Manual                 |
|                                                                                                    | Audio Source Selection                       | HDMI 🔺                 |
|                                                                                                    | Audio Connection Guard Time (sec)            | HDMI<br>Analog<br>None |

5. Set the Audio Connection Guard Time (10 seconds, by default), which is the audio signal loss time interval.

For example, when in the Last Connected or Priority modes, the currently selected analog audio signal is lost (either becomes silent or is unplugged), the HDMI audio source is automatically selected.

6. Click SAVE.

Audio settings are defined.

# **Managing EDID**

You can select the EDID and lock it if required.

To manage EDID:

- 1. In the Navigation pane, Select **AV**. The Video tab in the AV Routing page appears (see Figure 14).
- 2. Select the EDID tab. The EDID Management tab appears.

| KF          | RAMER             | KDS-EN7      |                | KRAMER |
|-------------|-------------------|--------------|----------------|--------|
| A           | AV Settings > EDI | D Management |                |        |
| AV          | Video             | 🗸 Audio      | EDID           |        |
| \$ <b>8</b> |                   |              |                |        |
| ŧ           | EDID Lock         |              | On Off         |        |
| 4-          | EDID Mode         |              | Default EDID 🔹 |        |
| 6           |                   |              |                |        |
|             |                   |              |                |        |

Figure 16: AV Settings – EDID Management Tab

- 3. Set EDID Lock:
  - Click **ON**, to lock to the last acquired EDID.
  - Click **OFF**, to unlock and acquire a new EDID.

4. Select EDID mode from the drop-down box:

Before selecting the EDID mode, set EDID Lock to **OFF**.

| <b>Default Mode</b> : set to the default, built-in, EDID.                     | EDID Lock                       | On Off                                                                          |  |
|-------------------------------------------------------------------------------|---------------------------------|---------------------------------------------------------------------------------|--|
|                                                                               | EDID Mode                       | Default EDID 🗸                                                                  |  |
|                                                                               |                                 |                                                                                 |  |
| <b>Passthrough</b> : acquire EDID from a specific decoder:                    | EDID Lock                       | On Off                                                                          |  |
| <ul><li>Enter the decoder IP address.</li><li>Click READ.</li></ul>           | EDID Mode                       | Passthrough 👻                                                                   |  |
| The EDID is copied from the decoder to the encoder.                           | Read EDID from Specific Decoder | 0.0.0,0 READ                                                                    |  |
|                                                                               |                                 |                                                                                 |  |
|                                                                               | EDID Lock                       | On Off                                                                          |  |
|                                                                               | EDID Mode                       | Passthrough 🗸                                                                   |  |
|                                                                               | Read EDID from Specific Decoder | 192.168.1.40 <b>READ</b>                                                        |  |
| <b>Custom</b> : download the EDID file from an external source.               | EDID Mode                       | Custom 💌                                                                        |  |
| To remove an EDID from the list:                                              | User EDID                       | default.bin UPLOAD                                                              |  |
| <ul> <li>Select an EDID file from the<br/>list.</li> </ul>                    |                                 | 4K30_2.0CH_SDR.bin<br>4K30_Dolby_DTS7.1_SDR.bin<br>1080P50_Dolby_DTS7.1_SDR.bin |  |
| Click REMOVE.                                                                 |                                 | 720P50_2.0CH_SDR.bin APPLY                                                      |  |
| To upload an EDID file:                                                       |                                 | 720P50_Dolby_DTS7.1_SDR.bin                                                     |  |
| Click UPLOAD.                                                                 |                                 |                                                                                 |  |
| <ul> <li>Select an EDID file from the<br/>Open window.</li> </ul>             |                                 | 0 8 EDID files. If 8 files are loaded,<br>we a file from the list.              |  |
| <ul> <li>Click UPLOAD.<br/>the EDID file is added to the<br/>list.</li> </ul> | default.bin cannot be deleted.  |                                                                                 |  |
| <ul> <li>Select the file and click<br/>UPLOAD.</li> </ul>                     |                                 |                                                                                 |  |

EDID is managed.

## **General Device Settings**

Change the Host Name, which is identical to the Channel ID name (see <u>Defining AV Routing</u> <u>Parameters</u> on page <u>21</u>), view the device model, H/W release version, serial number and MAC address.

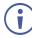

Though the device has only one MAC address, you can configure up to two separate IP addresses for the two Ethernet ports in two subnets using one MAC address (see <u>KDS-EN7 Network Settings</u> on page <u>30</u>).

KDS-EN7 enables performing the following actions via the General Settings tab:

- Locking/Unlocking the Front Panel on page 28.
- <u>Importing/Exporting Device Settings</u> on page <u>29</u>.
- Locating the Device on page 29.
- Managing the Firmware Version on page 29.
- <u>Restarting or Resetting the Device</u> on page <u>29</u>.

#### **Locking/Unlocking the Front Panel**

To lock/unlock the front panel:

1. In the Navigation pane, Select **Device Settings**. The General tab in the Device Settings page appears.

| KF | RAMER KDS-EN7                    | NULAMED                              |
|----|----------------------------------|--------------------------------------|
| A  | Device Settings > General        |                                      |
| AV | 😽 General 🛞 Network              | 🐻 Time and Date 😯 Security 🏼 🍰 Users |
| 響  | General Preferences<br>Host Name | KDS-EN7-001D5606E306                 |
|    | Device Model                     | KDS-EN7                              |
| 8  | Device H/W Release               | v0.2                                 |
| •  | MAC Address                      | 00-1D-56-06-E3-06                    |
|    | Serial Number                    | 11210005600008                       |
|    | Front Panel Lock                 | On Off                               |
|    | Import/Export Device Settings    | All including IP   IMPORT EXPORT     |
|    | Locate Device                    | APPLY                                |
|    | Version                          |                                      |
|    | Firmware Version                 | v0.6.3 UPGRADE                       |
|    | Last Upgrade Date/Time           | 01-01-1970,00:09:04                  |
|    | Firmware Standby Version         | v0.6.2 ROLLBACK                      |
|    | Device Reset                     | RESTART                              |

Figure 17: Device Settings – General Tab

- 2. Lock/Unlock the device front panel:
  - Click Off, to enable device control from the front panel via the LCD screen and the navigation buttons(see <u>Using Menu Navigation Buttons</u> on page <u>10</u>).
  - Click On, to disable device control via the navigation buttons.

## **Importing/Exporting Device Settings**

You can select the type of device settings to export/import from/to the device.

To import or export the device settings:

- 1. In the Navigation pane, Select **Device Settings**. The General tab in the Device Settings page appears (see Figure 17).
- 2. In the General Device Settings page, select the setting types to import or export.
  - All without IP Select all the settings, excluding the IP address.
  - Streams Select video, audio, IR, CEC and RS-232 settings.
  - AV Settings Only Select only video and audio settings.
  - All including IP Select all the settings including the IP address.
- 3. When importing, do the following (when exporting, go to the next step):
  - Click **IMPORT**. An Open file appears.
  - Select the file to import (settings.tar.gz).
  - Click **Open** to import the file.
- To export settings, click EXPORT. The settings file is created (settings.tar.gz).

The settings file is imported/exported.

#### **Locating the Device**

Locate the specific device in the system.

To locate the device:

- 1. In the Navigation pane, Select **Device Settings**. The General tab in the Device Settings page appears (see Figure 17).
- 2. In the General Device Settings page, click **APPLY** next to Locate Device. the located device NET and ON LEDs on the font panel flashes for 60 seconds.

The device is located in the system.

#### **Managing the Firmware Version**

To upgrade the firmware, view the date of the last upgrade, or rollback to the previous firmware revision in case of a problem, see <u>Upgrading Firmware</u> on page <u>75</u>.

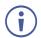

Click **ROLLBACK** to update to the previous FW version.

## **Restarting or Resetting the Device**

Click **RESTART** to reboot the device and click **RESET** to restore device factory default settings.

# **KDS-EN7 Network Settings**

The device enables performing the following actions:

- <u>Defining Interface Settings</u> on page <u>30</u>.
- Defining IP Casting Mode Setting and TTL on page 31.
- Managing TCP/UDP Ports on page 31.

#### **Defining Interface Settings**

Define interface settings for each of the Ethernet ports.

To define interface settings:

- 1. In the Navigation pane, Select **Device Settings**. The General tab in the Device Settings page appears (see Figure 17).
- 2. Select the Network tab. The Network tab appears.

| KF | RAMER KDS-EN              | 17                            |               |          |                |              | NEAMER          |
|----|---------------------------|-------------------------------|---------------|----------|----------------|--------------|-----------------|
| A  | Device Settings > Network |                               |               |          |                |              |                 |
| av | 🛞 General 🕲               | Network                       | Time and Date | Security | <b>⊉</b> ¢ Use | rs           |                 |
| Ì  | Interface Settings        |                               |               |          |                |              |                 |
| ₹  | Service Name Port         | 802.1Q                        | VLAN Tag Dł   | НСР      | IP Address     | Mask Address | Gateway Address |
|    | Stream Media              | N/A                           | N/A           | On Off   | 192.168.1.39   | 255.255.0.0  | 0.0.0.0         |
| 0  | P3K & Gateway Media       | ▼ On Off                      | 2             | On Off   | 192.168.1.39   | 255.255.0.0  | 0.0.0.0         |
|    | IP Casting Mode           | 🔿 Unicast                     |               |          |                |              |                 |
|    |                           | <ul> <li>Multicast</li> </ul> |               |          |                |              |                 |
|    | TTL                       | 64 ^                          |               |          |                |              |                 |
|    | TCP/UDP Management        |                               |               |          |                |              |                 |
|    | TCP Port                  | 5000                          |               |          |                |              |                 |
|    | UDP Port                  | 50000                         |               |          |                |              |                 |
|    |                           |                               |               |          |                |              |                 |
|    | SAVE                      |                               |               |          |                |              |                 |

Figure 18: Device Settings – Network Tab

- 3. Set the Media port Stream service parameters:
  - DHCP mode Set DHCP to On (default) or Off.
  - IP Address When DHCP mode is set to Off, the device uses a static IP address. This requires entering mask and gateway addresses.
  - Mask Address Enter subnet mask.

• Gateway address – Enter the gateway address.

Note that Stream Service is assigned only to the Media port.

- 4. Set the P3K & Gateway service parameters:
  - Port Set the P3K & Gateway port to Media (default) or Service.

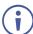

P3K & Gateway can be assigned to either Media or Service port, but if it is assigned to Media port with DHCP enabled and 802.1Q disabled, it will share the same IP address with the Stream Service.

Otherwise, it should be assigned with another IP address, which must have a subnet that is different than the Stream Service.

 802.1Q – Click On to enable 802.1Q standard for P3K & Gateway service, or click Off (default) to disable.

If Media port is selected and 802.1Q is disabled for P3K & Gateway, both VLAN Tag and IP setting for P3K & Gateway are not available.

- VLAN Tag Enter an integer number to specify a VLAN ID (1 4093) to P3K & Gateway services. This way, the P3K&Gateway service will have the VLAN packets tagged to Network.
- DHCP mode Set DHCP to On (default) or Off.
- IP Address When DHCP mode is set to Off, the device uses a static IP address. This requires entering mask and gateway addresses.
- Mask Address Enter subnet mask.
- Gateway address Enter the gateway address.

IP interface parameters are defined.

#### **Defining IP Casting Mode Setting and TTL**

Define the following:

- Check Unicast or Multicast (default) mode.
- Set TTL, to define the lifetime of data in the computer/Network to prevent an IP packet from propagating endlessly through the Network (default, 64).

IP Casting and TTL are defined.

#### **Managing TCP/UDP Ports**

To manage TCP/UDP ports:

- In the Navigation pane, Select **Device Settings**. The General tab in the Device Settings page appears (see <u>Figure 17</u>).
- 2. Select the Network tab. The Network tab opens (see Figure 18).
- 3. Define TCP (default, 5000) and UDP (default, 50000) ports.

TCP/UDP ports are defined.

# **Defining KDS-EN7 Time and Date**

You can sync the device time and date to any server around the world.

To sync device time and date to a server:

- In the Navigation pane, click **Device Settings**. The General tab in the Device Settings page appears (see <u>Figure 17</u>).
- 2. Select the Time and Date tab. The Time and Date tab appears.

| KF | RAMER KDS-EN7                  |                        |          |         |  |
|----|--------------------------------|------------------------|----------|---------|--|
| A  | Device Settings > Time and Dat | e                      |          |         |  |
| AV | 🛞 General 🛞 Network            | 🐻 Time and Date        | Security | 🎝 Users |  |
|    |                                |                        |          |         |  |
| ₹  | Date                           | 01-01-1970             |          |         |  |
|    | Time                           | <b>(</b> ) 18:35:42    |          |         |  |
| 6  | Time Zone                      | 00:00 Greenwich Mear 👻 |          |         |  |
| Ŭ  | NTP Time Server Usage          | Yes No                 |          |         |  |
|    | NTP Time Server Address        | 0.0.0.0                |          |         |  |
|    | NTP Daily Sync Hour            | 0 🗸                    |          |         |  |
|    |                                |                        |          |         |  |
|    | SAVE                           |                        |          |         |  |

Figure 19: Device Settings - Time and Date Tab

- Next to Use Time Server (NTP), click YES to use time server (NTP). Network fields are enabled.
- 4. Type in server information:
  - Enter the server address.
  - Set daily sync hour.
- 5. Click SAVE.

The devices date and time are synchronized to the server address entered.

# **Setting KDS-EN7 Security**

The Security tab configures device 802.1x authentication to limit unauthorized access, and HTTPS/TLS for establishing an encrypted connection to an authenticated peer over the network.

This section describes the following actions:

- <u>Configuring HTTPS</u> on page <u>33</u>.
- Defining 802.1x Authentication on page 34.

Contact your IT administrator for the network access authentication.

## **Configuring HTTPS**

i

To configure HTTPS:

- 1. In the Navigation pane, click **Device Settings**. The General tab in the Device Settings page appears (see Figure 17).
- 2. Select Security tab. The Security tab appears.

| KF          | RAMER KDS-EN7                                                                                                    | STRAMER |
|-------------|----------------------------------------------------------------------------------------------------|---------|
| A           | Device Settings > Security                                                                                                    |         |
| AV          | 🛞 General 🛞 Network 👼 Time and Date 😯 Security 🍰 U                                                                                                    | lsers   |
| ≌<br>≠<br>0 | <ul> <li>Internal Certificate</li> <li>Server Certificate</li> <li>Upload Certificate</li> <li>kramer_tls.pem</li> <li>Private Key Password</li> <li>APPLY &amp; REBOOT</li> <li>802.1x</li> <li>IEEE 802.1x Authentication</li> <li>On</li> <li>Off</li> </ul> |         |
|             | Authentication Method  PEAP-MSCHAP V2  EAP-TLS Username Client Certificate Private Key                                                                                                    |         |
|             | Private Key Password<br>Server Certificate On Off                                                                                                    |         |

Figure 20: Device Settings - Security Tab

- 3. For HTTPS server, click **ON** to enable HTTPS authentication service (default) or **Off** to disable HTTPS authentication.
- 4. When set to ON check one of the following settings:
  - Internal Certificate To use the factory default certificate for authentication.
  - Server Certificate To submit certificate from the server for authentication. To do so, click in to upload the certificate. enter the private key password (assigned by the IT administrator) and click APPLY & REBOOT.

| 0 | Internal Certificate |                |   |
|---|----------------------|----------------|---|
|   | Server Certificate   |                |   |
|   | Upload Certificate   | kramer_tls.pem | Ŷ |
|   | Private Key Password |                | _ |
|   | APPLY & REBOOT       |                |   |

Figure 21: Security Tab – Server Certificate

5. Click APPLY.

HTTPS is configured.

#### **Defining 802.1x Authentication**

To configure security:

- 1. In the Navigation pane, click **Device Settings**. The General tab in the Device Settings page appears (see Figure 17).
- 2. Select **Security** tab. The Security tab appears (see Figure 20).
- 3. For 802.1x authentication, click **ON** to enable 802.1x authentication service. 802.1x supports authentication based on port and MAC address.
- 4. When set to ON check one of the following settings:
  - PEAP-MSCHAP V2 To use this authentication method, enter a Username (up to 24 alphanumeric characters, including "\_" and "-" characters within the username) and Password (up to 24 ASCII characters):

| 802.1x                     |        |
|----------------------------|--------|
| IEEE 802.1x Authentication | On Off |
| Authentication Method      |        |
| PEAP-MSCHAP V2             |        |
| Username                   |        |
| Password                   |        |

Figure 22: Security Tab - EAP-MSCHAP V2 Authentication

 EAP-TLS – To submit certificate from the server for authentication. To do so, enter the Username, click in to upload the certificates and keys, and enter the private key password (assigned by IT administrator). Set Server Certificate On.

| 802.1x                     |         |
|----------------------------|---------|
| IEEE 802.1x Authentication | On Off  |
| Authentication Method      |         |
| O PEAP-MSCHAP V2           |         |
| EAP-TLS                    |         |
| Username                   |         |
| Client Certificate         | 1       |
| Private Key                | <u></u> |
| Private Key Password       |         |
| Server Certificate         | On Off  |

Figure 23: EAP-TLS – Certificates and Password

5. Click **APPLY**.

Security is configured.

# **Defining KDS-EN7 User Access**

The Users tab enables activating device security and defining logon authentication details. When device security is on, web page access requires authentication upon initial landing on operation page. The default password is **admin**. By default, security is disabled.

#### **Enabling User Access**

To enable security:

- 1. In the Navigation pane, click **Device Settings**. The General tab in the Device Settings page appears (see Figure 17).
- 2. Select Users tab.

| KF       | RAMER KDS-EN7               |                            |         |
|----------|-----------------------------|----------------------------|---------|
| A        | Device Settings > Users     |                            |         |
| av       | 🛞 General                   | 🐻 Time and Date 😯 Security | 🎝 Users |
| <b>*</b> | Password                    |                            |         |
| ¥        | Security Status             | On Off                     |         |
|          | New Password                |                            | CHANGE  |
| 0        | Confirm Password            |                            |         |
|          | Inactivity auto-logout time | 10                         | APPLY   |

Figure 24: Device Settings – Users Tab

3. Click **On** next to Security Status to enable web page authentication (Off by default). The following message appears.

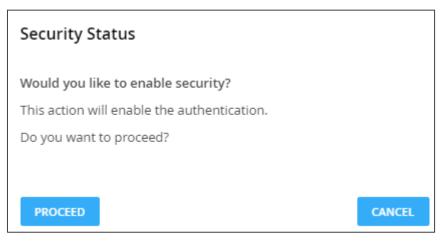

Figure 25: Security Tab – Security Status

4. Click **PROCEED**. The web page refreshes, and the password fields are visible.

Security is enabled and access requires authentication.

#### **Disabling User Access**

To enable security:

- 1. In the Navigation pane, click **Device Settings**. The General tab in the Device Settings page appears (see Figure 17).
- 2. Select Users tab (see Figure 24).

| KF | RAMER KDS-EN7                     |                 |          | -DAMED  |
|----|-----------------------------------|-----------------|----------|---------|
| ń  | Device Settings > Users           |                 |          |         |
| AV | 🛞 General 🛞 Network               | 🐻 Time and Date | Security | 🎝 Users |
|    | Password                          |                 |          |         |
| ₹  | Security Status                   | On Off          |          |         |
|    | New Password                      |                 | CHANGE   |         |
| 6  | Confirm Password                  |                 |          |         |
|    | Inactivity auto-logout time (min) | 10              | APPLY    |         |

Figure 26: Device Settings - Users Tab

3. Click **Off** next to Security Status to enable web page authentication. The following message appears.

| Security Status                              |        |  |
|----------------------------------------------|--------|--|
| Would you like to disable security?          |        |  |
| This action will disable the authentication. |        |  |
| Do you want to proceed?                      |        |  |
| Current password                             |        |  |
|                                              |        |  |
| PROCEED                                      | CANCEL |  |

Figure 27: Security Tab – Security Status

- 4. Enter the current password.
- 5. Click **PROCEED**.

Security is disabled.

#### **Logging Out**

You can define the time of inactivity before the page logs out automatically by setting the Inactivity auto-logout time (in minutes).

#### **Changing the Password**

To change the password:

- 1. In the Navigation pane, click **Device Settings**. The General tab in the Device Settings page appears (see Figure 17).
- 2. Select Users tab (see Figure 24).

| KF | AMER KDS-EN7                |                            | NOLAMED |
|----|-----------------------------|----------------------------|---------|
| A  | Device Settings > Users     |                            |         |
| AV | 🛞 General 🚳 Network         | 🐻 Time and Date 😯 Security | 🔓 Users |
| ¢# | Decement                    |                            |         |
| ₹  | Password<br>Security Status | On Off                     |         |
|    | New Password                |                            | CHANGE  |
| 0  | Confirm Password            |                            |         |
|    | Inactivity auto-logout time | 10                         | APPLY   |

Figure 28: Device Settings - Users Tab

- 3. Next to New Password, enter the new password.
- 4. Next to Confirm Password, enter the new password again.
- 5. Click CHANGE.

Password has changed.

## **Defining KDS-EN7 Gateway Settings**

**KDS-EN7** enables configuring CEC, RS-232 and/or IR gateway Control. You can perform the following actions:

- <u>Configuring CEC Settings</u> on page <u>39</u>.
- <u>Configuring RS-232 Settings</u> on page <u>40</u>.
- Configuring IR Settings on page 41.

### **Configuring CEC Settings**

**KDS-EN7** sends CEC commands from a control system, connected by LAN, via the **KDS-EN7** built-in control gateway, to control CEC enabled devices that are connected to the **KDS-EN7** HDMI output and input.

To set CEC Gateway:

1. In the Navigation pane, click **Control**. The Control>Settings page appears.

| KF | RAMER KDS-EN       | 7              |
|----|--------------------|----------------|
| ń  | Control > Settings |                |
| av | Settings           |                |
| ¢: | CEC Settings       |                |
| ₹  | Gateway            | Enable Disable |
| •  | Gateway HDMI Port  | HDMI Input 👻   |
| 0  | Command            | SEND           |
|    | Responses          | Command        |

Figure 29: Control > Settings Page – CEC Settings

- 2. Click Enable to enable CEC gateway or click Disable.
- 3. Select the HDMI port from the drop-down list to which CEC commands are sent:
  - HDMI Input (HDMI IN).
  - HDMI Loop Through (HDMI OUT).
- Enter the CEC command.
   Use hex format for the CEC command, up to 32 hex digits.
- 5. Click SEND.
- 6. View the CEC-enabled device response.

CEC Gateway is configured.

#### **Configuring RS-232 Settings**

**KDS-EN7** sends RS-232 commands from a control system, connected by LAN, via the **KDS-EN7** built-in control gateway, to devices that are connected to the **KDS-EN7** RS-232 port.

#### To set RS-232 Gateway:

In the Navigation pane, click Control. The Control>Settings page appears (see Figure 29).

| RS-232 Settings |                |
|-----------------|----------------|
| Gateway         | Enable Disable |
| Gateway Port    | 5001           |
| Baud Rate       | 115200 💌       |
| Data Bits       | 8 •            |
| Parity          | None 🔻         |
| Stop Bits       | <u>1 v</u>     |
| SAVE            |                |

Figure 30: Control > Settings Page - RS-232 Settings

- 2. Click Enable to enable RS-232 gateway or click Disable.
- 3. Define the RS-232 gateway port (5001, by default).
- 4. Enter the Baud Rate: 9600, 19200, 38400, 57600 or 115200 (default).
- 5. Enter the Data Bits: 5, 6, 7 or 8 (default).
- 6. Enter Parity: None (default), Odd or Even.
- 7. Enter Stop Bits: 1 (default) or 2.
- 8. Click SAVE.

RS-232 Gateway is configured.

## **Configuring IR Settings**

**KDS-EN7** sends IR commands from a control system, connected by LAN, via the **KDS-EN7** built-in control gateway, to IR connected devices.

#### To set RS-232 Gateway:

1. In the Navigation pane, click **Control**. The Control>Settings page appears.

| IR Settings         |                       |
|---------------------|-----------------------|
| IR Direction IN/OUT | ⊖ IN                  |
|                     | <ul><li>OUT</li></ul> |

Figure 31: Control > Settings Page – IR Settings

- 2. Set IR direction:
  - **IN** Configure the IR port as an input port that is connected to an IR receiver cable.
  - OUT Configure the IR port as an output port that is connected to an IR emitter cable.
- IR Gateway is configured.

## **Viewing KDS-EN7 Status**

View the device status.

To view device status:

1. In the Navigation pane, click **Diagnostics**. The Status tab appears.

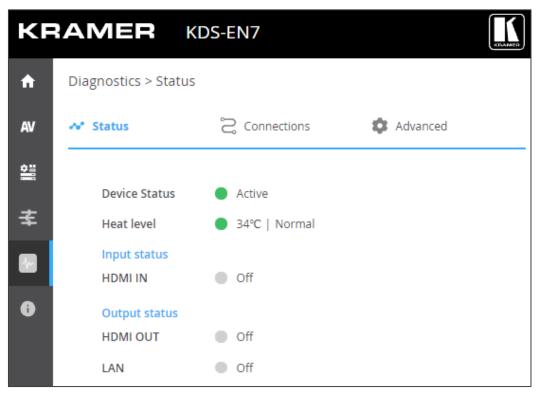

Figure 32: Diagnostics – Status Tab

- 2. View the Device Status:
  - Active, for normal operation (green indication).
  - Standby, when device is powered Off, booting or in standby mode (yellow indication).
- 3. View device internal heat status:
  - Normal, for temperatures under 45°C (green indication).
  - High, for temperatures between 45°C and 60°C (orange indication).
  - **Overheat**, for temperatures higher than 60°C (red indication).
- 4. View the input status:
  - On, when the input has a valid signal and is transmitting a signal (green indication).
  - Off, when an input is not connected or there is no valid signal (gray indication).
- 5. View HDMI OUT and LAN output status:
  - **On**, when an output is transmitting a signal (green indication).
  - Off, when an output has no signal output (gray indication).

Device status is viewed.

# **Viewing KDS-EN7 Connections Status**

View the connection information status.

To view Connections status:

- 1. In the Navigation pane, click **Diagnostics**. The Status tab appears (see Figure 32).
- 2. Select the Connections tab.

| ń  | Diagnostics > Connections |                   |             |             |
|----|---------------------------|-------------------|-------------|-------------|
| AV | 📲 Status                  | Connections       | Advanced    |             |
|    |                           |                   |             | During Dart |
|    | Connection Protocol       | Client IP Address | Client Port | Device Port |
| ₹. | ТСР                       | 172.168.10.22     | 57446       | 80          |
|    | ТСР                       | 172.168.10.2      | 61963       | 80          |
|    | ТСР                       | 172.168.10.22     | 57572       | 80          |
| 0  | TCP                       | 172.168.10.188    | 15842       | 80          |
|    | ТСР                       | 172.168.10.18     | 56006       | 5000        |

Figure 33: Diagnostics - Status Tab

3. View the Connections status, including protocol type, client IP address and port, and the device port.

Connections' status is viewed.

# **Viewing KDS-EN7 Advanced Status**

View the system log and gateway messages counter.

To view log and message counter:

- 1. In the Navigation pane, click **Diagnostics**. The Status tab appears (see Figure 32).
- 2. Select the Advanced tab.

| KF | RAMER KD              | S-EN7       |            |  |
|----|-----------------------|-------------|------------|--|
| A  | Diagnostics > Advance | d           |            |  |
| av | 🔊 Status              | Connections | 🎝 Advanced |  |
| *  |                       |             |            |  |
| 圭  | Active Syslog         | On Off      | ]          |  |
| _  | Log                   | VIEW        | EXPORT     |  |
|    | Gateway Messages      | Counter     |            |  |
| 6  |                       | Send        | Receive    |  |
|    | RS-232                | 0           | 0          |  |
|    | CEC                   | 0           | 0          |  |
|    | IR                    | 0           | 0          |  |

Figure 34: Diagnostics – Advanced Tab

- 3. Define Syslog activity:
  - **On**, to enable device system log locally.
  - Off (default), to disable device system log locally.
- 4. Click VIEW to view the system log, if required.
- 5. Click **EXPORT** to export the system log (.txt) to the local PC.
- 6. View the sent and received gateway messages.

System log and counters are viewed.

## **Viewing the About Page**

View the web page hardware release, firmware version and Kramer Electronics Ltd details in the About page.

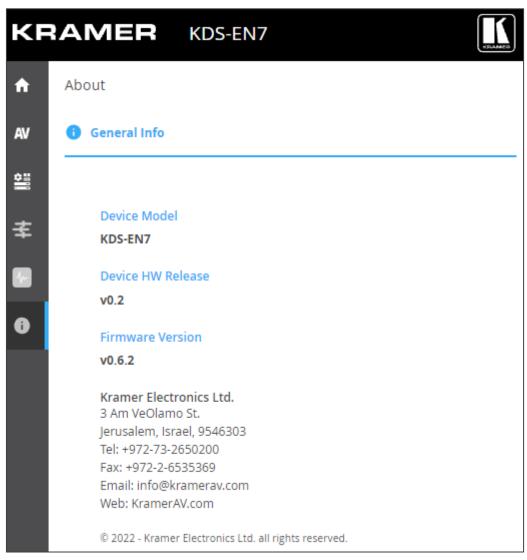

Figure 35: About Page

# Using KDS-DEC7 Embedded Web Pages

**KDS-DEC7** and can be operated remotely using the embedded web pages. The web pages are accessed using a Web browser and an Ethernet connection.

Before attempting to connect:

- Perform the procedures in <u>Operating via Ethernet</u> on page <u>14</u>.
- Ensure that your browser is supported.

The following operating systems and Web browsers are supported:

| <b>Operating Systems</b> | Applicable Browser Versions and Higher |
|--------------------------|----------------------------------------|
| Windows 7                | Chrome: 25                             |
|                          | Internet Explorer: 9                   |
|                          | Firefox 19                             |
|                          | Opera: 11                              |
| Mac (PC)                 | Chrome: 25                             |
|                          | Firefox: 19                            |
|                          | Opera: 11                              |
| iOS                      | Chrome: 25                             |
|                          | Safari (depends on the IOS version)    |
|                          | Opera: 11                              |
| Android OS               | Chrome: 25                             |
|                          | Opera: 11                              |

 $(\mathbf{i})$ 

Some features might not be supported by some mobile device operating systems.

KDS-DEC7 enables performing the following:

- Defining AV Routing Parameters on page <u>48</u>.
- <u>Configuring OSD settings</u> on page <u>50</u>.
- <u>Configuring KVM Settings</u> on page <u>51</u>.
- <u>Setting the Video Wall</u> on page <u>54</u>.
- Configuring the Overlay on page 55.
- <u>Defining Video Settings</u> on page <u>58</u>.
- General KDS-DEC7 Settings on page 59.
- KDS-DEC7 Network Settings on page 61.
- Defining KDS-DEC7 Time and Date on page 62.
- <u>Setting KDS-DEC7 Security</u> on page <u>63</u>.
- <u>Defining KDS-DEC7 User Access</u> on page <u>64</u>.
- <u>Defining Gateway Settings</u> on page <u>64</u>.

- <u>Viewing KDS-DEC7 Status</u> on page <u>65</u>.
- <u>Viewing KDS-DEC7 Connections Status</u> on page <u>66</u>.
- <u>Viewing KDS-DEC7 Advanced Status</u> on page <u>67</u>.
- <u>Viewing the KDS-DEC7 About</u> Page on page <u>68</u>.

To Browse the KDS-DEC7 Web Pages:

1. Connect the LAN port of the device

Open your Internet browser.

2. Type the IP number of the device in the Address bar of your browser. For example, the default IP number:

| http://192.168.1.39 | The Login window appears. |
|---------------------|---------------------------|
|---------------------|---------------------------|

| Login    |
|----------|
| Username |
|          |
| Password |
|          |
| Sign In  |
|          |

Figure 36: Login Window

3. Enter the Username and Password (admin/admin, by default). The **KDS-DEC7** page appears.

| KF | RAMER KDS-DEC7                |                                           |
|----|-------------------------------|-------------------------------------------|
| ń  | Main > AV Routing             |                                           |
| AV | 🗘 AV Routing 🖵 OSD Configurat | ion 🚓 KVM Combiner 🏢 Video Wall 🖧 Overlay |
|    |                               |                                           |
| ŧ  | Input Selection               | STREAM 🔻                                  |
| Ŧ  | Preview                       | Channel ID Channel Name                   |
|    | Section 1                     | #2 <b>v</b> ch_002 <b>v</b>               |
| 0  | THE BAN                       |                                           |
|    | Volume                        | 0 100                                     |
|    | Mute                          | On Off                                    |
|    | Play/Stop                     | Play Stop                                 |
|    | HDCP Encryption               | Off                                       |
|    | Resolution                    | No Signal                                 |
|    | Aspect Ratio                  | N/A                                       |
|    | Audio Channels                | N/A                                       |
|    | Audio Rate                    | N/A                                       |
|    | Audio Format                  | N/A                                       |

Figure 37: KDS-DEC7 Main Page with Navigation List on Left

4. Click the tabs on the left side of the screen to access the relevant web page.

## **Defining AV Routing Parameters**

Set the KDS-DEC7 AV routing parameters.

To set AV routing parameters:

- In the Navigation pane, Select Main>AV Routing. The AV Routing page appears (see Figure 37).
- 2. From the drop-down list next to Input Selection, set the input source to STREAM or HDMI.
- If STREAM is selected next to Input Selection, set the Channel ID and Channel Name as defined in Main > OSD Configuration > Channel List (see <u>Configuring OSD settings</u> on page <u>50</u>).

A depiction of the streaming appears under Preview.

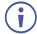

If HDMI is selected next to Input Selection, the preview window and Channel ID and name are hidden.

- 4. Use the slider next to Volume to adjust the analog audio output volume (0 to 100%). Default is 80 (0dB), 100% (12dB) and 0 is mute.
- 5. Mute/unmute all audio outputs (HDMI OUT, AUDIO OUT, and LAN output).
  - Play (default) or stop streaming of video, audio, IR, RS-232 and USB signals.
- 6. View the following streaming parameters: HDCP Encryption, Resolution, Aspect Ratio, Audio Channels, Audio Rate and Audio Format.

Routing Parameters are defined.

# **Configuring OSD settings**

Configure the **KDS-DEC7** OSD settings.

To configure the OSD:

- In the Navigation pane, Select Main>AV Routing. The AV Routing page appears (see <u>Figure 37</u>).
- 2. Select the OSD Configuration tab.

| KF | RAN   | 1ER                      | KDS-DEC7           |           |         |                    |             |      |           |  |
|----|-------|--------------------------|--------------------|-----------|---------|--------------------|-------------|------|-----------|--|
| ÷  | MMain | > OSD Config             | guration           |           |         |                    |             |      |           |  |
| AV |       | / Routing                | 🖵 OSD Configu      | iration 🗠 | KVM Com | biner              | III Video W | 'all | 🔗 Overlay |  |
| 31 |       |                          |                    |           |         |                    |             |      |           |  |
| ≢  |       | OSD Menu<br>Menu Timeout | (sec)              | 30        |         | $\hat{\mathbf{C}}$ |             |      |           |  |
| 4- |       | Channels per P           | age                | 5         |         | <u>^</u>           |             |      |           |  |
| 0  |       | Maximum Chai             |                    | 999       |         | ~                  |             |      |           |  |
|    |       | Channel List             | inicia             |           |         | ~                  |             |      |           |  |
|    |       | ADD                      | IMPORT             | EXPORT    |         |                    |             |      |           |  |
|    |       | #ID                      | Name               |           |         |                    |             |      |           |  |
|    |       | 1                        | ch_001             |           |         |                    |             |      |           |  |
|    |       | 2<br>3                   | ch_002<br>ch_003   |           |         |                    |             |      |           |  |
|    |       | 4                        | ch_004             |           |         |                    |             |      |           |  |
|    |       | 5                        | ch_005             |           |         |                    |             |      |           |  |
|    |       | -                        | ch_000             |           |         |                    |             |      |           |  |
|    |       |                          |                    |           |         |                    |             |      |           |  |
|    |       |                          |                    |           |         |                    |             |      |           |  |
|    |       |                          |                    |           |         |                    |             |      |           |  |
|    |       |                          |                    |           |         |                    |             |      |           |  |
|    |       |                          |                    |           |         |                    |             |      |           |  |
|    |       | Page 1 of 10             |                    |           | <>      |                    |             |      |           |  |
|    |       | Menu Font Size           | 2                  | Medium    |         | •                  |             |      |           |  |
|    |       | Menu Position            |                    | Top Left  |         | •                  |             |      |           |  |
|    |       | Device Informa           | ation              |           |         |                    |             |      |           |  |
|    |       | Display Device           | Information        | On        | Off     | DISPLAY            | NOW         |      |           |  |
|    |       | Device Informa           | ation Timeout(min) | 2         |         | (0)                | for never)  |      |           |  |
|    |       |                          |                    |           |         |                    |             |      |           |  |
|    |       |                          |                    |           |         |                    |             |      |           |  |
|    |       | SAVE                     |                    |           |         |                    |             |      |           |  |

Figure 38: Main Page – OSD Configuration Tab

- 3. Set the menu timeout in seconds.
- 4. Define the number of channels that are displayed per page in the channel list. you can select 5 (default) to 10 per page (for 3840x2160 resolution, you can select up to 7 items per page).

- 5. Define the maximum number of channels that can be displayed (up to 999).
- 6. View the channel list and perform the following actions:
  - Click ADD to add the channel ID and name one by one to the Channel List.
  - Click IMPORT to import a preset channel list (.json) to this channel list.
  - Click EXPORT to export the channel list to your PC.
- 7. Set the menu font size and position.
- 8. Next to Display Device Information, click **On** to display Device Information on the screen (including device version, IP address and MAC address, etc.) or click **Off**.
- 9. Click **DISPLAY NOW** (when device information is set to On).
- 10. Set the device information timeout.

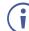

If video is lost, and the sleep image is displayed, Device Information appears, and at this state cannot be turned off.

OSD is configured.

## **Configuring KVM Settings**

Configure the KDS-DEC7 KVM settings.

To configure KVM settings:

- In the Navigation pane, Select Main>AV Routing. The AV Routing page appears (see <u>Figure 37</u>).
- 2. Select the KVM Combiner tab.

| KF | RAMER          | KDS-DEC       | 7  |                             |              |
|----|----------------|---------------|----|-----------------------------|--------------|
| A  | Main > KVM Com | biner         |    |                             |              |
| AV | AV Routing     | Configuration |    | 🚓 KVM Combiner 🔠 Video Wall | လို့ Overlay |
| â  | USB over IP    |               |    | Optimized for KVM           |              |
| ₹  |                |               | 0  | USB Emulation               |              |
|    | Request Time   | Out (sec)     | 10 | $\hat{}$                    |              |
| 0  | Roaming Mas    | ter/Slave     | 0  | Master                      |              |
|    |                |               | ۲  | Slave                       |              |
|    |                |               |    |                             |              |
|    |                |               |    |                             |              |
|    |                |               |    |                             |              |
|    | SAVE           |               |    |                             |              |

Figure 39: Main Page – KVM Combiner Tab

- 3. Set USB over IP status. Check:
  - Optimized for KVM (default), to enable KVM settings.
  - **USB Emulation**, to enable USB pairing function.
- 4. Next to Request Time Out (sec), set the time for which the decoder that gets the USB token from the encoder remains inactive, so then another routed decoder can get the USB token from the encoder.

For example, If the request timeout is set to 10 seconds (default), when a decoder that has the USB token remains inactive for 10 seconds, another decoder can get the USB token from the encoder.

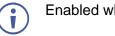

Enabled when **Optimized for KVM** is selected.

- 5. Set Roaming Master/Slave status. Check:
  - Master, to configure the device as the Master (see <u>Configuring Slave Devices When</u> <u>Master is Selected</u> on page <u>52</u>).
  - Slave (default), to configure the device as a Slave.

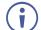

Enabled when **Optimized for KVM** is selected.

6. Click SAVE.

KVM settings are configured.

#### **Configuring Slave Devices When Master is Selected**

When this **KDS-DEC7** device is set as the Master, the following window appears showing this device and its MAC address.

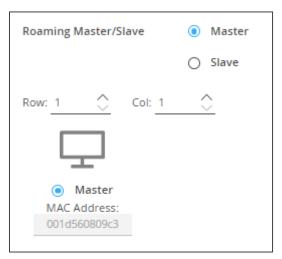

Figure 40: Roaming Master Window

To configure slave device status:

1. Define the number of rows and columns for roaming slaves (for example, 2 rows and 2 columns).

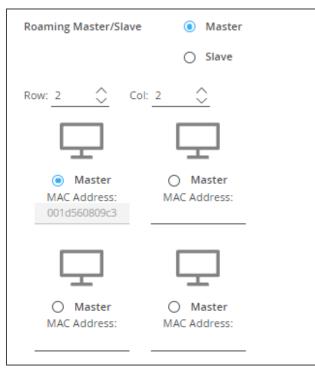

Figure 41: Roaming Slave Status Window

- 2. Check a Master device to which the keyboard and mouse are connected.
- 3. Enter the MAC address of the roaming slave device(s).
- 4. Click SAVE.

Roaming Master/Slave configuration is defined.

# **Setting the Video Wall**

Configure the KDS-DEC7 video wall.

To configure the KDS-DEC7 video wall:

- In the Navigation pane, Select Main>AV Routing. The AV Routing page appears (see Figure 37).
- 2. Select the Video Wall tab.

| KF | RAMER               | KDS-DEC7      |                |              |             |
|----|---------------------|---------------|----------------|--------------|-------------|
| A  | N Main > Video Wall |               |                |              |             |
| AV | AV Routing          | Configuration | ⊷ KVM Combiner | 🔡 Video Wall | õ.o Overlay |
| ŝ  |                     |               |                |              |             |
| ₹  | Horizontal 1        | 🔷 Vertical    | 1 🗘            |              |             |
|    | Layout              |               |                |              |             |
| 0  | Screen 1            |               |                |              |             |
|    | Stretch Type        | Fit In        |                |              |             |
|    |                     | ⊖ Fit Out     |                |              |             |
|    | Video Rotation      | 0             | •              |              |             |
|    | SAVE                |               |                |              |             |

Figure 42: Main Page – Video Wall Tab

3. Set the video wall horizontal and vertical size (up to 16x16). For example, select a 2x3 video wall and view the layout.

| Horizontal 2 | Vertical 3 |
|--------------|------------|
| Layout       |            |
| Screen 1     | Screen 2   |
| Screen 3     | Screen 4   |
| Screen 5     | Screen 6   |

Figure 43: 2x3 Video Wall Configuration

- 4. Define the Image stretch type over the video wall. Check:
  - Fit In, to stretch the video to fit the screen.
  - **Fit Out**, to maintain the source video aspect ratio and fill the video to the screen. Note that part of the video may be cut out.
- 5. If required, rotate the video image by 90, 180 or 270 degrees (default is 0).
- 6. Click **SAVE**.

Video wall is configured.

## **Configuring the Overlay**

Use the Overlay tab to perform the following actions:

- <u>Configuring the Image Overlay</u> on page <u>56</u>.
- <u>Configuring the Text Overlay</u> on page <u>57</u>.

### **Configuring the Image Overlay**

To configure the image overlay:

- In the Navigation pane, Select Main>AV Routing. The AV Routing page appears (see <u>Figure 37</u>).
- 2. Select the Overlay tab.

| KF | AMER                | KDS-DEC7              |
|----|---------------------|-----------------------|
| A  | Main > Overlay      |                       |
| AV | AV Routing          | Configuration         |
| ŝ  |                     |                       |
| ₹  | ✓ Image se<br>Image | ettings               |
|    | Align               | Top center 🔹          |
| 0  | Transpar            | rency (%) 50<br>0 100 |
|    | Show                |                       |
|    | ✓ Text set          | tings                 |
|    | Text                | Hello KRAMER          |
|    | Size                | Small 🔻               |
|    | Align               | Top center 🔹          |
|    | Color               | #ffffff 🛞             |
|    | Transpar            | rency (%) 50<br>0 100 |
|    | Show                |                       |
|    |                     |                       |
|    |                     |                       |
|    | SAVE                |                       |

Figure 44: Main – Overlay Tab

3. Click image icon to upload an image.

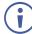

The image format must be PNG, the resolution up to 640x360, and file size up to 256KB.

- 4. Set the image location from the drop-down box (default is Top center).
- 5. Use the slider to define the image transparency from 0 to 100% (invisible).

- 6. Check **Show** to display the image.
- 7. Click SAVE.

Image overlay is configured.

## **Configuring the Text Overlay**

To configure the image overlay:

- In the Navigation pane, Select Main>AV Routing. The AV Routing page appears (see Figure 37).
- 2. Select the Overlay tab (see Figure 44).

| ~ | Text settings    |              |           |
|---|------------------|--------------|-----------|
|   | Text             | Hello KRAMER |           |
|   | Size             | Small        | •         |
|   | Align            | Top center   | •         |
|   | Color            | #ffffff      | -         |
|   | Transparency (%) |              | 50<br>100 |
|   | Show             |              |           |
|   |                  |              |           |
|   |                  |              |           |
|   | SAVE             |              |           |

Figure 45: Main Page – Text Overlay Tab

- 3. Enter the overlay text.
- 4. Set the text size.
- 5. Set the text location from the drop-down box (default is Top center).
- 6. Set the text color.
- 7. Use the slider to define the text transparency from 0 to 100% (invisible).
- 8. Check **Show** to display the text.
- 9. Click SAVE.

Text overlay is configured.

# **Defining Video Settings**

Define KDS-DEC7 video settings.

To define Video settings:

1. In the Navigation pane, Select AV. The Video page appears.

| KF | RAMER KDS-DEC7                                      |              | SDAMED   |
|----|-----------------------------------------------------|--------------|----------|
| f  | AV Settings > Video                                 |              |          |
| AV | Video                                               |              |          |
| ¢: | Maximum Resolution                                  | Pass Through | •        |
| 圭  | Display                                             |              |          |
|    | Sleep (5V-off) Delay On Video Signal Loss (sec)     | 5            | $\hat{}$ |
| 8  | Shutdown (CEC) Delay On Video Signal Loss (sec)     | 10           | $\hat{}$ |
| Ŭ  | Wake-up (CEC) Delay On Video Signal Detection (sec) | 10           | $\hat{}$ |
|    | Sleep Image                                         |              |          |
|    | Image Preview                                       |              |          |
|    | Force RGB                                           | $\checkmark$ |          |
|    |                                                     |              |          |
|    | SAVE                                                |              |          |

Figure 46: Video Settings

 From the drop-down list, set the maximum output resolution: Pass Through (default, the output video resolution follows the input stream resolution), Full HD (720p60), Full HD (1080p60), Full HD (1080p50), Ultra HD 2160p25 or Ultra HD (2160p30).  $(\mathbf{i})$ 

You cannot upscale a source with horizontal pixels > 1920.

For example, 2048x1080, 3840x2160 are not supported.

The output resolution can be downscaled by downscaling the horizontal + vertical resolutions by half. For example: 4096x2160 can be downscaled to 1920x1080.

Meaning 128 horizontal pixels are missing (4096/2 - 1920 = 128).

For example, 3840x2160 can be downscaled to 1280x720. Meaning 640 horizontal pixels are missing (3840/2 - 1280 = 640) 360 vertical pixels will be missing (2160/2 - 720 = 360).

- 3. Define display behavior:
  - Sleep (5V-off) Delay On Video Signal Loss (sec): when video signal is lost, define the delay time before setting 5V power off.
  - Shutdown (CEC) Delay On Video Signal Loss (sec): when video signal is lost, define the delay time before a CEC shutdown command is sent to the unit.
  - Wake-up (CEC) Delay on Video Signal Detection (sec): when the device detects a video signal, define the delay time before a CEC wake up command is sent to the unit.
- 4. Click 🖾 next to Sleep Image to upload the image to be displayed when there is no signal on the input.
- 5. View live stream preview.
- 6. Set Force RGB mode:
  - Check (default) to force RGB as the output video format.
  - Uncheck.
- 7. Click SAVE.

HDMI input settings are defined.

## **General KDS-DEC7 Settings**

Change the Host Name and click **APPLY**, view the device model, H/W release version, serial number, and MAC address.

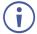

Though the device has only one MAC address, you can configure up to two separate IP addresses for the two Ethernet ports in two subnets using one MAC address (see <u>KDS-DEC7 Network Settings</u> on page <u>61</u>).

To define KDS-DEC7 general settings:

1. In the Navigation pane, Select **Device Settings**. The General tab in the Device Settings page appears.

| KF | AMER KDS-DEC7                          |                      |          | колинер |
|----|----------------------------------------|----------------------|----------|---------|
| A  | Device Settings > General              |                      |          |         |
| AV | Seneral 🕲 Network                      | 🐻 Time and Date 🛛 😯  | Security | 🎝 Users |
| *  | General Preferences                    |                      |          |         |
| ₹  | Host Name                              | KDS-DEC7-001D5608090 | APPLY    |         |
|    | Device Model                           | KDS-DEC7             |          |         |
| •  | Device H/W Release                     | v0.2                 |          |         |
| Û  | MAC Address                            | 00-1d-56-08-09-c3    |          |         |
|    | Serial Number                          | 11210005700006       |          |         |
|    | Front Panel Lock                       | On Off               |          |         |
|    | Import/Export Device Settings          | All including IP 🔹   | IMPORT   | EXPORT  |
|    | Locate Device                          | APPLY                |          |         |
|    | Power Save                             | On Off               |          |         |
|    | Inactivity Auto-standby Delay Duration | 30                   | APPLY    |         |
|    | Version                                |                      |          |         |
|    | Firmware Version                       | v0.5.6               | UPGRADE  |         |
|    | Last Upgrade Date/Time                 | 01-01-1970,00:01:50  |          |         |
|    | Firmware Standby Version               | v0.5.1               | ROLLBACK |         |
|    | Device Reset                           | RESTART              | A RESET  |         |

Figure 47: KDS-DEC7 Device Settings - General Page

- 2. Perform the following actions for KDS-DEC7 (as described for KDS-EN7):
  - Locking/Unlocking the Front Panel on page <u>28</u>.
  - Importing/Exporting Device Settings on page <u>29</u>.
  - Locating the Device on page <u>29</u>.
  - <u>Upgrading Firmware</u> on page <u>75</u>.
  - <u>Restarting or Resetting the Device</u> on page <u>29</u>.

General settings are defined.

# **KDS-DEC7 Network Settings**

To define KDS-DEC7 Network settings:

- 1. In the Navigation pane, Select **Device Settings**. The General tab in the Device Settings page appears (see Figure 47).
- 2. Select the Network tab.

| KR         |                           | EC7                           |                    |          |              |              | -TLAMED         |
|------------|---------------------------|-------------------------------|--------------------|----------|--------------|--------------|-----------------|
| <b>A</b>   | Device Settings > Network |                               |                    |          |              |              |                 |
| AV         | 🛞 General 🥘               | Network                       | 🐻 Time a           | ind Date | Security     | 🚑 Users      |                 |
| <b>*</b> # | Interface Settings        |                               |                    |          |              |              |                 |
| Ŧ          | Service Name Port         | 802.1Q                        | VLAN Tag           | DHCP     | IP Address   | Mask Address | Gateway Address |
| 4          | Stream Media              | N/A                           | N/A                | On Off   | 192.168.1.40 | 255.255.0.0  | 0.0.0.0         |
| 0          | P3K & Gateway Media       | ▼ On Off                      | 2                  | On Off   | 192.168.1.40 | 255.255.0.0  | 0.0.0.0         |
|            | Daisy Chain               | On Off                        |                    |          |              |              |                 |
|            | IP Casting Mode           | 🔘 Unicast                     |                    |          |              |              |                 |
|            |                           | <ul> <li>Multicast</li> </ul> |                    |          |              |              |                 |
|            | TTL                       | 64                            | $\hat{\mathbf{x}}$ |          |              |              |                 |
|            | TCP/UDP Management        |                               |                    |          |              |              |                 |
|            | TCP Port                  | 5000                          | $\hat{}$           |          |              |              |                 |
|            | UDP Port                  | 50000                         | $\hat{\mathbf{x}}$ |          |              |              |                 |
|            |                           |                               |                    |          |              |              |                 |
|            | SAVE                      |                               |                    |          |              |              |                 |

Figure 48: Device Settings – General Page

- 3. Perform the following actions for KDS-DEC7 (as described for KDS-EN7):
  - <u>Defining Interface Settings</u> on page <u>30</u>.
  - <u>Defining IP Casting Mode Setting</u> and TTL on page <u>31</u>.
  - <u>Managing TCP/UDP Ports</u> on page <u>31</u>.

Network Settings are defined.

# **Defining KDS-DEC7 Time and Date**

You can set the device time and date manually or Sync the device time and date to any server around the world.

To define KDS-DEC7 Time and Date:

- 1. In the Navigation pane, Select **Device Settings**. The General tab in the Device Settings page appears (see Figure 47).
- 2. Select the Time and Date tab.

| KR | AMER KDS-DEC                       | 7                      |          |         |  |  |
|----|------------------------------------|------------------------|----------|---------|--|--|
| ń  | Devices Settings > Time and Date   |                        |          |         |  |  |
| AV | 🛞 General 🛞 Netwo                  | rk 👼 Time and Date     | Security | 🔓 Users |  |  |
| ** |                                    |                        |          |         |  |  |
| ¥  | Date                               | ■ 01-01-1970           |          |         |  |  |
|    | Time                               | © 22:13:33             |          |         |  |  |
| 6  | Time Zone<br>NTP Time Server Usage | 00:00 Greenwich Mear 👻 |          |         |  |  |
|    | NTP Time Server Address            | 0.0.0.0                |          |         |  |  |
|    | NTP Daily Sync Hour                | 0                      |          |         |  |  |
|    |                                    |                        |          |         |  |  |
|    |                                    |                        |          |         |  |  |
|    | SAVE                               |                        |          |         |  |  |

Figure 49: Device Settings Page – Time and Date Tab

- 3. Perform the following actions for KDS-DEC7 (as described for KDS-EN7):
  - See <u>Defining KDS-EN7 Time and Date</u> on page <u>32</u>.

Time and date settings are defined.

# **Setting KDS-DEC7 Security**

The Security tab configures device authentication to limit unauthorized access to LAN/WLAN Network.

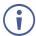

Contact your IT administrator for the network access authentication.

To Configure security:

- 1. In the Navigation pane, Select **Device Settings**. The General tab in the Device Settings page appears (see Figure 47).
- 2. Select the Security tab.

| KRAMER KDS-DEC7 |                                                                                                    |                 |          |         |  |
|-----------------|----------------------------------------------------------------------------------------------------|-----------------|----------|---------|--|
| ń               | Device Settings > Security                                                                                                    |                 |          |         |  |
| AV              | 🛞 General 👋 Network                                                                                                    | 🐻 Time and Date | Security | 🎝 Users |  |
| \$11 HF         | HTTPS<br>Server                                                                                                    | On Off          |          |         |  |
| 0               | <ul> <li>Internal Certificate</li> <li>Server Certificate</li> <li>APPLY &amp; REBOOT</li> <li>802.1x</li> <li>IEEE 802.1x Authentication</li> <li>Authentication Method</li> </ul> | On Off          |          |         |  |
|                 | <ul><li>PEAP-MSCHAP V2</li><li>EAP-TLS</li></ul>                                                                                                    |                 |          |         |  |
|                 | Username<br>Client Certificate                                                                                                    | <br>}           |          |         |  |
|                 | Private Key                                                                                                    | •               |          |         |  |
|                 | Private Key Password                                                                                                    |                 |          |         |  |
|                 | Server Certificate                                                                                                    | On Off          |          |         |  |
|                 | APPLY                                                                                                    |                 |          |         |  |

Figure 50: Device Settings – Security Enabled

 Define security for KDS-DEC7 (as described for KDS-EN7), see <u>Setting KDS-EN7</u> <u>Security</u> on page <u>33</u>:

Security is configured.

## **Defining KDS-DEC7 User Access**

The Users tab enables activating device security and defining logon authentication details. When device security is on, web page access requires authentication upon initial landing on operation page. User and password default is admin. User access to web pages is identical to **KDS-EN7**, see <u>Defining KDS-EN7</u> User Access on page <u>36</u>.

## **Defining Gateway Settings**

KDS-DEC7 enables configuring CEC, RS-232 and/or IR gateway Control.

#### **Configuring CEC Settings**

**KDS-DEC7** sends CEC commands from a control system, connected by LAN, via the **KDS-DEC7** built-in control gateway, to control CEC enabled devices that are connected to the **KDS-DEC7** HDMI output and input.

To set CEC Gateway:

1. In the Navigation pane, click Control. The Control>Settings page appears.

| KF | RAMER KDS-EN       |                |
|----|--------------------|----------------|
| A  | Control > Settings |                |
| AV | Settings           |                |
| *  | CEC Settings       |                |
| ₹  | Gateway            | Enable Disable |
|    | Gateway HDMI Port  | HDMI Input 👻   |
| Ø  | Command            | SEND           |
|    | Responses          | Command        |

Figure 51: Control > Settings Page - CEC Settings

- 2. Perform the following actions for KDS-DEC7 (as described for KDS-EN7):
- <u>Configuring CEC Settings</u> on page <u>39</u>.
- <u>Configuring RS-232 Settings</u> on page <u>40</u>.
- <u>Configuring IR Settings</u> on page <u>41</u>.

#### Gateway settings are configured.

# Viewing KDS-DEC7 Status

View the device status.

To view device status:

1. In the Navigation pane, click **Diagnostics**. The Status tab appears.

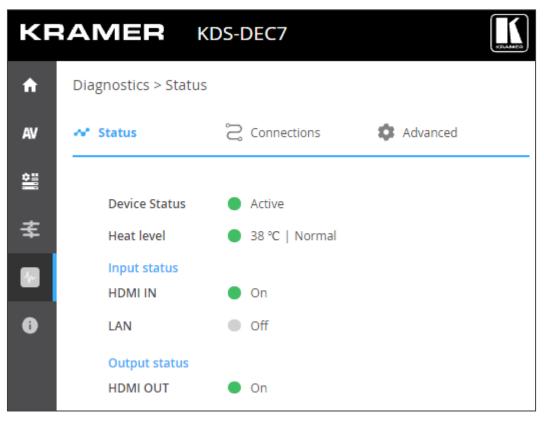

Figure 52: Diagnostics Page – Status Tab

# **Viewing KDS-DEC7 Connections Status**

View the connection information status.

To view Connections status:

- 1. In the Navigation pane, click **Diagnostics**. The Status tab appears (see Figure 52).
- 2. Select the Connections tab.

| KF       | RAMER KDS-                | DEC7              |             |             |  |
|----------|---------------------------|-------------------|-------------|-------------|--|
| A        | Diagnostics > Connections |                   |             |             |  |
| AV       | 📲 Status                  | Connections       | 🏟 Advanced  |             |  |
| <b>*</b> | Connection Protocol       | Client IP Address | Client Port | Device Port |  |
| ₹        | ТСР                       | 192.168.1.10      | 59962       | 80          |  |
|          |                           |                   |             |             |  |
| 6        |                           |                   |             |             |  |

Figure 53: Diagnostics Page – Connections Tab

3. View the Connections status, including protocol type, client IP address and port, and the device port.

Connections' status is viewed.

## **Viewing KDS-DEC7 Advanced Status**

View the system log and gateway messages counter.

To view log and message counter:

- 1. In the Navigation pane, click **Diagnostics**. The Status tab appears (see Figure 52).
- 2. Select the Advanced tab.

| KF | RAMER KD                 | S-EN7       |            | NDAMED |  |  |
|----|--------------------------|-------------|------------|--------|--|--|
| A  | Diagnostics > Advanced   |             |            |        |  |  |
| av | 🔊 Status                 | Connections | 🎝 Advanced |        |  |  |
| *  |                          |             |            |        |  |  |
| 圭  | Active Syslog            | On Off      | ]          |        |  |  |
|    | Log                      | VIEW        | EXPORT     |        |  |  |
|    | Gateway Messages Counter |             |            |        |  |  |
| 6  |                          | Send        | Receive    |        |  |  |
|    | RS-232                   | 0           | 0          |        |  |  |
|    | CEC                      | 0           | 0          |        |  |  |
|    | IR                       | 0           | 0          |        |  |  |

Figure 54: Diagnostics Page – Advanced Tab

- 3. Define Syslog activity:
  - **On**, to enable device system log locally.
  - Off (default), to disable device system log locally.
- 4. Click VIEW to view the system log, if required.
- 5. Click **EXPORT** to export the system log (.txt) to the local PC.
- 6. View the sent and received gateway messages.

System log and counters are viewed.

# Viewing the KDS-DEC7 About Page

View the web page hardware release, firmware version and Kramer Electronics Ltd details in the About page.

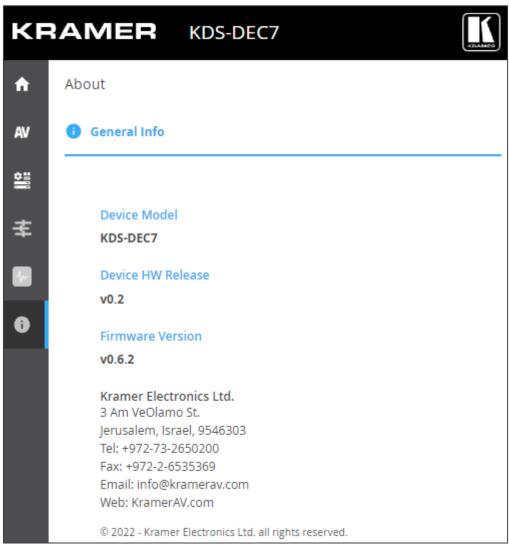

Figure 55: About Page

# KVM Roaming, OSD menu and Fast Switching

This section describes KVM roaming, using the OSD Menu and Fast switching configurations.

To set the devices properly:

- 1. Make sure the system devices (KDS-EN7 and KDS-DEC7) and PC are all connected to the same Network.
- 2. Power all the devices in the system.
- 3. Configure the Network switch as follows:
  - Jumbo Frames On. (at least 8000 bytes).
  - IGMP Snooping On.
  - IGMP Querier On.
  - IGMP Immediate/Fast Leave On.
  - Unregistered Multicast Filtering On.
- 4. Make sure that the PC sub Network is the same as the system devices.

Devices are set.

Perform the following actions:

- Configuring KVM Roaming on page 70.
- KVM and OSD Menu Switching on page 73.
- Fast switching configuration on page 74.

## **Configuring KVM Roaming**

The KVM Roaming mode enables interacting with multiple hosts via USB from one master **KDS-DEC7** decoder connected to a keyboard and mouse, see, for example, the following layout.

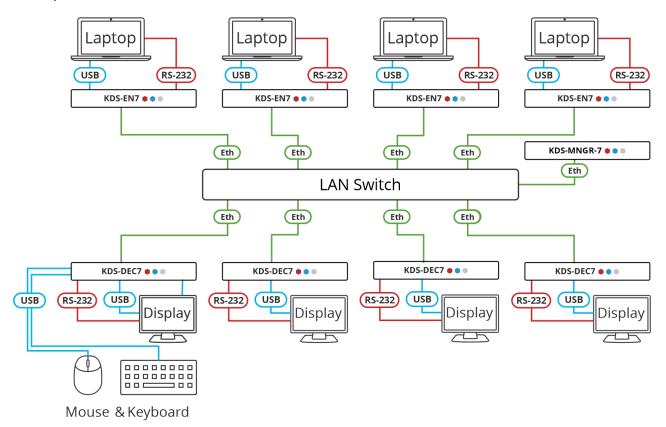

Figure 56: KVM Roaming Layout

To configure KVM roaming:

- 1. Access the encoder and decoder web pages.
- 2. For each encoder, in the AV Routing page, set a unique Channel ID and name.

| KF | RAMER            | KDS-EN7 | 7             |          |       |
|----|------------------|---------|---------------|----------|-------|
| ń  | Main > AV Routin | ıg      |               |          |       |
| AV | 💠 AV Routing     |         |               |          |       |
| ¢: |                  |         |               |          |       |
| Ŧ  | Channel ID       |         | 2             | $\hat{}$ | APPLY |
|    | Channel Nam      | ie .    | KDS-EN7-001D5 | 606E306  | APPLY |

Figure 57: KDS-EN7 Setting Channel ID and Name

3. For each decoder, in the AV Routing page, pair an encoder to a decoder. For example, pair ENC 1 to DEC 1, ENC 2 to DEC 2, ENC 3 to DEC 3 and ENC 4 to DEC 4.

| KR | AMER             | KDS-DEC7        |                   |     |                |           |   |
|----|------------------|-----------------|-------------------|-----|----------------|-----------|---|
| A  | Main > AV Routir | Ig              |                   |     |                |           |   |
| AV | O AV Routing     | 🖵 OSD Configura | ation 🚓 KVM Combi | ner | III Video Wall | 🖧 Overlay | / |
| 왩  |                  |                 |                   |     |                |           |   |
| ₹  | Input Selectio   | n               | STREAM            | •   |                |           |   |
| ÷  | Preview          |                 | Channel ID        |     | Channel Name   |           |   |
|    | Store .          | - 4 - F         | #2                | •   | ch_002         | •         |   |
| 0  |                  |                 |                   |     |                |           |   |

Figure 58: KDS-DEC7 Setting Channel ID and Name

4. For the Decoder that has the keyboard and mouse connected, open the Main>KVM Combiner page.

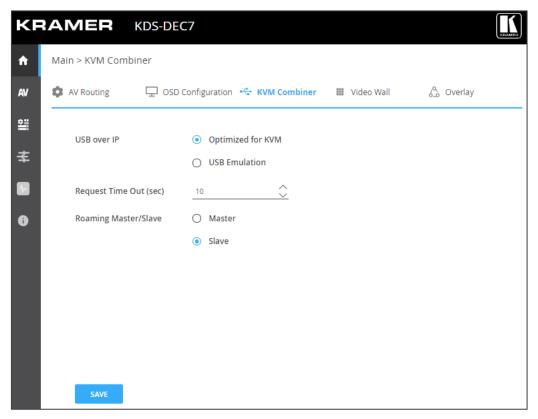

Figure 59: Defining the Master Decoder for KVM Roaming

5. Set the Decoder as master. The decoder configuration setup appears.

Set the row and column numbers as they are set physically.
 For example, if the decoder setup is a 2x2 video wall, set Row to 2 and Column to 2.

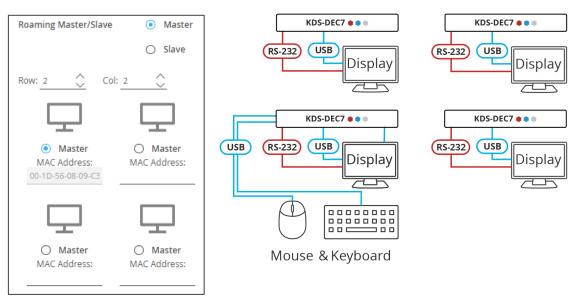

Figure 60: Setting the decoder configuration

7. Check the physical location of the Master decoder (lower left size in this example). The MAC address is automatically entered.

| Roaming Master/Slave                             | <ul> <li>Master</li> </ul> |
|--------------------------------------------------|----------------------------|
|                                                  | O Slave                    |
| Row: 2 🔶 Col:                                    | 2                          |
| $\Box$                                           | $\Box$                     |
| O Master<br>MAC Address:                         | O Master<br>MAC Address:   |
|                                                  |                            |
|                                                  |                            |
| <ul> <li>Master</li> <li>MAC Address;</li> </ul> | Master     MAC Address:    |
| 00-1D-56-08-09-C3                                | MAC Address:               |

Figure 61: Setting Master MAC Address

- 8. Manually enter the other (slave) decoder MAC addresses according to the physical setup.
- 9. Click Slave.

KVM Roaming is configured.

### **KVM and OSD Menu Switching**

Use the keyboard keys to access an OSD menu on a defined the display.

To access and use the OSD menu:

- 1. Access the target decoder (connected to the display on which the OSD should be displayed) web pages.
- 2. In the Main>OSD Configuration page, add the encoder channel name to the channel list.

| KF | KRAMER KDS-DEC7 |            |                  |                    |              |         |  |
|----|-----------------|------------|------------------|--------------------|--------------|---------|--|
| A  | Main > OSD Con  | figuration |                  |                    |              |         |  |
| AV | AV Routing      | 🖵 OSD Cont | Figuration 🚓 KVM | Combiner           | 🖩 Video Wall | overlay |  |
| *  | OSD Menu        |            |                  |                    |              |         |  |
| ₹  | Menu Timeo      | ut (sec)   | 30               | $\hat{\checkmark}$ |              |         |  |
|    | Channels per    | Page       | 5                | $\hat{}$           |              |         |  |
| 6  | Maximum Ch      | annels     | 999              | $\hat{\checkmark}$ |              |         |  |
|    | Channel List    |            |                  |                    |              |         |  |
|    | ADD             | IMPORT     | EXPORT           |                    |              |         |  |
|    | #ID             | Name       |                  |                    |              |         |  |
|    | 1               | ch_001     | Ø Ī              | i i                |              |         |  |
|    | 2               | ch_002     | ø i              | i i                |              |         |  |
|    | 3               | ch_003     | I I              | i i                |              |         |  |
|    | 4               | ch_004     | Ø Ī              | i i                |              |         |  |
|    | 5               | ch_005     | l∕ Ĩ             | Ĩ.                 |              |         |  |
|    |                 |            |                  |                    |              |         |  |
|    |                 |            |                  |                    |              |         |  |
|    |                 |            |                  |                    |              |         |  |
|    |                 |            |                  |                    |              |         |  |
|    |                 |            |                  |                    |              |         |  |
|    | Page 1 of 10    |            |                  | <>                 |              |         |  |

Figure 62: KDS-DEC7 Adding the encoder Channel ID and Name

- 3. Connect a USB keyboard to the USB-A Target decoder.
- On the connected keyboard, double click the Caps Lock.
   The OSD Channel Select page OSD appears, listing 10 channel IDs per page.
- 5. To operate the OSD, use the Keyboard as follows:
  - Press Caps Lock twice to open the OSD.
  - Press Up/Down (or PgUp/PgDn) to move up/down to the next item.
  - Type a menu feature next to Filter (in the OSD) to access a function quickly.
  - Press Enter to accept a selection and exit the OSD menu.
  - Pres Esc to exit the menu.

OSD menu is accessed.

## **Fast switching configuration**

This section describes how to configure fast switching.

To fast switching:

- 1. Access the encoder and decoder web pages.
- 2. For each encoder, in the AV Routing page, set a unique Channel ID and name.

| KF | RAMER            | KDS-EN7      |             |       |
|----|------------------|--------------|-------------|-------|
| ŧ  | Main > AV Routin | g            |             |       |
| AV | 🔹 AV Routing     |              |             |       |
| ¢  |                  |              |             |       |
| ₹  | Channel ID       | 2            | $\hat{}$    | APPLY |
|    | Channel Nam      | e KDS-EN7-00 | 01D5606E306 | APPLY |

Figure 63: Setting Channel ID and Name on the KDS-EN7 Devices

- 3. Make sure that all the encoders in the system share the same settings. For example, to configure fast switching between encoder 1 and encoder 2 the following settings need to be identical on the input source:
  - HDCP setting.
  - Resolution and Refresh rate.
- 4. On the decoders, set the Maximum Resolution in the AV Settings>Video page to be identical.

Fast switching is configured.

# **Upgrading Firmware**

Upgrade the firmware, view the date of the last upgrade, or rollback to the previous firmware revision in case of a problem.

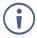

Click **ROLLBACK** to update to the previous FW version.

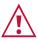

If the device firmware version is lower than 0.6.3, contact Kramer tech support team at <u>support@kramerav.com</u> or go to our Web site at <u>k.kramerav.com/support/downloads.asp</u>.

#### To upgrade the firmware:

1. In the Navigation pane, Select **Device Settings**. The General tab in the Device Settings page appears.

| KF | RAMER KDS-EN7                 | -CLAMED                              |
|----|-------------------------------|--------------------------------------|
| ft | Device Settings > General     |                                      |
| av | 🛞 General 👹 Network           | 🐻 Time and Date 🔮 Security 🏼 🍰 Users |
| *  | General Preferences           |                                      |
| ₹  | Host Name                     | KDS-EN7-001D5606E306 APPLY           |
|    | Device Model                  | KDS-EN7                              |
| -  | Device H/W Release            | v0.2                                 |
| Û  | MAC Address                   | 00-1D-56-06-E3-06                    |
|    | Serial Number                 | 11210005600008                       |
|    | Front Panel Lock              | On Off                               |
|    | Import/Export Device Settings | All including IP   IMPORT EXPORT     |
|    | Locate Device                 | APPLY                                |
|    | Version                       |                                      |
|    | Firmware Version              | v0.6.3 UPGRADE                       |
|    | Last Upgrade Date/Time        | 01-01-1970,00:09:04                  |
|    | Firmware Standby Version      | v0.6.2 ROLLBACK                      |
|    | Device Reset                  | RESTART                              |

Figure 64: General Tab – Upgrading the Firmware

- 2. Next to Firmware Version, click UPGRADE. The Open window appears.
- 3. Select the FW file and click **Open**. The FW upgrade pop-up window appears. Wait for upgrade completion.
- 4. Once completed, refresh the web page and log-in.

Firmware upgrade is complete.

# **Technical Specifications**

## **KDS-EN7** Specifications

| Inputs               | 1 HDMI                                  | On a female HDMI connector                                                        |  |
|----------------------|-----------------------------------------|-----------------------------------------------------------------------------------|--|
| Outputs              | 1 HDMI                                  | On a female HDMI connector                                                        |  |
| Ports                | 2 Ethernet                              | On RJ-45 female connectors                                                        |  |
|                      | 1 Balanced Audio                        | On a 5-pin terminal block connector                                               |  |
|                      | 1 RS-232                                | On a 3-pin terminal block connector                                               |  |
|                      | 1 IR                                    | On a 3.5mm TRS connector                                                          |  |
|                      | 1 USB Host                              | On a USB-B connector                                                              |  |
| Video                | Compression Standard                    | JPEG based, private stream                                                        |  |
|                      | Max Resolution                          | 4K@60Hz (4:2:0)                                                                   |  |
| User Interface       | Indicators                              | LINK, NET and ON LEDs, front panel LCD Display                                    |  |
|                      | Rear Panel                              | Restart and factory reset button                                                  |  |
|                      | Controls                                | Embedded web pages, P3K API commands via Ethernet, front panel navigation buttons |  |
| Power                | Consumption                             | 12V DC, 280mA                                                                     |  |
|                      | Source                                  | 24V DC, 5A (optional, purchased separately)                                       |  |
| Environmental        | Operating Temperature                   | 0° to +45°C (32° to 113°F)                                                        |  |
| Conditions           | Storage Temperature                     | -20° to +70°C (-4° to 158°F)                                                      |  |
|                      | Humidity                                | 10% to 90%, RHL non-condensing                                                    |  |
| Regulatory           | Safety                                  | CE, FCC                                                                           |  |
| Compliance           | Environmental                           | RoHs, WEEE                                                                        |  |
| Enclosure            | Size                                    | Mega Tool Deep                                                                    |  |
|                      | Туре                                    | Aluminum                                                                          |  |
|                      | Cooling                                 | Convection Ventilation                                                            |  |
| General              | Net Dimensions (W, D, H)                | 19cm x 14.5cm x 2.8cm<br>(7.5" x 5.7" x 1.1")                                     |  |
|                      | Shipping Dimensions (W, D, H)           | 31cm x 18cm x 7.6cm<br>(12.2" x 7.09" x 2.99")                                    |  |
|                      | Net Weight                              | 0.7kg (1.54lbs) approx.                                                           |  |
|                      | Shipping Weight                         | 0.9kg (2lbs) approx.                                                              |  |
| Specifications are s | subject to change without notice at www | v.kramerav.com                                                                    |  |

# **KDS-DEC7** Specifications

| Inputs               | 1 HDMI                                  | On a female HDMI connector                                                        |  |  |
|----------------------|-----------------------------------------|-----------------------------------------------------------------------------------|--|--|
| Outputs              | 1 HDMI                                  | On a female HDMI connector                                                        |  |  |
| Ports                | 2 Ethernet                              | On RJ-45 female connectors                                                        |  |  |
|                      | 1 Balanced Audio                        | On a 5-pin terminal block connector                                               |  |  |
|                      | 1 RS-232                                | On a 3-pin terminal block connector                                               |  |  |
|                      | 1 IR                                    | On a 3.5mm TRS connector                                                          |  |  |
|                      | 2 USB                                   | On USB-A connectors                                                               |  |  |
| Video                | Compression Standard                    | JPEG based, private stream                                                        |  |  |
|                      | Max Resolution                          | 4K@60Hz (4:2:0)                                                                   |  |  |
| User Interface       | Indicators                              | LINK, NET and ON LEDs, front panel LCD Display                                    |  |  |
|                      | Rear Panel                              | Restart and factory reset button                                                  |  |  |
|                      | Controls                                | Embedded web pages, P3K API commands via Ethernet, front panel navigation buttons |  |  |
| Power                | Consumption                             | PoE on LAN(PoE) port<br>24V DC, 530mA when using optional power<br>source         |  |  |
|                      | Source                                  | 24V DC, 5A (optional, purchased separately)                                       |  |  |
| Environmental        | Operating Temperature                   | 0° to +45°C (32° to 113°F)                                                        |  |  |
| Conditions           | Storage Temperature                     | -20° to +70°C (-4° to 158°F)                                                      |  |  |
|                      | Humidity                                | 10% to 90%, RHL non-condensing                                                    |  |  |
| Regulatory           | Safety                                  | CE, FCC                                                                           |  |  |
| Compliance           | Environmental                           | RoHs, WEEE                                                                        |  |  |
| Enclosure            | Size                                    | Mega Tool Deep                                                                    |  |  |
|                      | Туре                                    | Aluminum                                                                          |  |  |
|                      | Cooling                                 | Convection Ventilation                                                            |  |  |
| General              | Net Dimensions (W, D, H)                | 19cm x 14.5cm x 2.8cm<br>(7.5" x 5.7" x 1.1")                                     |  |  |
|                      | Shipping Dimensions (W, D, H)           | 31cm x 18cm x 7.6cm<br>(12.2" x 7.09" x 2.99")                                    |  |  |
|                      | Net Weight                              | 0.7kg (1.54lbs) approx.                                                           |  |  |
|                      | Shipping Weight                         | 0.9kg (2lbs) approx.                                                              |  |  |
| Specifications are s | subject to change without notice at www | v.kramerav.com                                                                    |  |  |

## **Default Communication Parameters**

| P3K                                                  |                                                                 |                                         |  |  |  |  |
|------------------------------------------------------|-----------------------------------------------------------------|-----------------------------------------|--|--|--|--|
| Example (stop encoder d                              | Example (stop encoder decoder activity) #KDS-ACTION 0 <cr></cr> |                                         |  |  |  |  |
| Ethernet                                             |                                                                 |                                         |  |  |  |  |
| To reset the IP settings to<br>confirm               | o the factory reset values go to: Menu->                        | Setup -> Factory Reset-> press Enter to |  |  |  |  |
|                                                      | KDS-EN7                                                         | KDS-DEC7                                |  |  |  |  |
| DHCP                                                 | Default                                                         | Default                                 |  |  |  |  |
| IP Address:                                          | 192.168.1.39                                                    | 192.168.1.40                            |  |  |  |  |
| Subnet mask:                                         | 255.255.255.0                                                   | 255.255.255.0                           |  |  |  |  |
| Default gateway:                                     | 192.168.1.254                                                   | 192.168.1.254                           |  |  |  |  |
| TCP Port #:                                          | 5000                                                            | 5000                                    |  |  |  |  |
| UDP Port #:                                          | 50000                                                           | 50000                                   |  |  |  |  |
| Default username:                                    | admin                                                           | admin                                   |  |  |  |  |
| Default password:                                    | Default password: admin admin                                   |                                         |  |  |  |  |
| Full Factory Reset                                   |                                                                 |                                         |  |  |  |  |
| Embedded web pages Device Settings > General > RESET |                                                                 |                                         |  |  |  |  |
| Front panel buttons                                  |                                                                 |                                         |  |  |  |  |

## **Default EDID**

| Monitor<br>Model nameKDS7 Encoder<br>ManufacturerKMR<br>Plug and Play IDKMR0000<br>Serial number1<br>Manufacture date2021, ISO week 37<br>Filter driverNone                                                                                                    |
|----------------------------------------------------------------------------------------------------|
| EDID revision 1.3<br>Input signal type Digital<br>Color bit depth Undefined<br>Display type RGB color<br>Screen size 890 x 500 mm (40.2 in)<br>Power management Not supported<br>Extension blocs 1 (CEA/CTA-EXT)<br>                                                               |
| Color characteristics<br>Default color space Non-sRGB<br>Display gamma 2.20<br>Red chromaticity Rx 0.640 - Ry 0.330<br>Green chromaticity Gx 0.300 - Gy 0.600<br>Blue chromaticity Bx 0.150 - By 0.060<br>White point (default) Wx 0.313 - Wy 0.329<br>Additional descriptors None |
| Timing characteristics<br>Range limits                                                                                                    |
| Standard timings supported<br>640 x 480p at 60Hz - IBM VGA<br>800 x 600p at 60Hz - VESA<br>1024 x 768p at 60Hz - VESA<br>1280 x 800p at 60Hz - VESA STD<br>1600 x 900p at 60Hz - VESA<br>1280 x 768p at 60Hz - VESA<br>1280 x 768p at 60Hz - VESA<br>1280 x 960p at 60Hz - VESA    |

1280 x 1024p at 60Hz - VESA

1360 x 768p at 60Hz - VESA 1440 x 900p at 60Hz - VESA 1400 x 1050p at 60Hz - VESA 1650 x 1050p at 60Hz - VESA 1600 x 1200p at 60Hz - VESA 1920 x 1200p at 60Hz - VESA (RB) EIA/CEA/CTA-861 Information Revision number...... 3 IT underscan..... Supported Basic audio..... Supported YCbCr 4:4:4..... Supported YCbCr 4:2:2..... Supported Native formats...... 3 Detailed timing #1...... 1366x1536i at 60Hz (16:9) Modeline...... "1366x1536" 85.500 1366 1436 1579 1792 1536 1542 1548 1596 interlace +hsync +vsync CE video identifiers (VICs) - timing/formats supported 1920 x 1080p at 50Hz - HDTV (16:9, 1:1) [Native] 1920 x 1080p at 60Hz - HDTV (16:9, 1:1) 1920 x 1080p at 25Hz - HDTV (16:9, 1:1) 1920 x 1080p at 24Hz - HDTV (16:9, 1:1) 1920 x 1080i at 50Hz - HDTV (16:9, 1:1) 1920 x 1080i at 60Hz - HDTV (16:9, 1:1) 1920 x 1080i at 60Hz - HDTV (16:9, 1:1) 1920 x 1080i at 60Hz - HDTV (16:9, 1:1) 1920 x 1080i at 60Hz - HDTV (16:9, 1:1) 1920 x 1080i at 60Hz - HDTV (16:9, 1:1) 1920 x 1080i at 60Hz - HDTV (16:9, 1:1) 1920 x 1080i at 60Hz - HDTV (16:9, 1:1) 1280 x 720p at 60Hz - HDTV (16:9, 1:1) 720 x 480p at 60Hz - EDTV (4:3, 8:9) 720 x 576p at 50Hz - EDTV (4:3, 16:15) NB: NTSC refresh rate = (Hz\*1000)/1001 CE audio data (formats supported) LPCM 2-channel, 16-bit at 32/44/48 kHz CE speaker allocation data Channel configuration.... 2.0 Front left/right...... Yes Front LFE..... No Front center..... No Rear left/right..... No Rear center..... No Front left/right center.. No Rear left/right center... No Rear LFE..... No CE vendor specific data (VSDB) IEEE registration number. 0x000C03 CEC physical address..... 1.0.0.0 Supports AI (ACP, ISRC) .. No Supports 48bpp..... No Supports 36bpp..... Yes Supports 30bpp..... Yes Supports YCbCr 4:4:4..... Yes Supports dual-link DVI... No Maximum TMDS clock...... 300MHz Audio/video latency (p).. n/a Audio/video latency (i).. n/a HDMI video capabilities.. Yes EDID screen size...... No additional info 3D formats supported ..... Not supported Data payload...... 030C001000383C20008001020304 CE vendor specific data (VSDB) IEEE registration number. 0xC45DD8 CEC physical address..... 0.1.3.12 Supports AI (ACP, ISRC).. Yes Supports 48bpp..... No Supports 36bpp..... No Supports 30bpp..... No Supports YCbCr 4:4:4..... No Supports dual-link DVI... No Maximum TMDS clock...... 0MHz YCbCr 4:2:0 video data Data payload..... 0E60616566 CE video capability data

CE scan behavior...... Always overscanned

IT scan behavior....... Always underscanned PT scan behavior....... Supports overscan and underscan RGB quantization range... Selectable (via AVI YQ) YCC quantization range... Selectable (via AVI YQ)

CE colorimetry data xvYCC601 support...... No xvYCC709 support...... No sYCC601 support..... No AdobeYCC601 support..... No AdobeRGB support...... No BT2020CYCC support...... Yes BT2020RGB support..... Yes Metadata profile flags... 0x00

#### Report information

#### Raw data

## **Default Parameters**

### **KDS-EN7 Default Parameters**

| Page Name          | Tab Name   | Fields                            | Editable<br>Field | Exportable<br>Field | Default Values                                                          |
|--------------------|------------|-----------------------------------|-------------------|---------------------|-------------------------------------------------------------------------|
| Main               | AV Routing | Channel ID                        | Yes               | Yes                 | 1                                                                       |
|                    |            | Channel Name                      | Yes               | Yes                 | KDS-EN7-xxxxxxxxxx "xxxxxxxxx" is the device's MAC address.             |
|                    |            | Volume                            | Yes               | Yes                 | 80                                                                      |
|                    |            | Mute                              | Yes               | Yes                 | Off                                                                     |
|                    |            | Play/Stop                         | Yes               | Yes                 | Play                                                                    |
| AV Settings        | Video      | Input 1                           | Yes               | Yes                 | On                                                                      |
|                    |            | Maximum Bit Rate                  | Yes               | Yes                 | Best Effort                                                             |
|                    |            | Maximum Video Frame Rate (%)      | Yes               | Yes                 | 100%                                                                    |
|                    | Audio      | Analog Audio Direction IN/OUT     | Yes               | Yes                 | IN                                                                      |
|                    |            | Audio Source Mode                 | Yes               | Yes                 | Last Connected                                                          |
|                    |            | Audio Connection Guard Time (sec) | Yes               | Yes                 | 10                                                                      |
|                    | EDID       | EDID Lock                         | Yes               | Yes                 | On                                                                      |
| Device<br>Settings | General    | Host Name                         | Yes               | Yes                 | KDS-EN7-xxxxxxxxxxxxxxxx ("xxxxxxxxxxx"<br>is the device's MAC address) |
|                    |            | Import/Export Device Settings     | Yes               | Yes                 | All including IP                                                        |
|                    |            | Front Panel Lock                  | Yes               | Yes                 | Off                                                                     |
|                    | Network    | Stream Port                       | No                | Yes                 | Media                                                                   |
|                    |            | Stream 802.1Q                     | No                | Yes                 | N/A                                                                     |
|                    |            | Stream VLAN Tag                   | No                | Yes                 | N/A                                                                     |
|                    |            | Stream DHCP                       | Yes               | Yes                 | On                                                                      |
|                    |            | P3K & Gateway Port                | Yes               | Yes                 | Media                                                                   |
|                    |            | P3K & Gateway 802.1Q              | Yes               | Yes                 | Off                                                                     |
|                    |            | P3K & Gateway VLAN Tag            | Yes               | Yes                 | N/A                                                                     |
|                    |            | P3K & Gateway DHCP                | Yes               | Yes                 | N/A                                                                     |
|                    |            | IP Casting Mode                   | Yes               | Yes                 | Multicast                                                               |
|                    |            | TTL                               | Yes               | Yes                 | 64                                                                      |

| Page Name   | Tab Name      | Fields                      | Editable<br>Field | Exportable<br>Field | Default Values           |
|-------------|---------------|-----------------------------|-------------------|---------------------|--------------------------|
|             |               | TCP Port                    | Yes               | Yes                 | 5,000                    |
|             |               | UDP Port                    | Yes               | Yes                 | 50,000                   |
|             | Time and Date | Date                        | Yes               | Yes                 | 01-01-1970               |
|             |               | Time                        | Yes               | Yes                 | N/A                      |
|             |               | Time Zone                   | Yes               | Yes                 | 00:00 Greenwich          |
|             |               | NTP Time Server Usage       | Yes               | Yes                 | No                       |
|             |               | NTP Time Server<br>Address  | Yes               | Yes                 | N/A                      |
|             |               | NTP Daily Sync Hour         | Yes               | Yes                 | N/A                      |
|             | Security      | HTTPS Server                | Yes               | Yes                 | On; Internal Certificate |
|             |               | IEE 802.1x Authentication   | Yes               | Yes                 | Off                      |
|             | Users         | Security Status             | Yes               | Yes                 | Off                      |
|             |               | Inactivity auto-logout time | Yes               | Yes                 | 10                       |
| Control     | Settings      | CEC Gateway                 | Yes               | Yes                 | Enable                   |
|             |               | CEC Gateway HDMI Port       | Yes               | Yes                 | HDMI Input               |
|             |               | RS232 Gateway               | Yes               | Yes                 | Enable                   |
|             |               | RS232 Port                  | Yes               | Yes                 | 5001                     |
|             |               | RS232 Baud rate             | Yes               | Yes                 | 115200                   |
|             |               | RS232 Data Bits             | Yes               | Yes                 | 8                        |
|             |               | Parity                      | Yes               | Yes                 | None                     |
|             |               | Stop Bits                   | Yes               | Yes                 | 1                        |
|             |               | IR Gateway                  | Yes               | Yes                 | Enable                   |
|             |               | IR Direction IN/OUT         | Yes               | Yes                 | Out                      |
| Diagnostics | Advanced      | Active Syslog               | Yes               | Yes                 | Off                      |

## **KDS-DEC7 Default Parameters**

| Page Name   | Tab Name          | Fields                              | Editable<br>Field | Exportable<br>Field | Default Values                         |
|-------------|-------------------|-------------------------------------|-------------------|---------------------|----------------------------------------|
| Main        | AV Routing        | Input Selection                     | Yes               | Yes                 | STREAM                                 |
| AV Settings |                   | Preview                             | Yes               | Yes                 | Channel ID: #1<br>Channel Name: ch_001 |
|             |                   | Volume                              | Yes               | Yes                 | 80                                     |
|             |                   | Mute                                | Yes               | Yes                 | Off                                    |
|             |                   | Play/Stop                           | Yes               | Yes                 | Play                                   |
|             | OSD Configuration | Menu Timeout (sec)                  | Yes               | Yes                 | 30                                     |
|             |                   | Channels per Page                   | Yes               | Yes                 | 5                                      |
|             |                   | Maximum Channels                    | Yes               | Yes                 | 999                                    |
|             |                   | Channel List                        | Yes               | Yes                 | 50 items display in the Channel list.  |
|             |                   | Menu Font Size                      | Yes               | Yes                 | Medium                                 |
|             |                   | Menu Position                       | Yes               | Yes                 | Top Left                               |
|             |                   | Display Device Information          | Yes               | Yes                 | Off                                    |
|             |                   | Device Information Timeout<br>(min) | Yes               | Yes                 | 2                                      |
|             | KVM Combiner      | USB Over IP                         | Yes               | Yes                 | Optimized for KVM                      |
|             |                   | Request Time Out (sec)              | Yes               | Yes                 | 10                                     |
|             |                   | Roaming Master/Slave                | Yes               | Yes                 | Slave                                  |
|             | Video Wall        | Horizontal                          | Yes               | Yes                 | 1                                      |
|             |                   | Vertical                            | Yes               | Yes                 | 1                                      |
|             |                   | Stretch Type                        | Yes               | Yes                 | Fit In                                 |
|             |                   | Video Rotation                      | Yes               | Yes                 | 0                                      |
|             | Overlay           | Image settings Align                | Yes               | Yes                 | Top Center                             |
|             |                   | Image settings<br>Transparency (%)  | Yes               | Yes                 | 50                                     |
|             |                   | Show                                | Yes               | Yes                 | unchecked                              |
|             |                   | Text Settings Text                  | Yes               | Yes                 | Hello KRAMER                           |
|             |                   | Text Settings Size                  | Yes               | Yes                 | Small                                  |
|             |                   | Text Settings Align                 | Yes               | Yes                 | Top Center                             |
|             |                   | Text Settings Color                 | Yes               | Yes                 | #fffff                                 |

| Page Name          | Tab Name      | Fields                                                    | Editable<br>Field | Exportable<br>Field | Default Values                                                              |
|--------------------|---------------|-----------------------------------------------------------|-------------------|---------------------|-----------------------------------------------------------------------------|
|                    |               | Text Settings Transparency (%)                            | Yes               | Yes                 | 50                                                                          |
|                    |               | Show                                                      | Yes               | Yes                 | Unchecked`                                                                  |
| AV Settings        | Video         | Maximum Resolution                                        | Yes               | Yes                 | Pass Through                                                                |
|                    |               | Sleep (5V-off) Delay<br>On Video Signal Loss (sec)        | Yes               | Yes                 | 0                                                                           |
|                    |               | Shutdown (CEC) Delay On<br>Video Signal Loss (sec)        | Yes               | Yes                 | 0                                                                           |
|                    |               | Wake-up (CEC) Delay on<br>Video Signal Detection<br>(sec) | Yes               | Yes                 | 0                                                                           |
|                    |               | Force RGB                                                 | Yes               | Yes                 | Checked                                                                     |
| Device<br>Settings | General       | Host Name                                                 | Yes               | Yes                 | KDS-DEC7-xxxxxxxxxxxxxx<br>("xxxxxxxxxxxxx" is the device's MAC<br>address) |
|                    |               | Import/Export Device<br>Settings                          | Yes               | Yes                 | All including IP                                                            |
|                    |               | Front Panel Lock                                          | Yes               | Yes                 | Off                                                                         |
|                    | Network       | Stream Port                                               | No                | Yes                 | Media                                                                       |
|                    |               | Stream 802.1Q                                             | No                | Yes                 | N/A                                                                         |
|                    |               | Stream VLAN Tag                                           | No                | Yes                 | N/A                                                                         |
|                    |               | Stream DHCP                                               | Yes               | Yes                 | On                                                                          |
|                    |               | P3K & Gateway Port                                        | Yes               | Yes                 | Media                                                                       |
|                    |               | P3K & Gateway 802.1Q                                      | Yes               | Yes                 | Off                                                                         |
|                    |               | P3K & Gateway VLAN Tag                                    | Yes               | Yes                 | N/A                                                                         |
|                    |               | P3K & Gateway DHCP                                        | Yes               | Yes                 | N/A                                                                         |
|                    |               | Daisy Chain                                               | Yes               | Yes                 | Off                                                                         |
|                    |               | IP Casting Mode                                           | Yes               | Yes                 | Multicast                                                                   |
|                    |               | TTL                                                       | Yes               | Yes                 | 64                                                                          |
|                    |               | TCP Port                                                  | Yes               | Yes                 | 5,000                                                                       |
|                    |               | UDP Port                                                  | Yes               | Yes                 | 50,000                                                                      |
|                    | Time and Date | Date                                                      | Yes               | Yes                 | 01-01-1970                                                                  |
|                    |               | Time                                                      | Yes               | Yes                 | N/A                                                                         |
|                    |               | Time Zone                                                 | Yes               | Yes                 | 00:00 Greenwich                                                             |
|                    |               | NTP Time Server<br>Usage                                  | Yes               | Yes                 | No                                                                          |
|                    |               | NTP Time Server<br>Address                                | Yes               | Yes                 | N/A                                                                         |
|                    |               | NTP Daily Sync Hour                                       | Yes               | Yes                 | N/A                                                                         |
|                    | Security      | HTTPS Server                                              | Yes               | Yes                 | On; Internal Certificate                                                    |
|                    |               | IEE 802.1x Authentication                                 | Yes               | Yes                 | Off                                                                         |
|                    | Users         | Security Status                                           | Yes               | Yes                 | Off                                                                         |
|                    |               | Inactivity auto-logout time                               | Yes               | Yes                 | 10                                                                          |
| Control            | Settings      | CEC Gateway                                               | Yes               | Yes                 | Enable                                                                      |
|                    |               | CEC Gateway HDMI Port                                     | Yes               | Yes                 | HDMI Input                                                                  |
|                    |               | RS232 Gateway                                             | Yes               | Yes                 | Enable                                                                      |
|                    |               | RS232 Port                                                | Yes               | Yes                 | 5001                                                                        |
|                    |               | RS232 Baud rate                                           | Yes               | Yes                 | 115200                                                                      |
|                    |               | RS232 Data Bits                                           | Yes               | Yes                 | 8                                                                           |
|                    |               | Parity                                                    | Yes               | Yes                 | None                                                                        |
|                    |               | Stop Bits                                                 | Yes               | Yes                 | 1                                                                           |
|                    |               | IR Gateway                                                | Yes               | Yes                 | Enable                                                                      |
|                    |               | IR Direction IN/OUT                                       | Yes               | Yes                 | Out                                                                         |
| Diagnostics        | Advanced      | Active Syslog                                             | Yes               | Yes                 | Off                                                                         |

# Protocol 3000

Kramer devices can be operated using Kramer Protocol 3000 commands sent via Ethernet ports.

## **Understanding Protocol 3000**

Protocol 3000 commands are a sequence of ASCII letters, structured according to the following.

Command format:

| Prefix | Command Name | Constant (Space) | Parameter(s) | Suffix    |
|--------|--------------|------------------|--------------|-----------|
| #      | Command      | -                | Parameter    | <cr></cr> |

• Feedback format:

| Prefi | x Device ID | Constant | Command Name | Parameter(s) | Suffix             |
|-------|-------------|----------|--------------|--------------|--------------------|
| ~     | nn          | 0        | Command      | Parameter    | <cr><lf></lf></cr> |

- **Command parameters** Multiple parameters must be separated by a comma (,). In addition, multiple parameters can be grouped as a single parameter using brackets ([ and ]).
- **Command chain separator character** Multiple commands can be chained in the same string. Each command is delimited by a pipe character (|).
- **Parameters attributes** Parameters may contain multiple attributes. Attributes are indicated with pointy brackets (<...>) and must be separated by a period (.).

The command framing varies according to how you interface with the **KDS-EN7**. The following figure displays how the # command is framed using terminal communication software (such as Hercules):

| Since the second second |                                                                                              | -                                              |                                                                  | ×              |
|----------------------------------------------------------------------------------------------------|----------------------------------------------------------------------------------------------|------------------------------------------------|------------------------------------------------------------------|----------------|
| UDP Setup Serial TCP Client TCP Server UDP Test Mode About                                                                                                    |                                                                                              |                                                |                                                                  |                |
| Received/Sent data                                                                                                    |                                                                                              |                                                |                                                                  |                |
| Techevosnidaa<br>Connecting to 192.168.110.54<br>Connected to 192.168.110.54<br>≸~01@ OK                                                                                                    | TCP<br>Module IF<br>192.168.<br>Pin<br>TEA auth<br>TEA key<br>1: 010<br>2: 050<br>Authorizal | 110.54<br>g<br>orization<br>20304 :<br>60708 4 | Port<br>5000<br>X Discor<br>3: 0904080<br>4: 0D0E0F <sup>2</sup> |                |
|                                                                                                    | PortStore                                                                                    | test<br>disable                                |                                                                  | •              |
|                                                                                                    |                                                                                              | Received <u>I</u>                              | est data                                                         |                |
|                                                                                                    | Redirec                                                                                      | t to UDP                                       |                                                                  |                |
| Send                                                                                                    |                                                                                              | 1                                              |                                                                  |                |
| ##<∞> □ HEX<br>□ HEX<br>□ HEX<br>□ HEX                                                                                                    | Send<br>Send                                                                                 | www.<br>Hercul                                 | <b>Ugro</b><br>HW-group.<br>les SETUP                            | com<br>Itility |
| L HEX                                                                                                    | Send                                                                                         | · ·                                            | Version 3                                                        | .2.8           |

## **Protocol 3000 Commands**

| Function                   | Description                                                                                                    | Syntax                                                                      | Response                                                                                                | Parameters/Attributes                                                                                                    | Example                                                                                  |
|----------------------------|----------------------------------------------------------------------------------------------------|-----------------------------------------------------------------------------|----------------------------------------------------------------------------------------------------|----------------------------------------------------------------------------------------------------|------------------------------------------------------------------------------------------|
| #                          | Protocol<br>handshaking.<br>NOTE: Validates the<br>Protocol 3000<br>connection and gets<br>the machine number.<br>Step-in master<br>products use this<br>command to identify<br>the availability of a<br>device. | # <cr></cr>                                                                 | -nn@_ok <cr><lf></lf></cr>                                                                              |                                                                                                    | # <cr></cr>                                                                              |
| BEACON-EN                  | Set beacon rate.                                                                                                    | #BEACON-EN<br>port_id,status,rate <cr></cr>                                 | ~nn@BEACON-EN<br>port_id,status,rate <cr><lf></lf></cr>                                                 | port_id – ID of the Ethernet port<br>status – Enable/Disable beacon<br>0 – Disable (default)<br>1 – Enable<br>rate – Repetition rate in seconds<br>1 – 1 second (minimum)<br>10 – 10 seconds (default)<br>1800 – 30 minutes (maximum)                                                                                                    | Set beacon information:<br>#BEACON-EN<br>5000,0,1 <cr></cr>                              |
| BEACON-<br>INFO?           | Get beacon<br>information, including<br>IP address, UDP<br>control port, TCP<br>control port, MAC<br>address, model,<br>name.<br>NOTE: There is no<br>Set command. Get<br>command initiates a<br>notification.   | #BEACON-INFO?_port_id <cr></cr>                                             | -nn@BEACON-INFO<br>port_id,ip_string,udp_port,tcp_<br>port,mac_address,model,name<br><cr><lf></lf></cr> | port_id – ID of the Ethernet port<br>ip_string – Dot-separated<br>representation of the IP address<br>udp_port – UDP control port<br>tcp_port – TCP control port<br>mac_address – Dash-separated<br>mac address<br>model – Device model<br>name – Device name                                                                                                    | Get beacon information:<br>#BEACON-INFO? <cr></cr>                                       |
| BUILD-<br>DATE?            | Get device build<br>date.                                                                                                    | #BUILD-DATE? <mark><cr></cr></mark>                                         | -nn@BUILD-DATE<br>date,time <cr><lf></lf></cr>                                                          | date – Format: YYYY/MM/DD where<br>YYYY = Year<br>MM = Month<br>DD = Day<br>time – Format: hh:mm:ss where<br>hh = hours<br>mm = minutes<br>ss = seconds                                                                                                    | Get the device build date:<br>#BUILD-DATE? <cr></cr>                                     |
| CEC-GW-<br>PORT-<br>ACTIVE | Set CEC Gateway<br>mode - Whether<br>CEC commands<br>coming from HDMI<br>stream<br>(passthrough) or<br>from LAN.                                                                                                 | #CEC-GW-PORT-ACTIVE<br>gateway <cr></cr>                                    | -nn@CEC-GW-PORT-ACTIVE<br>gateway <cr><lf></lf></cr>                                                    | CEC mode<br>0 – CEC Passthrough mode<br>1 – CEC Gateway mode –<br>command to be to be sent to HDMI<br>Input.<br>2 – CEC Gateway mode –<br>command to be to be sent to HDMI<br>Output.<br>3 – CEC Gateway mode –<br>command to be sent to HDMI Loop<br>Through                                                                                                    | Set CEC Gateway mode:<br>#CEC-GW-PORT-ACTIVE<br>1 <cr></cr>                              |
| CEC-NTFY                   | Notify about CEC<br>command retrieved<br>from bus.<br>NOTE: Notification is<br>sent to all com ports<br>upon CEC message<br>retrieval from CEC<br>bus.                                                           | #CEC-NTFY <cr></cr>                                                         | -nn@CEC-NTFY<br>port_index,len, <cec_command<br>&gt;<cr><lf></lf></cr></cec_command<br>                 | port_index – CEC port notifying the<br>command<br>len – 1–16<br>cec_command – CEC format<br>command (in HEX format, no<br>leading zeros, no '0x' prefix)                                                                                                    | Notify about CEC command<br>retrieved from bus.:<br>#CEC-NTFY <cr></cr>                  |
| CEC-SND                    | Send CEC command<br>to port.                                                                                                    | #CEC-SND<br>port_index,sn_id,cmd_name,cec_le<br>n,cec_command <cr></cr>     | -nn@CEC-SND<br>port_index.sn_id.cmd_name,ce<br>c_mode <cr><lf></lf></cr>                                | port_index – CEC port transmitting<br>the command (1 – number of ports)<br>sn_id – serial number of command<br>for flow control and response<br>commands from device<br>cmd_name – command name<br>cec_len – 1–16<br>cec_command – CEC format<br>command (in HEX format, no<br>leading zeros, no '0x' prefix)<br>cec_mode – CEC mode<br>0 – Sent<br>1 – Gateway disabled<br>2 – Inactive CEC-Master<br>3 – Busy<br>4 – Illegal Message Parameter<br>5 – Illegal CEC Address Parameter<br>6 – Illegal CEC Command<br>7 – Timeout<br>8 – Error | Send CEC command to port:<br>#CEC-SND<br>1,1,1,2,E004 <cr></cr>                          |
| COM-<br>ROUTE-ADD          | Add a<br>communication route<br>tunnel connection.                                                                                                    | #COM-ROUTE-ADD<br>com_id,port_type,port_id,eth_rep_e<br>n,timeout <cr></cr> | ~nn@COM-ROUTE-ADD<br>com_id,port_type,port_id,eth_r<br>ep_en,timeout <cr><lf></lf></cr>                 | com_id – Machine dependent<br>port_type – TCP/UDP<br>0 – TCP<br>1 – UDP<br>port_id – TCP/UDP port number<br>(5000 – 5999)<br>eth_rep_en – Ethernet Reply<br>0 – COM port does not send replies<br>to new clients<br>1 – COM port sends replies to new<br>clients.<br>timeout – Keep alive timeout in<br>seconds (1 to 3600)                                                                                                    | Add a communication route<br>tunnel connection:<br>#COM-ROUTE-ADD<br>1,1,1,1,1 <cr></cr> |
| COM-<br>ROUTE-<br>REMOVE   | Remove a<br>communication route<br>tunnel connection.                                                                                                    | #COM-ROUTE-REMOVE<br>com_id <cr></cr>                                       | ~nn@COM-ROUTE-REMOVE<br>com_id <cr><lf></lf></cr>                                                       | com_id – Machine dependent                                                                                                    | Remove a communication<br>route tunnel connection:<br>#COM-ROUTE-REMOVE<br>1 <cr></cr>   |

| Function    | Description                                     | Syntax                                             | Response                                                           | Parameters/Attributes                                                 | Example                                                           |
|-------------|-------------------------------------------------|----------------------------------------------------|--------------------------------------------------------------------|-----------------------------------------------------------------------|-------------------------------------------------------------------|
| COM-        | Get communication                               | #COM-ROUTE?_com_id <cr></cr>                       | ~nn@COM-ROUTE                                                      | com_id – Machine dependent                                            | Get tunneling port routing for                                    |
| ROUTE?      | route tunnel connection state.                  |                                                    | com_id,port_type,port_id,eth_r<br>ep_en,timeout <cr><lf></lf></cr> | port_type – TCP/UDP<br>0 – TCP                                        | all route tunnels:<br>#COM-ROUTE? <u></u> * <cr></cr>             |
|             |                                                 |                                                    |                                                                    | 1 – UDP<br>port_id – TCP/UDP port number                              |                                                                   |
|             |                                                 |                                                    |                                                                    | eth_rep_en – Ethernet Reply                                           |                                                                   |
|             |                                                 |                                                    |                                                                    | 0 – COM port does not send replies to new clients                     |                                                                   |
|             |                                                 |                                                    |                                                                    | 1 – COM port sends replies to new<br>clients.                         |                                                                   |
|             |                                                 |                                                    |                                                                    | timeout – Keep alive timeout in seconds (1 to 3600)                   |                                                                   |
| CS-         | Set the "force RGB                              | #CS-CONVERT                                        | ~nn@CS-CONVERT                                                     | out_index – Number that indicates                                     | Enable "force RGB color                                           |
| CONVERT     | color space" convert mode.                      | out_index,cs_mode <cr></cr>                        | out_index,cs_mode <cr><lf></lf></cr>                               | the specific output:<br>1-N (N= the total number of outputs)          | space" convert mode for<br>channel 1:                             |
|             |                                                 |                                                    |                                                                    | cs_mode – Index in resolution table<br>0 – Color space pass (default) | #CS-CONVERT_1,1 <cr></cr>                                         |
|             |                                                 |                                                    |                                                                    | 1 – Enable "force RGB color space"<br>convert mode                    |                                                                   |
| CS-         | Get the "force RGB                              | #CS-CONVERT?_out_index <cr></cr>                   | ~nn@CS-CONVERT                                                     | out_index – Number that indicates                                     | Get the "force RGB color                                          |
| CONVERT?    | color space" convert mode.                      |                                                    | out_index,cs_mode <cr><lf></lf></cr>                               | the specific output:<br>1-N (N= the total number of outputs)          | space" convert mode status<br>for channel 1:                      |
|             |                                                 |                                                    |                                                                    | cs_mode – Index in resolution table<br>0 – Color space pass (default) | #CS-CONVERT?_1 <cr></cr>                                          |
|             |                                                 |                                                    |                                                                    | 1 – Enable "force RGB color space"                                    |                                                                   |
| DEV-        | Get device status.                              | #DEV-STATUS? <cr></cr>                             | ~nn@DEV-STATUS                                                     | convert mode<br>status - device status for                            | Get device status                                                 |
| STATUS?     |                                                 |                                                    | status <cr><lf></lf></cr>                                          | encoder/decoder<br>0 – power on                                       | #DEV-STATUS? <cr></cr>                                            |
|             |                                                 |                                                    |                                                                    | 1 – standby<br>2 – FW Background Download                             |                                                                   |
|             |                                                 |                                                    |                                                                    | 3 – IP fallback address                                               |                                                                   |
| EDID-ACTIVE | Activate specific<br>EDID                       | #EDID-ACTIVE Input_id,<br>Index< <u>CR&gt;</u>     | ~nn@EDID-ACTIVE Input_id,<br>Index <cr><lf></lf></cr>              | Input_id – 1<br>Index - Index in EDID List                            | Set custom EDID #1 active<br>on input 1; If not in CUSTOM         |
|             | Note: only valid in<br>custom mode, in          |                                                    | or<br>~nn@EDID- ACTIVE                                             |                                                                       | mode, return ERROR<br>#EDID-ACTIVE 1,1 <cr></cr>                  |
|             | other modes will                                |                                                    | err <cr><lf></lf></cr>                                             |                                                                       |                                                                   |
| EDID-       | return error.<br>Get current active             | #EDID-ACTIVE? Input_id <cr></cr>                   | ~nn@EDID-ACTIVE Input_id,                                          | Input_id – 1                                                          | Get active custom EDID                                            |
| ACTIVE?     | EDID.<br>Note: only valid in                    |                                                    | Index <cr><lf></lf></cr>                                           | Index - Index in EDID List                                            | index on Input 1; If not in<br>CUSTOM mode, return                |
|             | custom mode. in other modes will                |                                                    |                                                                    |                                                                       | ERROR<br>#EDID-ACTIVE? 1 <cr></cr>                                |
|             | return error.                                   |                                                    |                                                                    |                                                                       |                                                                   |
| EDID-LIST?  | Get a list of currently<br>existing EDID's (Get | #EDID-LIST? <cr></cr>                              | ~nn@#EDID-LIST<br>[0,"DEFAULT"], <cr><lf></lf></cr>                | [idx,"xxxx"]                                                          | Get EDID list<br>#EDID-LIST? <cr></cr>                            |
|             | only)                                           |                                                    |                                                                    |                                                                       | Return:                                                           |
|             |                                                 |                                                    |                                                                    |                                                                       | ~nn@EDID-LIST                                                     |
|             |                                                 |                                                    |                                                                    |                                                                       | [0, "DEFAULT"],[2, "SONY"],[5,<br>"PANASONIC"] <cr><lf></lf></cr> |
| EDID-MODE   | Set EDID work<br>mode.                          | #EDID-MODE Input_id, Mode,<br>Index< <u>CR&gt;</u> | ~nn@#EDID-MODE Input_id,<br>Mode, Index< <u>CR&gt;<lf></lf></u>    | Input_id – 1<br>Mode: {PASSTHRU (get from                             | Set EDID to custom mode,<br>idx is 1                              |
|             |                                                 |                                                    |                                                                    | decoder); CUSTOM; DEFAULT }<br>Index: [option], CUSTOM should         | #EDID-MODE<br>1,CUSTOM,1 <cr></cr>                                |
|             |                                                 |                                                    |                                                                    | have an 'Index'                                                       |                                                                   |
| EDID-MODE?  | Get EDID work<br>mode.                          | #EDID-MODE? Input_id <cr></cr>                     | ~nn@#EDID-MODE Input_id,<br>Mode, Index <cr><lf></lf></cr>         | Input_id – 1<br>Mode: {PASSTHRU (get from                             | Get EDID Mode<br>#EDID-MODE? 1 <cr></cr>                          |
|             |                                                 |                                                    |                                                                    | decoder); CUSTOM; DEFAULT }<br>Index: [option],CUSTOM should          |                                                                   |
| EDID-NET-   | Get MAC on net                                  | #EDID-NET-SRC? input_id <cr></cr>                  | ~nn@EDID-NET-SRC input_id,                                         | have an 'Index'<br>input_id – 1                                       | Get MAC on Net device for                                         |
| SRC?        | device of EDID                                  |                                                    | src_ip <cr><lf></lf></cr>                                          | src_ip – DEC IP address                                               | Input 1                                                           |
| EDID-NET-   | source<br>Set MAC on net                        | #EDID-NET-SRC input_id,                            | ~nn@EDID-NET-SRC input_id,                                         | input_id – 1                                                          | #EDID-NET-SRC? 1 <cr><br/>Set MAC on net device for</cr>          |
| SRC         | device to be EDID<br>source                     | src_ip <cr></cr>                                   | src_ip <cr><lf></lf></cr>                                          | src_mac – DEC IP address                                              | Input 1<br>#EDID-NET-SRC                                          |
|             |                                                 |                                                    | ~nn@#EDID-RM                                                       |                                                                       | 1,192.168.1.40 <cr></cr>                                          |
| EDID-RM     | Remove custom<br>EDID from EDID list            | #EDID-RM Index <cr></cr>                           | Index <cr><lf></lf></cr>                                           | Index: 1N - EDID index to<br>remove. Index 0 (Default) is not         | remove EDID from slot 3 and delete the file                       |
|             | Note: should return<br>ERR if this EDID is in   |                                                    | or<br>~nn@EDID-RM <b>_</b> err< <del>CR&gt;<lf></lf></del>         | removable                                                             | #EDID-RM 3 <cr></cr>                                              |
| ETH-PORT    | USE.<br>Set Ethernet port                       | #ETH-PORT_port_type,port_id <cr></cr>              | ~nn@ETH-PORT                                                       | port_type – TCP/UDP                                                   | Set the Ethernet port protocol                                    |
|             | protocol.                                       |                                                    | port_type,port_id <cr><lf></lf></cr>                               | port_id -                                                             | for TCP to port 12457:                                            |
|             | NOTE: If the port<br>number you enter is        |                                                    |                                                                    | when port_type = TCP:<br>5000~5099                                    | #ETH-PORT_TCP,5000 <cr></cr>                                      |
|             | already in use, an<br>error is returned.        |                                                    |                                                                    | when port_type = UDP:<br>50000~50999                                  |                                                                   |
|             | The port number<br>must be within the           |                                                    |                                                                    |                                                                       |                                                                   |
|             | following range: 0-                             |                                                    |                                                                    |                                                                       |                                                                   |
| ETH-PORT?   | (2^16-1).<br>Get Ethernet port                  | #ETH-PORT?_port_type <cr></cr>                     | ~nn@ETH-PORT                                                       | port_type – TCP/UDP                                                   |                                                                   |
|             | protocol.                                       |                                                    | port_type,port_id <cr><lf></lf></cr>                               | port_id –<br>when port_type = TCP:                                    |                                                                   |
|             |                                                 |                                                    |                                                                    | 5000~5099<br>when port_type = UDP:                                    |                                                                   |
| FAOTODI     | Deset 1                                         |                                                    |                                                                    | 50000~50999                                                           | Departure in the first                                            |
| FACTORY     | Reset device to<br>factory default              | #FACTORY <cr></cr>                                 | ~nn@FACTORY_ok <cr><lf></lf></cr>                                  |                                                                       | Reset the device to factory<br>default configuration:             |
|             | configuration<br>NOTE: This                     |                                                    |                                                                    |                                                                       | #FACTORY <cr></cr>                                                |
|             | command deletes all<br>user data from the       |                                                    |                                                                    |                                                                       |                                                                   |
|             | device. The deletion                            |                                                    |                                                                    |                                                                       |                                                                   |
|             | can take some time.<br>Your device may          |                                                    |                                                                    |                                                                       |                                                                   |
|             | require powering off<br>and powering on for     |                                                    |                                                                    |                                                                       |                                                                   |
|             | the changes to take                             |                                                    |                                                                    |                                                                       |                                                                   |
|             | effect.                                         | 1                                                  | 1                                                                  | 1                                                                     | 1                                                                 |

| Function         | Description                                                                                                    | Syntax                                       | Response                                                                                                    | Parameters/Attributes                                                                                                    | Example                                                                                                    |
|------------------|----------------------------------------------------------------------------------------------------|----------------------------------------------|----------------------------------------------------------------------------------------------------|----------------------------------------------------------------------------------------------------|----------------------------------------------------------------------------------------------------|
| GTW-MSG-<br>NUM? | Get Control Gateway<br>Messages Counter<br>from certain period.<br>Add Recv_Count<br>and Send_Count                                                                                                    | #GTW-MSG-NUM?<br>message_type,data <cr></cr> | -nn@GTW-MSG-NUM<br>message_type,date,<br>recv_counter,send_count <cr><br/><lf></lf></cr>                                                                                                    | message_type - where:<br>1 = CEC<br>2 = IR<br>3 = RS232<br>date - Format: DD-MM-YYYY.<br>Recv_counter - counter of receive<br>messages<br>Send_counter - counter of send<br>messages                                                                                                    | Get Control Gateway<br>Messages Counter from<br>certain period<br>#GTW-MSG-NUM? 1,05-12-<br>2018 <cr></cr>      |
| HDCP-MOD         | Set HDCP mode.<br>NOTE: Set HDCP<br>working mode on the<br>device input:<br>HDCP supported -<br>HDCP_ON [default].<br>HDCP not supported<br>- HDCP OFF.<br>HDCP Support<br>changes following<br>detected sink -<br>MIRROR OUTPUT.<br>When you define 3<br>as the mode, the<br>HDCP status is<br>defined according to<br>the connected output<br>in the following<br>priority: OUT 1, OUT<br>2. If the connected<br>display on OUT 2<br>supports HDCP, but<br>OUT 1 does not,<br>then HDCP is<br>defined as not<br>supported. If OUT 1<br>is not connected,<br>then HDCP is<br>defined by OUT 2. | #HDCP-MOD_in_index,mode <cr></cr>            | nn@HDCP-MOD<br>in_index,mode <cr><lf></lf></cr>                                                                                                    | in_index Number that indicates<br>the specific input:<br>1-N (N= the total number of inputs)<br>mode HDCP mode:<br>0 HDCP Off<br>1 HDCP On<br>3 HDCP Mirror Mode used by<br>KDS-7 decoder to allow an HDCP<br>2.2 source connected to the<br>encoder to play on an HDCP 1.4<br>TV/display connected to the<br>decoder.             | Set the input HDCP-MODE of<br>IN 1 to Off:<br>#HDCP-MOD_1,0 <cr></cr>                                           |
| HDCP-MOD?        | Get HDCP<br>mode.NOTE: Set<br>HDCP working mode<br>on the device input:<br>HDCP supported -<br>HDCP_ON [default].<br>HDCP not supported<br>- HDCP OFF.<br>HDCP Support<br>changes following<br>detected sink -<br>MIRROR OUTPUT.                                                                                                    | #HDCP-MOD?_in_index <cr></cr>                | -nn@HDCP-MOD<br>in_index,mode <cr><lf></lf></cr>                                                                                                    | in_index – Number that indicates<br>the specific input:<br>1-N (N= the total number of inputs)<br>mode – HDCP mode:<br>0 – HDCP Off<br>1 – HDCP On<br>3 – HDCP Mirror Mode - used by<br>KDS-7 decoder to allow an HDCP<br>2.2 source connected to the<br>encoder to play on an HDCP 1.4<br>TV/display connected to the<br>decoder. | Get the input HDCP-MODE<br>of IN 1 HDMI:<br>#HDCP-MOD?_1 <cr></cr>                                              |
| HDCP-STAT?       | Get HDCP signal<br>status.NOTE:<br>io_mode =1 – get the<br>HDCP signal status<br>of the sink device<br>connected to the<br>specified output.<br>io_mode =0 – get the<br>HDCP signal status<br>of the source device<br>connected to the<br>specified input                                                                                                    | #HDCP-STAT?<br>io_mode,in_index <cr></cr>    | -nn@HDCP-STAT<br>io_mode,in_index,status <cr><br/><lf></lf></cr>                                                                                                    | io_mode - Input/Output<br>0 - Input<br>1 - Output<br>io_index - Number that indicates<br>the specific number of inputs or<br>outputs (based on io_mode): 1-N<br>(N=total number of inputs or<br>outputs)<br>status - Signal encryption status -<br>valid values On/Off<br>0 - HDCP Off<br>1 - HDCP On                              | Get the output HDCP-<br>STATUS of IN 1:<br>#HDCP-STAT?_0,1 <cr></cr>                                            |
| HELP             | Get command list or<br>help for specific<br>command.                                                                                                    | #HELP <cr><br/>#HELP_cmd_name<cr></cr></cr>  | 1. Multi-line:<br>-nn@Device_cmd_name,<br>cmd_name <cr><lf><br/>To get help for command use:<br/>HELP<br/>(COMMAND_NAME)<cr><lf<br>-nn@HELP<br/>cmd_name:<cr><lf><br/>description<cr><lf><br/>USAGE:usage<cr><lf></lf></cr></lf></cr></lf></cr></lf<br></cr></lf></cr> | cmd_name – Name of a specific<br>command                                                                                                    | Get the command list:<br>#HELP <cr><br/>To get help for<br/>AV-SW-TIMEOUT:<br/>HELP_av-sw-timeout<cr></cr></cr> |
| HW-TEMP?         | Get device heat                                                                                                    | #HW-TEMP? region_id,mode <cr></cr>           | -nn@HW-TEMP region_id,<br>temperature <cr><lf></lf></cr>                                                                                                    | region_id – ID of the region for<br>which to get the temperature<br>0 – First CPU<br><b>Mode</b> – Celsius or Fahrenheit<br>0 – Celsius<br>1 –Fahrenheit<br>temperature – Temperature of the<br>HW region, rounded down to the<br>closest integer                                                                                  | Get temperature in Celsius of<br>first cpu<br>#HW-TEMP? 0,0 <cr></cr>                                           |
| HW-<br>VERSION?  | Get hardware<br>version                                                                                                    | #HW-VERSION? <cr></cr>                       | ~nn@HW-VERSION<br>hardware_version <cr><lf></lf></cr>                                                                                                    | hardware_version – XX.XX.XXXX<br>where the digit groups are:<br>major.minor.version                                                                                                    | Get hardware version<br>#HW-VERSION? <cr></cr>                                                                  |
| IDV              | Set visual indication<br>from device. <b>NOTE:</b><br>Using this command,<br>some devices can<br>light a sequence of<br>buttons or LEDs to<br>allow identification of<br>a specific device<br>from similar devices.                                                                                                    | #IDV <cr></cr>                               | ~nn@IDV_ok <cr><lf></lf></cr>                                                                                                    |                                                                                                    | #IDV <cr></cr>                                                                                                  |

| Function                    | Description                                                 | Syntax                                                                                                    | Response                                                                                   | Parameters/Attributes                                                                                                    | Example                                                                                              |
|-----------------------------|-------------------------------------------------------------|----------------------------------------------------------------------------------------------------|--------------------------------------------------------------------------------------------|----------------------------------------------------------------------------------------------------|----------------------------------------------------------------------------------------------------|
| IR-SND                      | Send IR command to port.                                    | #IR-SND<br>ir_index,sn_id,cmd_name,repeat_a<br>mount,total_packages,package_id,<<br>pronto command> <cr></cr> | ~nn@IR-SND<br>ir_index,sn_id,cmd_name,ir_st<br>atus <cr><lf></lf></cr>                     | ir_index – Number that indicates the<br>specific ir port:<br>1-N (N= the total number of inputs)<br>* - broadcasts to all ports<br>sn_id – Serial number of command<br>for flow control and response<br>commands from device<br>cmd_name – Command name<br>(length limit 15 chars)<br>repeat_amount – Of times the IR<br>command is transmitted<br>(limited to 50; repeats > 50 are<br>truncated to 50), default = 1<br>total_packages – Number of<br>messages the original command<br>was divided into, default = 1<br>package_id – Chunk serial number<br>(only valid when Total_packages<br>>1)<br>pronto_command – Pronto format<br>command (in HEX format, no<br>leading zeros, no '0x' prefix)<br>ir_status – IR Status<br>0 – Sent (no error)<br>1 – Stop<br>2 – Done<br>3 – Busy<br>4 – Wrong Parameter<br>5 – Nothing to Stop<br>6 – Start<br>7 – Timeout | Send IR command to port:<br>#IR-SND_1,1,1,1,1,1,1,1 <cr></cr>                                        |
| KDS-ACTION                  | Set action to perform                                       | #KDS-ACTION_kds_mode <cr></cr>                                                                                | ~nn@KDS-ACTION                                                                             | 8 – Error<br>kds_mode – Action (state) for                                                                                                    | Stop the encoder/decoder:                                                                            |
|                             | by encoder/decoder.                                         |                                                                                                    | kds_mode <cr><lf></lf></cr>                                                                | encoder/decoder<br>0 – Stop<br>1 – Play<br>2 – Save config                                                                                                    | #KDS-ACTION_0 <cr></cr>                                                                              |
| KDS-<br>ACTION?             | Get last action<br>(state) performed by<br>encoder/decoder. | #KDS-ACTION? <cr></cr>                                                                                        | ~nn@KDS-ACTION<br>kds_mode <cr><lf></lf></cr>                                              | kds_mode – Action (state) for<br>encoder/decoder<br>0 – Stop<br>1 – Play<br>2 – Save config                                                                                                    | Get the last action performed<br>by the encoder/decoder:<br>#KDS-ACTION? <cr></cr>                   |
| KDS-AUD                     | Set audio<br>source/destination.                            | #KDS-AUD_mode <cr></cr>                                                                                       | ~nn@KDS-AUD<br>mode <cr><lf></lf></cr>                                                     | mode       Encoder/decoder audio         mode       Streamer Audio Encoder         0 - HDMI input       1         1 - Analog input       2         2 - None       4         4 - Dante       Streamer Audio Decoder         0 - HDMI output       1         1 - Analog output       2         2 - Both       3         3 - None       4                                                                                                    | Set audio source/destination:<br>#KDS-AUD_1 <cr></cr>                                                |
| KDS-AUD?                    | Get audio<br>source/destination.                            | #KDS-AUD? <cr></cr>                                                                                           | ~nn@KDS-AUD<br>mode <cr><lf></lf></cr>                                                     | <ul> <li>4 - Dante</li> <li>mode - Encoder/decoder audio</li> <li>mode</li> <li>Streamer Audio Encoder</li> <li>0 - HDMI input</li> <li>1 - Analog input</li> <li>2 - None</li> <li>4 - Dante</li> <li>Streamer Audio Decoder</li> <li>0 - HDMI output</li> <li>1 - Analog output</li> <li>2 - Both</li> <li>3 - None</li> <li>4 - Dante</li> </ul>                                                                                                    | Get audio source/destination:<br>#KDS-AUD? <cr></cr>                                                 |
| KDS-<br>CHANNEL-<br>SELECT  | Set decoder AV or IR<br>channel. Add signal<br>type.        | #KDS-CHANNEL-SELECT<br>[signal_type_1,signal_type_2],ch_<br>id <cr></cr>                                      | ~nn@KDS-CHANNEL-<br>SELECT<br>[signal_type_1,signale_type_2,<br>],ch_id <cr><lf></lf></cr> | <pre><signal_type> - Signal ID attribute:<br/>VIDEO<br/>AUDIO<br/>IR<br/>RS232<br/>USB<br/>CEC<br/>ch_id - Number that indicates the<br/>specific input 1-999.</signal_type></pre>                                                                                                    | Tune the decoder to ch_id 1<br>#KDS-CHANNEL-SELECT<br>[video,audio,rs232,ir,usb,cec]<br>,1 <cr></cr> |
| KDS-<br>CHANNEL-<br>SELECT? | Get decoder AV or<br>IR channel. Add<br>signal type.        | #KDS-CHANNEL-SELECT?<br>signal_type <cr></cr>                                                                 | ~nn@KDS-CHANNEL-<br>SELECT<br>signal_type,ch_id <cr><lf></lf></cr>                         | <pre><signal_type> - Signal ID attribute:<br/>VIDEO<br/>AUDIO<br/>IR<br/>RS232<br/>USB<br/>CEC<br/>ch_id - Number that indicates the<br/>specific input 1-999.</signal_type></pre>                                                                                                    | Get channel ID<br>#KDS-CHANNEL-SELECT?<br>video <cr></cr>                                            |
| KDS-DAISY-<br>CHAIN         | Set daisy chain mode.                                       | #KDS-DAISY-CHAIN<br>daisy_mode <cr></cr>                                                                      | ~nn@KDS-DAISY-CHAIN<br>daisy_mode <cr><lf></lf></cr>                                       | daisy_mode<br>0 – OFF (disables daisy chain)<br>1 – ON (enables daisy chain)                                                                                                    | Enable DAISY mode<br>#KDS-DAISY-CHAIN 1 <cr></cr>                                                    |
| KDS-DAISY-<br>CHAIN?        | Get daisy chain mode.                                       | #KDS-DAISY-CHAIN? <cr></cr>                                                                                   | ~nn@KDS-DAISY-CHAIN<br>daisy_mode <cr><lf></lf></cr>                                       | daisy_mode<br>0 – OFF (disables daisy chain)<br>1 – ON (enables daisy chain)                                                                                                    | Get DAISY mode<br>#KDS-DAISY-CHAIN? <cr></cr>                                                        |
| KDS-DEFINE-<br>CHANNEL      | Set Encoder AV channel.                                     | #KDS-DEFINE-CHANNEL<br>ch_id <cr></cr>                                                                        | ~nn@KDS-DEFINE-CHANNEL<br>ch_id <cr><lf></lf></cr>                                         | ch_id – Number that indicates the specific input 1-999.                                                                                                    | Tune the encoder:<br>#KDS-DEFINE-CHANNEL<br>1 <cr></cr>                                              |
| KDS-DEFINE-<br>CHANNEL?     | Get Encoder AV channel.                                     | #KDS-DEFINE-CHANNEL? <cr></cr>                                                                                | ~nn@KDS-DEFINE?<br>ch_id< <mark>CR&gt;<lf></lf></mark>                                     | ch_id – Number that indicates the specific input 1-999.                                                                                                    | Get channel ID:<br>#KDS-DEFINE-<br>CHANNEL? <cr></cr>                                                |

| Function             | Description                                                      | Syntax                                   | Response                                             | Parameters/Attributes                                                                                                    | Example                                                                                   |
|----------------------|------------------------------------------------------------------|------------------------------------------|------------------------------------------------------|----------------------------------------------------------------------------------------------------|-------------------------------------------------------------------------------------------|
| KDS-GW-ETH           | Set gateway network port                                         | #KDS-GW-ETH<br>gw_type,netw_id <cr></cr> | -nn@KDS-GW-ETH<br>gw_type,netw_id <cr><lf></lf></cr> | gw_type<br>{<br>0 - Control<br>1 - Dante<br>}<br>netw.jid - Network ID-the device<br>network interface (if there are more<br>than one). Counting is 0 based,<br>meaning the control port is '0',<br>additional ports are 1,2,3 | Set Dante port to eth1<br>#KDS-GW-ETH 1,1 <cr></cr>                                       |
| KDS-GW-<br>ETH?      | Get gateway network<br>port.                                     | #KDS-GW-ETH? gw_type <cr></cr>           | -nn@KDS-GW-ETH<br>gw_type,netw_id <cr><lf></lf></cr> | gw_type<br>{<br>0 - Control<br>1 - Dante<br>}<br>netw.id - Network ID-the device<br>network interface (if there are more<br>than one). Counting is 0 based,<br>meaning the control port is '0',<br>additional ports are 1,2,3  | Get Dante port<br>#KDS-GW-ETH? 1 <cr></cr>                                                |
| KDS-IR-GW            | Set IR gateway<br>mode.                                          | #KDS-IR-GW mode <cr></cr>                | ~nn@KDS-IR-GW<br>mode <cr><lf></lf></cr>             | Ir gw mode<br>{<br>0 – off<br>1 – on<br>}                                                                                                    | Set IR Gateway to ON<br>#KDS-IR-GW 1 <cr></cr>                                            |
| KDS-IR-GW?           | Get IR gateway<br>mode.                                          | #KDS-IR-GW? <cr></cr>                    | ~nn@KDS-IR-GW<br>mode <cr><lf></lf></cr>             | Ir gw mode<br>{<br>0 – off<br>1 – on<br>}                                                                                                    | Get IR Gateway<br>#KDS-IR-GW? <cr></cr>                                                   |
| KDS-<br>METHOD       | Set unicast /<br>multicast .Add Set<br>Command; add<br>Multicast | #KDS-METHOD 1 <cr></cr>                  | ~nn@KDS-METHOD<br>method <cr><lf></lf></cr>          | method – Streaming method – 1<br>Unicast<br>2 Multicast                                                                                                    | Set current streaming method<br>of encoder/decoder:<br>#KDS-METHOD 1 <cr></cr>            |
| KDS-<br>METHOD?      | Get unicast /<br>multicast. Add<br>Multicast.                    | #KDS-METHOD? <cr></cr>                   | ~nn@KDS-METHOD<br>method <cr><lf></lf></cr>          | method – Streaming method<br>1 – Unicast<br>2 – Multicast                                                                                                    | Get current streaming<br>method of encoder/decoder:<br>#KDS-METHOD <cr></cr>              |
| KDS-<br>MULTICAST    | Set multicast group<br>address and TTL<br>value.                 | #KDS-MULTICAST<br>group_ip,ttl <cr></cr> | ~nn@KDS-MULTICAST<br>group_ip,ttl <cr><lf></lf></cr> | group-ip - Multicast group IP used<br>for streaming packets in Multicast<br>Streaming Method.<br>ttl - Time to Live of the streamed<br>packets.                                                                                | Set multicast group adress<br>and TTL value<br>#KDS-MULTICAST<br>225.225.0.10.1 <cr></cr> |
| KDS-OSD-<br>DISPLAY  | Set decoder OSD<br>display.                                      | #KDS-OSD-DISPLAY mode <cr></cr>          | -nn@KDS-OSD_DISPLAY<br>mode <cr><lf></lf></cr>       | osd mode<br>{<br>0 – off<br>1 – on<br>2 – display now + on; //set osd<br>mode to on, and osd will display<br>now<br>}                                                                                                    | Set OSD Display mode on<br>#KDS-OSD-DISPLAY 1 <cr></cr>                                   |
| KDS-OSD-<br>DISPLAY? | Get decoder OSD display status.                                  | #KDS-OSD-DISPLAY? <cr></cr>              | ~nn@KDS-OSD_DISPLAY<br>mode <cr><lf></lf></cr>       | osd mode<br>{<br>0 - off<br>1 - on<br>}                                                                                                    | Get OSD display mode<br>#KDS-OSD-DISPLAY? <cr></cr>                                       |
| KDS-RATIO?           | Get aspect ratio.                                                | #KDS-RATIO? <cr></cr>                    | ~nn@KDS-RATIO<br>value <cr><lf></lf></cr>            | value – Streamer Decoder Aspect<br>Ratio<br>width:height, for example "16:9"                                                                                                    | Get Aspect Ratio<br>#KDS-RATIO? <cr></cr>                                                 |

#### Kramer Electronics Ltd.

| Function               | Description                  | Sumtau                               | Deserves                       | Devemotoro/Attributes                                               | Evenue  |
|------------------------|------------------------------|--------------------------------------|--------------------------------|---------------------------------------------------------------------|---------|
| Function<br>KDS-RESOL? | Description<br>Get actual AV | Syntax<br>#KDS-RESOL?                | Response<br>~nn@KDS-RESOL?     | Parameters/Attributes<br>io_mode – Input/Output                     | Example |
| NDO-REOUL?             | stream resolution.           | io_mode,io_index,is_native <cr></cr> | io_mode,io_index,is_native,res | 0 – Input                                                           |         |
|                        |                              |                                      | olution <cr><lf></lf></cr>     | 1 – Output                                                          |         |
|                        |                              |                                      |                                | io_index – Number that indicates the specific input or output port: |         |
|                        |                              |                                      |                                | 1-N (N= the total number of input or                                |         |
|                        |                              |                                      |                                | output ports)                                                       |         |
|                        |                              |                                      |                                | is_native – Native resolution flag<br>0 – Off                       |         |
|                        |                              |                                      |                                | 1 – On                                                              |         |
|                        |                              |                                      |                                | resolution – Resolution index                                       |         |
|                        |                              |                                      |                                | 0=No Signal (for input) / Native –<br>EDID (for output)             |         |
|                        |                              |                                      |                                | 1=640x480p@59.94Hz/60Hz                                             |         |
|                        |                              |                                      |                                | 2=720x480p@59.94Hz/60Hz<br>3=720x480p@59.94Hz/60Hz                  |         |
|                        |                              |                                      |                                | 4=1280x720p@59.94Hz/60Hz                                            |         |
|                        |                              |                                      |                                | 5=1920x1080i@59.94Hz/60Hz<br>6=720(1440)x480i@59.94Hz/60Hz          |         |
|                        |                              |                                      |                                | 7=720(1440)x480i@59.94Hz/60Hz                                       |         |
|                        |                              |                                      |                                | 8=720(1440)x240p@59.94Hz/60Hz                                       |         |
|                        |                              |                                      |                                | 9=720(1440)x240p@59.94Hz/60Hz<br>10=2880x480i@59.94Hz/60Hz          |         |
|                        |                              |                                      |                                | 11=2880x480i@59.94Hz/60Hz                                           |         |
|                        |                              |                                      |                                | 12=2880x240p@59.94Hz/60Hz                                           |         |
|                        |                              |                                      |                                | 13=2880x240p@59.94Hz/60Hz<br>14=1440x480p@59.94Hz/60Hz              |         |
|                        |                              |                                      |                                | 15=1440x480p@59.94Hz/60Hz                                           |         |
|                        |                              |                                      |                                | 16=1920x1080p@59.94Hz/60Hz<br>17=720x576p@50Hz                      |         |
|                        |                              |                                      |                                | 18=720x576p@50Hz                                                    |         |
|                        |                              |                                      |                                | 19=1280x720p@50Hz                                                   |         |
|                        |                              |                                      |                                | 20=1920x1080i@50Hz<br>21=720(1440)x576i@50Hz                        |         |
|                        |                              |                                      |                                | 22=720(1440)x576i@50Hz                                              |         |
|                        |                              |                                      |                                | 23=720(1440)x288p@50Hz<br>24=720(1440)x288p@50Hz                    |         |
|                        |                              |                                      |                                | 25=2880x576i@50Hz                                                   |         |
|                        |                              |                                      |                                | 26=2880x576i@50Hz                                                   |         |
|                        |                              |                                      |                                | 27=2880x288p@50Hz<br>28=2880x288p@50Hz                              |         |
|                        |                              |                                      |                                | 29=1440x576p@50Hz                                                   |         |
|                        |                              |                                      |                                | 30=1440x576p@50Hz<br>31=1920x1080p@50Hz                             |         |
|                        |                              |                                      |                                | 31=1920x1080p@30Hz<br>32=1920x1080p@23.97Hz/24Hz                    |         |
|                        |                              |                                      |                                | 33=1920x1080p@25Hz                                                  |         |
|                        |                              |                                      |                                | 34=1920x1080p@29.97Hz/30Hz<br>35=2880x480p@59.94Hz/60Hz             |         |
|                        |                              |                                      |                                | 36=2880x480p@59.94Hz/60Hz                                           |         |
|                        |                              |                                      |                                | 37=2880x576p@50Hz                                                   |         |
|                        |                              |                                      |                                | 38=2880x576p@50Hz<br>39=1920x1080i@50Hz                             |         |
|                        |                              |                                      |                                | 40=1920x1080i@100Hz                                                 |         |
|                        |                              |                                      |                                | 41=1280x720p@100Hz<br>42=720x576p@100Hz                             |         |
|                        |                              |                                      |                                | 43=720x576p@100Hz                                                   |         |
|                        |                              |                                      |                                | 44=720(1440)x576i@100Hz                                             |         |
|                        |                              |                                      |                                | 45=720(1440)x576i@100Hz<br>46=1920x1080i@119.88/120Hz               |         |
|                        |                              |                                      |                                | 47=1280x720p@119.88/120Hz                                           |         |
|                        |                              |                                      |                                | 48=720x480p@119.88/120Hz<br>49=720x480p@119.88/120Hz                |         |
|                        |                              |                                      |                                | 50=720(1440)x480i@119.88/120Hz                                      |         |
|                        |                              |                                      |                                | 51=720(1440)x480i@119.88/120Hz                                      |         |
|                        |                              |                                      |                                | 52=720x576p@200Hz<br>53=720x576p@200Hz                              |         |
|                        |                              |                                      |                                | 54=720(1440)x576i@200Hz                                             |         |
|                        |                              |                                      |                                | 55=720(1440)x576i@200Hz<br>56=720x480p@239.76/240Hz                 |         |
|                        |                              |                                      |                                | 57=720x480p@239.76/240Hz                                            |         |
|                        |                              |                                      |                                | 58=720(1440)x480i@239.76/240Hz                                      |         |
|                        |                              |                                      |                                | 59=720(1440)x480i@239.76/240Hz<br>60=1280x720p@23.97Hz/24Hz         |         |
|                        |                              |                                      |                                | 61=1280x720p@25Hz                                                   |         |
|                        |                              |                                      |                                | 62=1280x720p@29.97Hz/30Hz                                           |         |
|                        |                              |                                      |                                | 63=1920x1080p@119.88/120Hz<br>64=1920x1080p@100Hz                   |         |
|                        |                              |                                      |                                | 65=800x600p@60Hz                                                    |         |
|                        |                              |                                      |                                | 66=1024x768@60Hz<br>67=1280x768p@60Hz                               |         |
|                        |                              |                                      |                                | 68=1280x1024p@60Hz                                                  |         |
|                        |                              |                                      |                                | 69=1600x1200p@60Hz                                                  |         |
|                        |                              |                                      |                                | 70=1680x1050p@60Hz<br>71=1920x1200@60Hz                             |         |
|                        |                              |                                      |                                | 72=3840x2160p@24Hz                                                  |         |
|                        |                              |                                      |                                | 73=3840x2160p@25Hz                                                  |         |
|                        |                              |                                      |                                | 74=3840x2160p@30Hz<br>75=3840x2160p@50Hz                            |         |
|                        |                              |                                      |                                | 76=3840x2160p@60Hz                                                  |         |
|                        |                              |                                      |                                | 77-100=(Reserved)<br>100=Custom resolution 1                        |         |
|                        |                              |                                      |                                | 100=Custom resolution 1<br>101=Custom resolution 2                  |         |
|                        |                              |                                      |                                | 102=Custom resolution 3                                             |         |
|                        |                              |                                      |                                | 103=Custom resolution 4<br>104=Custom resolution 5                  |         |
|                        |                              |                                      | 1                              | 104-254=(Reserved)                                                  | 1       |

#### Kramer Electronics Ltd.

| Function               | Description                       | Suntau                               | Despense                                           | Deremeters/Attributes                                          | Evenue                                         |
|------------------------|-----------------------------------|--------------------------------------|----------------------------------------------------|----------------------------------------------------------------|------------------------------------------------|
| Function<br>KDS-RESOL? | Description<br>Get actual AV      | Syntax<br>#KDS-RESOL?                | Response<br>~nn@KDS-RESOL?                         | Parameters/Attributes<br>io_mode – Input/Output                | Example                                        |
| NEO NEODE.             | stream resolution.                | io_mode,io_index,is_native <cr></cr> | io_mode,io_index,is_native,res                     | 0 – Input                                                      |                                                |
|                        |                                   |                                      | olution <cr><lf></lf></cr>                         | 1 – Output<br>io_index – Number that indicates                 |                                                |
|                        |                                   |                                      |                                                    | the specific input or output port:                             |                                                |
|                        |                                   |                                      |                                                    | 1-N (N= the total number of input or<br>output ports)          |                                                |
|                        |                                   |                                      |                                                    | is_native - Native resolution flag                             |                                                |
|                        |                                   |                                      |                                                    | 0 – Off<br>1 – On                                              |                                                |
|                        |                                   |                                      |                                                    | resolution – Resolution index                                  |                                                |
|                        |                                   |                                      |                                                    | 0=No Signal (for input) / Native –<br>EDID (for output)        |                                                |
|                        |                                   |                                      |                                                    | 1=640x480p@59.94Hz/60Hz                                        |                                                |
|                        |                                   |                                      |                                                    | 2=720x480p@59.94Hz/60Hz<br>3=720x480p@59.94Hz/60Hz             |                                                |
|                        |                                   |                                      |                                                    | 4=1280x720p@59.94Hz/60Hz                                       |                                                |
|                        |                                   |                                      |                                                    | 5=1920x1080i@59.94Hz/60Hz<br>6=720(1440)x480i@59.94Hz/60Hz     |                                                |
|                        |                                   |                                      |                                                    | 7=720(1440)x480i@59.94Hz/60Hz                                  |                                                |
|                        |                                   |                                      |                                                    | 8=720(1440)x240p@59.94Hz/60Hz<br>9=720(1440)x240p@59.94Hz/60Hz |                                                |
|                        |                                   |                                      |                                                    | 10=2880x480i@59.94Hz/60Hz                                      |                                                |
|                        |                                   |                                      |                                                    | 11=2880x480i@59.94Hz/60Hz<br>12=2880x240p@59.94Hz/60Hz         |                                                |
|                        |                                   |                                      |                                                    | 13=2880x240p@59.94Hz/60Hz                                      |                                                |
|                        |                                   |                                      |                                                    | 14=1440x480p@59.94Hz/60Hz<br>15=1440x480p@59.94Hz/60Hz         |                                                |
|                        |                                   |                                      |                                                    | 16=1920x1080p@59.94Hz/60Hz                                     |                                                |
|                        |                                   |                                      |                                                    | 17=720x576p@50Hz<br>18=720x576p@50Hz                           |                                                |
|                        |                                   |                                      |                                                    | 19=1280x720p@50Hz                                              |                                                |
|                        |                                   |                                      |                                                    | 20=1920x1080i@50Hz<br>21=720(1440)x576i@50Hz                   |                                                |
|                        |                                   |                                      |                                                    | 22=720(1440)x576i@50Hz                                         |                                                |
|                        |                                   |                                      |                                                    | 23=720(1440)x288p@50Hz<br>24=720(1440)x288p@50Hz               |                                                |
|                        |                                   |                                      |                                                    | 25=2880x576i@50Hz<br>26=2880x576i@50Hz                         |                                                |
|                        |                                   |                                      |                                                    | 27=2880x288p@50Hz                                              |                                                |
|                        |                                   |                                      |                                                    | 28=2880x288p@50Hz<br>29=1440x576p@50Hz                         |                                                |
|                        |                                   |                                      |                                                    | 30=1440x576p@50Hz                                              |                                                |
|                        |                                   |                                      |                                                    | 31=1920x1080p@50Hz<br>32=1920x1080p@23.97Hz/24Hz               |                                                |
|                        |                                   |                                      |                                                    | 33=1920x1080p@25Hz                                             |                                                |
|                        |                                   |                                      |                                                    | 34=1920x1080p@29.97Hz/30Hz<br>35=2880x480p@59.94Hz/60Hz        |                                                |
|                        |                                   |                                      |                                                    | 36=2880x480p@59.94Hz/60Hz                                      |                                                |
|                        |                                   |                                      |                                                    | 37=2880x576p@50Hz<br>38=2880x576p@50Hz                         |                                                |
|                        |                                   |                                      |                                                    | 39=1920x1080i@50Hz                                             |                                                |
|                        |                                   |                                      |                                                    | 40=1920x1080i@100Hz<br>41=1280x720p@100Hz                      |                                                |
|                        |                                   |                                      |                                                    | 42=720x576p@100Hz                                              |                                                |
|                        |                                   |                                      |                                                    | 43=720x576p@100Hz<br>44=720(1440)x576i@100Hz                   |                                                |
|                        |                                   |                                      |                                                    | 45=720(1440)x576i@100Hz                                        |                                                |
|                        |                                   |                                      |                                                    | 46=1920x1080i@119.88/120Hz<br>47=1280x720p@119.88/120Hz        |                                                |
|                        |                                   |                                      |                                                    | 48=720x480p@119.88/120Hz                                       |                                                |
|                        |                                   |                                      |                                                    | 49=720x480p@119.88/120Hz<br>50=720(1440)x480i@119.88/120Hz     |                                                |
|                        |                                   |                                      |                                                    | 51=720(1440)x480i@119.88/120Hz<br>52=720x576p@200Hz            |                                                |
|                        |                                   |                                      |                                                    | 53=720x576p@200Hz                                              |                                                |
|                        |                                   |                                      |                                                    | 54=720(1440)x576i@200Hz<br>55=720(1440)x576i@200Hz             |                                                |
|                        |                                   |                                      |                                                    | 56=720x480p@239.76/240Hz                                       |                                                |
|                        |                                   |                                      |                                                    | 57=720x480p@239.76/240Hz<br>58=720(1440)x480i@239.76/240Hz     |                                                |
|                        |                                   |                                      |                                                    | 59=720(1440)x480i@239.76/240Hz                                 |                                                |
|                        |                                   |                                      |                                                    | 60=1280x720p@23.97Hz/24Hz<br>61=1280x720p@25Hz                 |                                                |
|                        |                                   |                                      |                                                    | 62=1280x720p@29.97Hz/30Hz                                      |                                                |
|                        |                                   |                                      |                                                    | 63=1920x1080p@119.88/120Hz<br>64=1920x1080p@100Hz              |                                                |
|                        |                                   |                                      |                                                    | 65=800x600p@60Hz                                               |                                                |
|                        |                                   |                                      |                                                    | 66=1024x768@60Hz<br>67=1280x768p@60Hz                          |                                                |
|                        |                                   |                                      |                                                    | 68=1280x1024p@60Hz                                             |                                                |
|                        |                                   |                                      |                                                    | 69=1600x1200p@60Hz<br>70=1680x1050p@60Hz                       |                                                |
|                        |                                   |                                      |                                                    | 71=1920x1200@60Hz                                              |                                                |
|                        |                                   |                                      |                                                    | 72=3840x2160p@24Hz<br>73=3840x2160p@25Hz                       |                                                |
|                        |                                   |                                      |                                                    | 74=3840x2160p@30Hz                                             |                                                |
|                        |                                   |                                      |                                                    | 75=3840x2160p@50Hz<br>76=3840x2160p@60Hz                       |                                                |
|                        |                                   |                                      |                                                    | 77-100=(Reserved)                                              |                                                |
|                        |                                   |                                      |                                                    | 100=Custom resolution 1<br>101=Custom resolution 2             |                                                |
|                        |                                   |                                      |                                                    | 102=Custom resolution 3                                        |                                                |
|                        |                                   |                                      |                                                    | 103=Custom resolution 4<br>104=Custom resolution 5             |                                                |
|                        |                                   |                                      | 0.450.55.55                                        | 104-254=(Reserved)                                             |                                                |
| KDS-SCALE              | Set scaling mode<br>Add res_type. | #KDS-SCALE value,res_type <cr></cr>  | ~nn@KDS-SCALE<br>value,res_type <cr><lf></lf></cr> | value – Streamer Decoder Scaling<br>Mode                       | Set scale to scaling,<br>resolution is 1080P60 |
|                        |                                   |                                      | . side, co_gportineL                               | 0 – Pass Thru                                                  | #KDS-SCALE 1,16 <cr></cr>                      |
|                        |                                   |                                      |                                                    | 1 – Scaling<br>res_type[option] – res_type refer to            |                                                |
|                        |                                   |                                      |                                                    | #KDS-RESOL?                                                    |                                                |
| L                      |                                   |                                      | 1                                                  | Scaling should have an 'res_type'                              | 1                                              |

| Function              | Description                                                                                                    | Syntax                                                                                    | Response                                                                                                    | Parameters/Attributes                                                                                                    | Example                                                                         |
|-----------------------|----------------------------------------------------------------------------------------------------|-------------------------------------------------------------------------------------------|----------------------------------------------------------------------------------------------------|----------------------------------------------------------------------------------------------------|---------------------------------------------------------------------------------|
| KDS-SCALE?            | Get scaling mode                                                                                                    | #KDS-SCALE? <cr></cr>                                                                     | ~nn@KDS-SCALE                                                                                                    | value – Streamer Decoder Scaling                                                                                                    | Get scaling mode                                                                |
|                       | Add res_type.                                                                                                    |                                                                                           | value,res_type <cr><lf></lf></cr>                                                                                                    | Mode<br>0 – Pass Thru<br>1 – Scaling<br>res_type[option] – res_type refer to<br>#KDS-RESOL?<br>Scaling should have an ' res_type'                                                                                                    | #KDS-SCALE? <cr></cr>                                                           |
| KDS-START-<br>OVERLAY | Start the Overlay process.                                                                                                    | #KDS-START-OVERLAY<br>profile_name,time_limit <cr></cr>                                   | ~nn@KDS-START-OVERLAY<br>profile_name,time_limit <cr>&lt;<br/>LF&gt;</cr>                                                                                   | profile – name on the JSON<br>cponfiguration fuile that defines<br>overlay settings<br>time_limit – The maximum time to<br>display the overlay (override the<br>parameter)<br>this parameter can be omit or set to<br>'0' to indicate we want to use the<br>timeout predefined into the JSON<br>configuration file.<br>To set infinite time, set '0'.                                                                                                    | Set text overlay parameters:<br>#KDS-START-OVERLAY<br>overlay,0 <cr></cr>       |
| KDS-STOP-<br>OVERLAY  | Stop the video<br>overlay process.                                                                                                    | #KDS-STOP-OVERLAY <u><cr></cr></u>                                                        | ~nn@KDS-STOP-OVERLAY<br><cr><lf></lf></cr>                                                                                                    |                                                                                                    | Set text overlay parameters:<br>#KDS-STOP-<br>OVERLAY <u><cr></cr></u>          |
| KDS-VLAN-<br>TAG      | Set vlan tag of<br>gateway port.                                                                                                    | #KDS-VLAN-TAG<br>gw_type,tag_id <cr></cr>                                                 | ~nn@KDS-VLAN-TAG<br>gw_type,tag_id <mark><cr><lf></lf></cr></mark>                                                                                          | gw_type<br>{<br>0 - Control<br>1 - Dante                                                                                                    | Set Dante vlan tag to 33:<br>#KDS-VLAN-TAG 1,33 <cr></cr>                       |
|                       |                                                                                                    |                                                                                           |                                                                                                    | tag_id – vlan tag (1 to 4093)<br>1 = No VLAN tag                                                                                                    |                                                                                 |
| KDS-VLAN-<br>TAG?     | Get vlan tag of gateway port.                                                                                                    | #KDS-VLAN-TAG? gw_type <cr></cr>                                                          | ~nn@KDS-VLAN-TAG<br>gw_type,tag_id <cr><lf></lf></cr>                                                                                                    | gw_type<br>{<br>0 - Control<br>1 - Dante<br>}                                                                                                    | Get Dante vlan tag:<br>#KDS-VLAN-TAG? 1 <cr></cr>                               |
| KDS-VW-               | Set KDS-7 Video                                                                                                    | #KDS-VW-BEZEL                                                                             | ~nn@KDS-VW-BEZEL                                                                                                    | tag_id – vlan tag (1 to 4093)<br>1 = No VLAN tag                                                                                                    | Set bezel compensation                                                          |
| BEZEL                 | Wall bezel<br>compensation.                                                                                                    | w,ow,vh,oh <cr></cr>                                                                      | vw,ow,vh,oh <cr><lf></lf></cr>                                                                                                    | vw: 0~100000<br>vh: 0~100000<br>vh: 0~100000                                                                                                    | *KDS-VW-BEZEL<br>12210,12310,6860,6960 <cr<br>&gt;</cr<br>                      |
| KDS-VW-<br>BEZEL?     | Get KDS-7 Video<br>Wall bezel<br>compensation                                                                                                    | #KDS-VW-BEZEL? <mark><cr></cr></mark>                                                     | ~nn@KDS-VW-BEZEL<br>vw,ow,vh,oh <cr><lf></lf></cr>                                                                                                    | oh: 0-100000                                                                                                    | Get bezel compensation<br>#KDS-VW-BEZEL? <cr></cr>                              |
| KDS-VW-<br>PATTERN    | Set test pattern<br>mode of video wall.                                                                                                    | #KDS-VW-PATTERN mode <cr></cr>                                                            | ~nn@KDS-VW-PATTERN<br>mode <cr><lf></lf></cr>                                                                                                    | oh: 0~100000<br>mode<br>0 – OFF (Disable test pattern)<br>1 – On (Enable test pattern)                                                                                                    | Set video wall test pattern on<br>#KDS-VW-PATTERN 1 <cr></cr>                   |
| KDS-VW-<br>PATTERN?   | Get test pattern<br>mode of video wall.                                                                                                    | #KDS-VW-PATTERN? <cr></cr>                                                                | ~nn@KDS-VW-PATTERN<br>mode <cr><lf></lf></cr>                                                                                                    | mode<br>0 – OFF (Disable test pattern)<br>1 – On (Enable test pattern)                                                                                                    | Get video wall test pattern on<br>#KDS-VW-PATTERN? <cr></cr>                    |
| LDFW                  | Load new firmware<br>file.<br>NOTE: In most<br>devices firmware<br>data is saved to flash<br>memory, but the<br>memory does not<br>update until<br>receiving the<br>"UPCRADE"<br>command and is<br>restarted. | Step 1:<br>#LDFW_size <cr><br/>Step 2: If ready was received, send<br/>FIRMWARE_DATA</cr> | Response 1:<br>-nn@LDFW_size<br>ready <cr><lf><br/>or<br/>-nn@LDFW_errnn<cr><lf><br/>Response 2:<br/>-nn@LDFW_size_ok<cr><lf></lf></cr></lf></cr></lf></cr> | size – Size of firmware data that is<br>sent<br>firmware_data – HEX or KFW file in<br>protocol packets<br>Using the Packet Protocol<br>Send a command: LDRV, LOAD,<br>IROUT, LDEDID<br>Receive Ready or ERR###<br>If Ready:<br>a. Send a packet,<br>b. Receive OK on the last packet,<br>c. Receive OK on the last packet,<br>c. Receive OK for the command<br>Packet structure:<br>Packet ID (1, 2, 3) (2 bytes in<br>length)<br>Length (data length + 2 for CRC) –<br>(2 bytes in length)<br>Data (data length - 2 bytes)<br>CRC – 2 bytes<br>01 02 03 04 05<br>Packet ID Length Data CRC<br>Response: –nnnn_ok< <u>CR&gt;<lf></lf></u><br>(Where NNNN is the received<br>packet ID in ASCII hex digits.) |                                                                                 |
| LOCK-EDID             | Lock last read EDID.                                                                                                    | #LOCK-EDID<br>in_index,lock_mode <cr></cr>                                                | ~nn@LOCK-EDID<br>in_index,lock_mode <cr><lf></lf></cr>                                                                                                    | in_index – 1<br>lock_mode – On/Off<br>0 – Off unlocks EDID                                                                                                    | Lock the last read EDID from<br>the HDMI In 1 input<br>#LOCK-EDID 1,1 <cr></cr> |
| LOCK-EDID?            | Get EDID lock state.                                                                                                    | #LOCK-EDID? in_index <cr></cr>                                                            | ~nn@LOCK-EDID<br>in_index,lock_mode <cr><lf></lf></cr>                                                                                                    | 1 - On locks EDID           in_index - 1           lock_mode - On/Off           0 - Off unlocks EDID           1 - On locks EDID                                                                                                    | Get EDID lock state for Input<br>1<br>#LOCK-EDID? 1 <cr></cr>                   |
| LOCK-FP               | Lock the front panel.                                                                                                    | #LOCK-FP_lock/unlock <cr></cr>                                                            | ~nn@LOCK-FP<br>lock/unlock <cr><lf></lf></cr>                                                                                                    | Lock/Unlock – On/Off<br>0 – (Off) Unlocks EDID<br>1 – (On) Locks EDID                                                                                                    | Unlock front panel:<br>#LOCK-FP_0 <cr></cr>                                     |
| LOCK-FP?              | Get the front panel lock state.                                                                                                    | #LOCK-FP? <u><cr></cr></u>                                                                | ~nn@LOCK-FP<br>lock/unlock <cr><lf></lf></cr>                                                                                                    | Lock/Unlock = On/Off<br>Off = Unlocks EDID<br>On = Locks EDID<br>On = Locks EDID                                                                                                    | Get the front panel lock state:<br>#LOCK-FP? <cr></cr>                          |

| Function            | Description                                                                                                    | Syntax                               | Response                                                                                                    | Parameters/Attributes                                                                                                    | Example                                                                                                    |
|---------------------|----------------------------------------------------------------------------------------------------|--------------------------------------|----------------------------------------------------------------------------------------------------|----------------------------------------------------------------------------------------------------|----------------------------------------------------------------------------------------------------|
| LOG-ACTION          | Reset events log.                                                                                                    | #LOG-ACTION_action,period <cr></cr>  | ~nn@LOG-ACTION<br>action,period <cr><lf></lf></cr>                                                                                          | acton – one of<br>1 – start<br>2 – pause<br>3 – resume<br>4 - reset<br>period - relevant for "start"<br>1 – keep current<br>2 – daily<br>3 – weekly (default) | Reset events log :<br>#LOG-ACTION 4,2 <cr></cr>                                                                                               |
| LOG-TAIL?           | Get the last "n" lines<br>of message logs.<br>NOTE: Used for<br>advanced<br>troubleshooting.<br>Helps find error root<br>causes and gets<br>details not displayed<br>in the error code                                                                                                    | #LOG-TAIL?_line_num <cr></cr>        | Get:<br>-nn@LOG-TAILnn <cr><lf><br/>Line content #1<cr><lf><br/>Line content #2<cr><lf><br/>Etc</lf></cr></lf></cr></lf></cr>               | line_num – Optional, default<br>line_num is 10                                                                                                    | Get the last "2" lines of<br>message logs:<br>#LOG-TAIL?_2 <cr></cr>                                                                          |
| LOGIN               | number.<br>Set protocol<br>permission. NOTE:<br>The permission<br>system works only if<br>security is enabled<br>with the "SECUR"<br>command.<br>LOGIN allows the<br>user to run<br>commands with an<br>End User or<br>Administrator<br>permission level.<br>When the permission<br>system is enabled,<br>LOGIN enables<br>running commands<br>with the User or<br>Administrator<br>permission level<br>When set, login must<br>be performed upon<br>each connection<br>It is not mandatory to<br>enable the<br>permission system in<br>order to use the<br>device<br>In each device, some<br>connections allow<br>logging in to different<br>levels. Some do not<br>work with security at<br>all.<br>Connection may<br>logout after timeout. | #LOGINJogin_level,password <cr></cr> | -nn@LOGIN<br>login_level,password<br>ok <cr><lf><br/>or<br/>-nn@LOGIN_err<br/>004<cr><lf><br/>(if bad password entered)</lf></cr></lf></cr> | login_level – Level of permissions<br>required (User or Admin)<br>password – Predefined password<br>(by PASS command). Default<br>password is an empty string | Set the protocol permission<br>level to Admin (when the<br>password defined in the<br>PASS command is 33333):<br>#LOGIN_admin,33333 <cr></cr> |
| LOGIN?              | Get current protocol<br>permission<br>level. NOTE: The<br>permission system<br>works only if security<br>is enabled with the<br>"SECUR" command.<br>For devices that<br>support security,<br>LOGIN allows the<br>user to run<br>commands with an<br>End User or<br>Administrator<br>permission level.<br>In each device, some<br>connections allow<br>logging in to different<br>levels. Some do not<br>work with security at<br>all.<br>Connection may                                                                                                    | #LOGIN? <u><cr></cr></u>             | m@LOGIN<br>login_level <cr><lf></lf></cr>                                                                                                   | login_level – Level of permissions<br>required (User or Admin)                                                                                                | Get current protocol<br>permission level:<br>#LOGIN? <cr></cr>                                                                                |
| LOGOUT              | logout after timeout.<br>Cancel current<br>permission<br>level. NOTE: Logs<br>out from End User or<br>Administrator<br>permission levels to<br>Not Secure.                                                                                                    | #LOGOUT <cr></cr>                    | ~nn@LOGOUT_ok <cr><lf></lf></cr>                                                                                                    |                                                                                                    | #LOGOUT <cr></cr>                                                                                                    |
| LOGOUT-<br>TIMEOUT  | Set inactivity auto-<br>logout time.                                                                                                    | # LOGOUT-TIMEOUT time <cr></cr>      | ~nn@ LOGOUT-TIMEOUT<br>time <cr><lf></lf></cr>                                                                                              | time – minutes of logout time                                                                                                    | Set Inactivity auto-logout time<br>to 10<br>#LOGOUT-TIMEOUT<br>10 <cr></cr>                                                                   |
| LOGOUT-<br>TIMEOUT? | Get inactivity auto-<br>logout time.                                                                                                    | #LOGOUT-TIMEOUT? <cr></cr>           | ~nn@LOGOUT-TIMEOUT<br>time <cr><lf></lf></cr>                                                                                               | time – minutes of logout time                                                                                                    | Get Inactivity auto-logout<br>time<br>#LOGOUT-TIMEOUT? <cr></cr>                                                                              |

| Function        | Description                                                                                                    | Syntax                                                                         | Response                                                                 | Parameters/Attributes                                                                                                    | Example                                                                                                    |
|-----------------|----------------------------------------------------------------------------------------------------|--------------------------------------------------------------------------------|--------------------------------------------------------------------------|----------------------------------------------------------------------------------------------------|----------------------------------------------------------------------------------------------------|
| MODEL?          | Get device model.<br>NOTE: This<br>command identifies<br>equipment<br>connected to KDS-<br>EN7 and notifies of<br>identity changes to<br>the connected<br>equipment. The<br>Matrix saves this<br>data in memory to<br>answer REMOTE-                                                                                                    | #MODEL? <u><cr></cr></u>                                                       | ~nn@MODEL<br>model_name <cr><lf></lf></cr>                               | model_name – String of up to 19<br>printable ASCII chars                                                                                                    | Get the device model:<br>#MODEL? <u><cr></cr></u>                                                                                                    |
| NAME            | INFO requests.<br>Set machine or<br>DANTE (DNS)<br>name.<br>NOTE: The machine<br>name is not the<br>same as the model<br>name. The machine<br>name is used to<br>identify a specific<br>machine or a<br>network in use (with                                                                                                    | #NAME_interface_id,<br>host_name <cr></cr>                                     | ~nn@NAME_interface_id,<br>host_name <cr><lf></lf></cr>                   | interface_id<br>0 – machine name<br>1 – dante name<br>host_name – String of up to 15<br>alpha-numeric chars (can include<br>hyphen, not at the beginning or end)                                                                                            | Set the machine DNS name<br>of the device to room-442:<br>#NAME_O_room-442 <cr></cr>                                                                                                    |
| NAME?           | DNS feature on).<br>Get machine or<br>DANTE (DNS)<br>name.<br>NOTE: The machine<br>name is not the<br>same as the model<br>name. The machine<br>name is used to<br>identify a specific<br>machine or a<br>network in use (with<br>DNS feature on).                                                                                                    | #NAME? <u>interface_id</u> <cr></cr>                                           | ~nn@NAME<br>interface_id_host_name <cr>&lt;<br/>LF&gt;</cr>              | interface_id<br>0 – machine name<br>1 – dante name<br>host_name – String of up to 15<br>alpha-numeric chars (can include<br>hyphen, not at the beginning or end)                                                                                            | Get the DNS name of the<br>device:<br>#NAME? <u>Ω</u> <cr></cr>                                                                                                    |
| NAME-RST        | Reset machine<br>(DNS) name to<br>factory<br>default.NOTE:<br>Factory default of<br>machine (DNS)<br>name is "KRAMER_"<br>+ 4 last digits of<br>device serial<br>number.                                                                                                    | #NAME-RST <cr></cr>                                                            | ~nn@NAME-RST<br>ok <cr><lf></lf></cr>                                    |                                                                                                    | Reset the machine name<br>(S/N last digits are 0102):<br>#NAME-RST<br>kramer_0102 <cr></cr>                                                                                                    |
| NET-CONFIG      | Set a network<br>configuration.NOTE:<br>Parameters [DNS1]<br>and [DNS2]are<br>optional.<br>NOTE: For<br>Backward<br>compatibility, the id<br>parameter can be<br>omitted. In this case,<br>the Network ID, by<br>default, is 0, which is<br>the Ethernet control<br>port.<br>NOTE: If the<br>gateway address is<br>not compliant to the<br>subnet mask used<br>for the host IP, the<br>command will return<br>an error. Subnet and<br>gateway compliancy<br>specified by<br>RFC950. | <pre>#NET-CONFIG netw_id,net_ip,net_mask,gateway,[d ns1],[dns2]<cr></cr></pre> | ~nn@NET-CONFIG<br>netw_id,net_ip,net_mask,gate<br>way <cr><lf></lf></cr> | netw_id – Network ID-the device<br>network interface (if there are more<br>than one). Counting is 0 based,<br>meaning the control port is '0',<br>additional ports are 1,2,3<br>net_ip – Network IP<br>net_mask – Network mask<br>gateway – Network gateway | Set the device network<br>parameters to IP address<br>192.168.113.10, net mask<br>255.255.00, and gateway<br>192.168.0.1:<br>#NET-CONFIG<br>0,192.168.113.10,255.255.0.<br>0,192.168.0.1 <cr></cr> |
| NET-<br>CONFIG? | Get a network<br>configuration.                                                                                                    | #NET-CONFIG?_netw_id <cr></cr>                                                 | ~nn@NET-CONFIG<br>netw_id,net_ip,net_mask,gate<br>way <cr><lf></lf></cr> | netw_id – Network ID-the device<br>network interface (if there are more<br>than one). Counting is 0 based,<br>meaning the control port is '0',<br>additional ports are 1,2,3<br>net_ip – Network IP<br>net_mask – Network mask<br>gateway – Network gateway | Get network configuration:<br>#NET-CONFIG?_id <cr></cr>                                                                                                    |

| Function  | Description                                                                                                    | Syntax                                    | Response                                                                                                    | Parameters/Attributes                                                                                                    | Example                                                                                                    |
|-----------|----------------------------------------------------------------------------------------------------|-------------------------------------------|----------------------------------------------------------------------------------------------------|----------------------------------------------------------------------------------------------------|----------------------------------------------------------------------------------------------------|
| NET-DHCP  | Set DHCP<br>mode. <b>NOTE</b> : Only 1<br>is relevant for the<br>mode value. To<br>disable DHCP, the<br>user must configure<br>a static IP address<br>for the device.<br>Connecting Ethernet<br>to devices with<br>DHCP may take<br>more time in some<br>networks.<br>To connect with a<br>randomly assigned<br>IP by DHCP, specify<br>the device DNS<br>name (if available)<br>using the NAME<br>command. You can<br>also get an assigned<br>IP by direct<br>connection to USB or<br>RS-232 protocol<br>port, if available.<br>For proper settings<br>consult your network<br>administrator.<br><b>NOTE</b> : For<br>Backward<br>compatibility, the id<br>parameter can be<br>omitted. In this case,<br>the Network ID, by<br>default, is 0, which is<br>the Ethernet control | #NET-DHCP<br>netw_id,dhcp_state <cr></cr> | -nn@NET-DHCP<br>netw_id,dhcp_state <cr><lf></lf></cr>                                                                                                    | netw_id – Network ID-the device<br>network interface (if there are more<br>than one). Counting is 0 based,<br>meaning the control port is '0',<br>additional ports are 1,2,3<br>dhcp_state –<br>1 – Try to use DHCP. (If<br>unavailable, use the IP address set<br>by the factory or the net-ip<br>command). | Enable DHCP mode for port<br>1, if available:<br>#NET-DHCP_1,1 <cr></cr>                                                                                                    |
| NET-DHCP? | port.<br>Get DHCP mode<br>NOTE: For<br>Backward<br>compatibility, the id<br>parameter can be<br>omitted. In this case,<br>the Network ID, by<br>default, is 0, which is<br>the Ethernet control<br>port.                                                                                                    | #NET-DHCP?_netw_id <cr></cr>              | ~nn@NET-DHCP<br>netw_id,dhcp_state <cr><lf></lf></cr>                                                                                                    | netw_id – Network ID-the device<br>network interface (if there are more<br>than one). Counting is 0 based,<br>meaning the control port is '0',<br>additional ports are 1,2,3<br>dhcp_state –<br>1 – Try to use DHCP. (If<br>unavailable, use the IP address set<br>by the factory or the net-ip<br>command). | Get DHCP mode for port 1, if<br>available:<br>#NET-DHCP?_1 <cr></cr>                                                                                                    |
| NET-MAC?  | Get MAC address.<br>NOTE: For backward<br>compatibility, the id<br>parameter can be<br>omitted. In this case,<br>the Network ID, by<br>default, is 0, which is<br>the Ethernet control<br>port.                                                                                                    | #NET-MAC?_id <cr></cr>                    | -nn@NET-MAC<br>id,mac_address <cr><lf></lf></cr>                                                                                                    | id – Network ID-the device network<br>interface (if there are more than<br>one). Counting is 0 based, meaning<br>the control port is '0', additional<br>ports are 1,2,3<br>mac_address – Unique MAC<br>address. Format: XX-XX-XX-XX-<br>XX where X is hex digit                                              | #NET-MAC?_id <cr></cr>                                                                                                    |
| NET-STAT? | Get net connection<br>list of this machine.<br>NOTE: The<br>response is returned<br>in one line and<br>terminated<br>with <cr><lf>.<br/>The response format<br/>lists signal IDs<br/>separated by<br/>commas.<br/>This is an Extended<br/>Protocol 3000<br/>command.</lf></cr>                                                                                                    | #NET-STAT? <u><cr></cr></u>               | -nn@NET-STAT<br>[( <port_type>: <port_index>,<br/><client_ip>:<client_port>),state<br/>],,<cr><lf></lf></cr></client_port></client_ip></port_index></port_type> | port_type – TCP/UDP<br>0 – TCP<br>1 – UDP<br>port_index - Device port<br>client_ip – Dot-separated<br>representation of the IP address<br>client_port - Client port<br>state – listen or established                                                                                                    | Get net connection list of this<br>machine:<br>#NET-STATE? <u><cb></cb></u><br>-01@NETSTAT<br>[(TCP:80,0.0.0.0:0),LISTEN],[<br>(TCP:80,0.0.0.0:0),<br>LISTEN],<br>[(TCP:80,192.168.114.3:5240<br>0),ESTABLISHED],[(TCP:500<br>0,192.168.1.100:51647)<br>,ESTABLISHED] <cr><lf></lf></cr> |
| NET-IP?   | Get a network IP<br>address.<br>This is an UDP<br>protocol only.                                                                                                    | #NET-IP? <cr></cr>                        | ~nn@NET-IP_net_ip <cr><lf></lf></cr>                                                                                                    | net_ip – Network IP                                                                                                    | Get network IP address:<br>#NET-IP? <cr></cr>                                                                                                    |
| PASS      | Set password for<br>login level.<br>Default password =<br>admin.                                                                                                    | #PASS login_level password <cr></cr>      | ~nn@PASS<br>login_level,password <cr><lf<br>&gt;</lf<br></cr>                                                                                                   | login_level – Level of login to set<br>(supports admin only).<br>password – Password for<br>the login_level. Up to 15 printable<br>ASCII chars                                                                                                    | Set the password for the<br>admin protocol permission<br>level to 33333:<br>#PASS admin,33333<                                                                                                    |
| PASS?     | Get password for<br>login level.<br>Default password =<br>admin.                                                                                                    | #PASS? login_level <cr></cr>              | ~nn@PASS<br>login_level,password <cr><lf<br>&gt;</lf<br></cr>                                                                                                   | ASCII chars<br>login_level – Level of login to set<br>(supports admin only).<br>password – Password for<br>the login_level. Up to 15 printable<br>ASCII chars                                                                                                    | Get the password for the<br>admin protocol permission<br>level:<br>#PASS? admin <cr></cr>                                                                                                    |

#### Kramer Electronics Ltd.

| Function           | Description                                                                                                    | Syntax                                                                                                    | Response                                                                                                    | Parameters/Attributes                                                                                                    | Example                                                                                             |
|--------------------|----------------------------------------------------------------------------------------------------|----------------------------------------------------------------------------------------------------|----------------------------------------------------------------------------------------------------|----------------------------------------------------------------------------------------------------|----------------------------------------------------------------------------------------------------|
| PORT-<br>DIRECTION | Set port direction as input or output.                                                                                                    | #PORT-DIRECTION<br><direction_type>.<port_format>.<po<br>rt_index&gt;.<signal_type>,<br/>direction<cr></cr></signal_type></po<br></port_format></direction_type> | -nn@PORT-DIRECTION<br><direction_type>.<port_format<br>&gt; <port_index>.<signal_type>,<br/>direction<cr><lf></lf></cr></signal_type></port_index></port_format<br></direction_type>  | The following attributes comprise<br>the signal ID:<br><direction_type> – Direction of<br/>the port:<br/>{IN – Input; OUT –<br/>Output; BOTH – Bi-directional }<br/><port_format> – Type of signal<br/>on the port:<br/>{HDMI; ANALOG-<br/>AUDIO; IR }<br/><sport_index> – The port<br/>number as printed on the front or<br/>rear panel<br/><signal_type> – Signal ID<br/>attribute:<br/>{AUDIO; IR }<br/><direction> – Direction of the<br/>port:<br/>(IN_l_court; OUTOutput)</direction></signal_type></sport_index></port_format></direction_type>                                              | Set audio analog port<br>direction as input<br>#PORT-DIRECTION<br>both.analog.1.audio, IN <cr></cr> |
| PORT-<br>DIRECTION | Get port direction.                                                                                                    | #PORT-DIRECTION?<br><direction_type>.<port_format>.<po<br>rt_index&gt;.<signal_type><cr></cr></signal_type></po<br></port_format></direction_type>               | ~nn@PORT-DIRECTION<br><direction_type>.<port_format<br>&gt;. <port_index>.<signal_type>,<br/>direction<cr><lf></lf></cr></signal_type></port_index></port_format<br></direction_type> | { IN - Input ; OUT - Output; }<br>The following attributes comprise<br>the signal ID:<br><direction_type> - Direction of<br/>the port:<br/>{ IN - Input ; OUT -<br/>Output; BOTH - Bi-directional }<br/><port_format> - Type of signal<br/>on the port:<br/>{ HDMI; ANALOG-<br/>AUDIO; IR }<br/><signal_type> - The port<br/>number as printed on the front or<br/>rear panel<br/><signal_type> - Signal ID<br/>attribute:<br/>{ AUDIO; IR }<br/><direction> - Direction of the<br/>port:<br/>{ IN - Input ; OUT - Output; }</direction></signal_type></signal_type></port_format></direction_type> | Get audio analog port<br>direction<br>#PORT-DIRECTION?<br>both.analog.1.audio <cr></cr>             |
| PORTS-LIST?        | Get the port list of<br>this machine.<br>NOTE: The<br>response is returned<br>in one line and<br>terminated<br>with-CR>-CLF>.<br>The response format<br>lists port IDs<br>separated by<br>commas.<br>This is an Extended<br>Protocol 3000<br>command.           | #PORTS-LIST? <u><cr></cr></u>                                                                                                    | ~nn@PORTS-LIST<br>[ <direction_type>.<port_format<br>&gt;.<port_index>,]<cr><lf></lf></cr></port_index></port_format<br></direction_type>                                             | The following attributes comprise<br>the port ID:<br><direction_type> – Direction of the<br/>port:<br/>IN<br/>OUT<br/>BOTH<br/><port_format> – Type of signal on<br/>the port:<br/>HDMI<br/>HDBT<br/>ANALOG_AUDIO<br/>AMPLIFIED_AUDIO<br/>TOS<br/>SPDIF<br/>MIC<br/>RS-232<br/>IR<br/>USB_A<br/>USB_A<br/>USB_A<br/>USB_B<br/><port_index> – The port number as<br/>printed on the front or rear panel</port_index></port_format></direction_type>                                                                                                    | Get the ports list:<br>#PORTS-LIST? <u>≼CR&gt;</u>                                                  |
| RESET              | Reset device<br>NOTE: To avoid<br>locking the port due<br>to a USB bug in<br>Windows, disconnect<br>USB connections<br>immediately after<br>running this<br>command. If the port<br>was locked,<br>disconnect and<br>reconnect the cable<br>to reopen the port. | #RESET <cr></cr>                                                                                                    | ~nn@RESET_ok <cr><lf></lf></cr>                                                                                                    |                                                                                                    | Reset the device:<br>#RESET <cr></cr>                                                               |
| ROLLBACK           | Rollback firmware to                                                                                                    | #ROLLBACK <cr></cr>                                                                                                    | ~nn@ROLLBACK                                                                                                    |                                                                                                    | Perform firmware rollback:                                                                          |
| SECUR              | standby version.<br>Start/stop security.                                                                                                    | #SECUR_security_state <cr></cr>                                                                                                    | ok <cr><lf><br/>~nn@SECUR</lf></cr>                                                                                                    | security_state – Security state                                                                                                    | # ROLLBACK <cr><br/>Enable the permission</cr>                                                      |
| SECOR              | Start/stop security.<br><b>NOTE:</b> The<br>permission system<br>works only if security<br>is enabled with the<br>"SECUR" command.                                                                                                    | #SECUR Security_State <ck></ck>                                                                                                    | ~nn@SECUR<br>security_state <cr><lf></lf></cr>                                                                                                    | security_state – Security state<br>0 – OFF (disables security)<br>1 – ON (enables security)                                                                                                    | Enable the permission<br>system:<br>#SECUR_0 <cr></cr>                                              |

| Function                      | Description                                                                                                    | Syntax                                              | Posponso                                                                                                    | Paramotors/Attributos                                                                                                    | Example                                                                                                    |
|-------------------------------|----------------------------------------------------------------------------------------------------|-----------------------------------------------------|----------------------------------------------------------------------------------------------------|----------------------------------------------------------------------------------------------------|----------------------------------------------------------------------------------------------------|
| Function<br>SIGNALS-<br>LIST? | Description<br>Get signal ID list of<br>this machine.<br>NOTE: The<br>response is returned<br>in one line and<br>terminated<br>with <cr><lf>.<br/>The response format<br/>lists signal IDs<br/>separated by<br/>commas.<br/>This is an Extended<br/>Protocol 3000<br/>command.</lf></cr>                                                   | Syntax<br>#SIGNALS-LIST? <u><cr></cr></u> <lf></lf> | Response<br>-nn@SIGNALS-LIST<br>[cdirection_type>. <port_format<br>&gt;.<port_label>.<signal_type>.&lt;<br/>index&gt;,]<cr><lf></lf></cr></signal_type></port_label></port_format<br> | Parameters/Attributes The following attributes comprise the signal ID: <direction_type> – Direction of the port: IN – Input OUT – Output BOTH – Bi-directional (e.g. for RS- 232) <port_format> – Type of signal on the port: HDMI HDBT ANALOG_AUDIO AMPLIFIED_AUDIO TOS SPDIF MIC RS-232 IR USB_A USB_B <port_index> – The port number as printed on the front or rear panel <signal_type> – Signal ID attribute: VIDEO AUDIO ARC RS232 IR USB <index> – Indicates a specific channel number when there are multiple channels of the same type</index></signal_type></port_index></port_format></direction_type> | Example<br>Get signal ID list:<br>#SIGNALS-LIST? <u><cr></cr></u>                                            |
| SN?                           | Get device serial<br>number.                                                                                                    | #SN? <u><cr></cr></u>                               | ~nn@SN<br>serial_num <cr><lf></lf></cr>                                                                                                    | serial_num – 14 decimal digits,<br>factory assigned                                                                                                    | Get the device serial number:<br>#SN?< <u><cr></cr></u>                                                      |
| STANDBY                       | Set standby mode.                                                                                                    | #STANDBY_value <cr></cr>                            | serial_num <cr><lf><br/>~nn@STANDBY value<cr><lf></lf></cr></lf></cr>                                                                                                    | value – On/Off<br>0 – Off<br>1 – On                                                                                                    | #SN? <u><cr></cr></u><br>Set standby mode:<br>#STANDBY_1 <cr></cr>                                           |
| STANDBY-<br>TIMEOUT           | Set inactivity auto-<br>standby time.                                                                                                    | #STANDBY-TIMEOUT time <cr></cr>                     | ~nn@STANDBY-TIMEOUT<br>time <cr><lf></lf></cr>                                                                                                    | time – minutes of standby time                                                                                                    | Set Inactivity auto-standby<br>time is 10 min<br>#STANDBY-TIMEOUT<br>10 <cr></cr>                            |
| STANDBY-<br>TIMEOUT?          | Get inactivity auto-<br>standby time.                                                                                                    | #STANDBY-TIMEOUT? <cr></cr>                         | ~nn@STANDBY-TIMEOUT<br>time <cr><lf></lf></cr>                                                                                                    | time – minutes of standby time                                                                                                    | Get Inactivity auto-standby<br>time<br>#STANDBY-<br>TIMEOUT? <cr></cr>                                       |
| STANDBY-<br>VERSION?          | Get standby firmware version.                                                                                                    | #STANDBY-VERSION? <cr></cr>                         | ~nn@STANDBY-VERSION?<br>standby_version <cr><lf></lf></cr>                                                                                                    | standby_version – XX.XX.XXXX<br>where the digit groups are:<br>major.minor.build version                                                                                                    | Get standby version<br>#STANDBY-<br>VERSION? <cr></cr>                                                       |
| TIME                          | Set device time and<br>date<br>NOTE: The year<br>must be 4 digits.<br>The device does not<br>validate the day of<br>week from the date.<br>Time format - 24<br>hours.<br>Date format - Day,<br>Month, Year.                                                                                                    | #TIME_day_of_week,date,data <cr></cr>               | ~nn@TIME<br>day_of_week,date,data <cr>&lt;<br/>LF&gt;</cr>                                                                                                    | day_of_week - One of<br>{SUN,MON,TUE,WED,THU,FRI,SA<br>T}<br>date - Format: DD-MM-YYYY.<br>data - Format: hh:mm:ss where<br>hh = hours<br>mm = minutes<br>ss = seconds                                                                                                    | Set device time and date to<br>December 5, 2018 at<br>2:30pm:<br>#TIME_mon_05-12-<br>2018,14:30:00 <cr></cr> |
| TIME?                         | Get device time and<br>date<br><b>NOTE:</b> The year<br>must be 4 digits.<br>The device does not<br>validate the day of<br>week from the date.<br>Time format - 24<br>hours.<br>Date format - Day,<br>Month, Year.                                                                                                    | #TIME? <u><cr></cr></u>                             | ~nn@TIME<br>day_of_week,date,data <cr>&lt;<br/>LF&gt;</cr>                                                                                                    | day_of_week - One of<br>{SUN,MON,TUE,WED,THU,FRI,SA<br>T}<br>date - Format: YYYY/MM/DD where<br>YYYY = Year<br>MM = Month<br>DD = Day<br>data - Format: hh:mm:ss where<br>hh = hours<br>mm = minutes<br>ss = seconds                                                                                                    | Get device time and date:<br>#TIME? <cr></cr>                                                                |
| TIME-LOC                      | Set local time offset<br>from UTC/GMT.<br><b>NOTE:</b> If the time<br>server is configured,<br>device time<br>calculates by adding<br>UTC_off to UTC time<br>(that it got from the<br>time server) + 1 hour<br>if daylight savings<br>time is in effect.<br>TIME command sets<br>the device time<br>without considering<br>these settings. | #TIME-LOC_utc_off,dst_state <cr></cr>               | ~nn@TIME-LOC<br>utc_off,dst_state <cr><lf></lf></cr>                                                                                                    | utc_off – Offset of device time from<br>UTC/GMT (without daylight time<br>correction)<br>dst_state – Daylight saving time<br>state<br>0 – no daylight saving time<br>1 – daylight saving time                                                                                                    | Set local time offset to 3 with<br>no daylight-saving time:<br>#TIME-LOC_3,0 <or></or>                       |
| TIME-LOC?                     | Get local time offset<br>from UTC/GMT.<br>NOTE: If the time<br>server is configured,<br>device time<br>calculates by adding<br>UTC_Off to UTC time<br>(that it got from the<br>time server) + 1 hour<br>if daylight savings<br>time is in effect.<br>TIME command sets<br>the device time<br>without considering<br>these settings.        | #TIME-LOC? <u><cr></cr></u>                         | ~nn@TIME-LOC<br>utc_off,dst_state <cr><lf></lf></cr>                                                                                                    | utc_off – Offset of device time from<br>UTC/GMT (without daylight time<br>correction)<br>dst_state – Daylight saving time<br>state<br>0 – no daylight saving time<br>1 – daylight saving time                                                                                                    | Get local time offset from<br>UTC/GMT:<br>#TIME-LOC? <cr></cr>                                               |

| Function                  | Description                                                                                                    | Syntax                                                                                          | Response                                                                                                    | Parameters/Attributes                                                                                                    | Example                                                                                                    |
|---------------------------|----------------------------------------------------------------------------------------------------|-------------------------------------------------------------------------------------------------|----------------------------------------------------------------------------------------------------|----------------------------------------------------------------------------------------------------|----------------------------------------------------------------------------------------------------|
| TIME-SRV                  | Set time server.<br>NOTE: This<br>command is needed<br>for setting UDP<br>timeout for the<br>current client list.                                                                                                    | #TIME-SRV<br>mode,time_server_ip,sync_hour <c<br>R&gt;</c<br>                                   | ~nn@TIME-SRV<br>mode,time_server_ip,sync_hou<br>r,server_status <cr><lf></lf></cr>                           | mode – On/Off<br>0 – Off<br>1 – On<br>time_server_ip – Time server IP<br>address<br>sync_hour – Hour in day for time<br>server sync<br>server_status – On/Off                                                                                                    | Set time server with IP<br>address of 128.138.140.44 to<br>ON:<br>#TIME-SRV<br>1,128.138.140.44,0,1 <cr></cr>     |
| TIME-SRV?                 | Get time server.<br>NOTE: This<br>command is needed<br>for setting UDP<br>timeout for the<br>current client list.                                                                                                    | #TIME-SRV? <u><cr></cr></u>                                                                     | ~nn@TIME-SRV<br>mode,time_server_ip,sync_hou<br>r,server_status <cr><lf></lf></cr>                           | mode – On/Off<br>0 – Off<br>1 – On<br>time_server_ip – Time server IP<br>address<br>sync_hour – Hour in day for time<br>server sync<br>server_status – On/Off                                                                                                    | Get time server:<br>#TIME-SRV? <cr></cr>                                                                          |
| UART                      | Set com port<br>configuration.<br>If Serial is configured<br>when RS-485 is<br>selected, the RS-485<br>UART port<br>automatically<br>changes.<br>The command is<br>backward<br>compatible, meaning<br>that if the extra<br>parameters do not<br>exist, FW goes to.<br>RS-232.<br>Stop_bits 1.5 is only<br>relevant for 5<br>data_bits. | #UART<br>com_id,baud_rate,data_bits,parity,st<br>op_bits_mode,serial_type,485_term<br><cr></cr> | ~nn@UART<br>com_id,baud_rate,data_bits,pa<br>rity,stop_bits_mode,serial_type<br>,485_term <cr><lf></lf></cr> | $\begin{array}{l} \mbox{control} -1 \mbox{tor} \mbox{control} \mbox{control} $ | Set baud rate to 9600, 8 data<br>bits, parity to none and stop<br>bit to 1:<br>#UART_9600,8,node,1 <cr></cr>      |
| UART?                     | Get com port<br>configuration.<br>The command is<br>backward<br>compatible, meaning<br>that if the extra<br>parameters do not<br>exist, FW goes to.<br>RS-232.<br>Stop_bits 1.5 is only<br>relevant for 5<br>data_bits.                                                                                                    | #UART? <sub>e</sub> com_id <cr></cr>                                                            | ~nn@UART<br>com_id,baud_rate,data_bits,pa<br>rity,stop_bits_mode,serial_type<br>,485_term <cr><lf></lf></cr> | com_id - 1 to n (machine<br>dependent)<br>baud_rate - 9600 - 115200<br>data_bits - 5-8<br>parity - Parity Type<br>0 - No<br>1 - Odd<br>2 - Even<br>stop_bits_mode - 1/1.5/2<br>serial_type - 232/485<br>0 - 232<br>1 - 485<br>485_term - 485 termination state<br>0 - disable<br>1 - enable<br>(optional - this exists only when<br>serial_type is 485)                                                                                                    | Set baud rate to 9600, 8 data<br>bits, parity to none and stop<br>bit to 1:<br>#UART<br>1,9600,8,node,1 <cr></cr> |
| UPG-TIME?                 | Get firmware version<br>last upgrade<br>date/time Add New<br>Command for KDS-7                                                                                                    | #UPG-TIME? <cr></cr>                                                                            | ~nn@UPG-TIME<br>date,data <cr><lf></lf></cr>                                                                 | date – Format: DD-MM-YYYY.<br>data – Format: hh:mm:ss where                                                                                                    | Get last upgrade date/time<br>#UPG-TIME? <cr></cr>                                                                |
| UPGRADE                   | Perform firmware<br>upgrade.NOTE: Not<br>necessary for some<br>devices.<br>Firmware usually<br>uploads to a device<br>via a command like<br>LDFW.<br>Reset the device to<br>complete the<br>process.                                                                                                    | #UPGRADE <cr></cr>                                                                              | ~nn@UPGRADE_ok <cr><lf></lf></cr>                                                                            |                                                                                                    | Perform firmware upgrade:<br>#UPGRADE <cr></cr>                                                                   |
| VERSION?                  | Get firmware version<br>number.                                                                                                    | #VERSION? <u><cr></cr></u>                                                                      | ~nn@VERSION<br>firmware_version <cr><lf></lf></cr>                                                           | firmware_version – XX.XX.XXXX<br>where the digit groups are:<br>major.minor.build version                                                                                                    | Get the device firmware<br>version number:<br>#VERSION? <u><cr></cr></u>                                          |
| VIDEO-<br>WALL-SETUP      | Define device video<br>wall relative position<br>and video alignment.                                                                                                    | #VIDEO-WALL-SETUP<br>out_id,rotation <cr></cr>                                                  | ~nn@VIDEO-WALL-SETUP<br>out_id,rotation <cr><lf></lf></cr>                                                   | out_id – Number of output (1-256)<br>rotation – Repetition rate in seconds<br>0 – 0 degrees<br>1 – 90 degrees<br>2 – 180 degrees<br>3 – 270 degrees                                                                                                    | Set video alignment:<br>#VIDEO-WALL-SETUP<br>10,1 <cr></cr>                                                       |
| VIDEO-<br>WALL-<br>SETUP? | Get device video wall<br>relative position and<br>video alignment.                                                                                                    | #VIDEO-WALL-SETUP?<br>out_id <cr></cr>                                                          | ~nn@VIDEO-WALL-SETUP<br>out_id,rotation <cr><lf></lf></cr>                                                   | out_id - Number of output (1-256)<br>rotation - Repetition rate in seconds<br>0 - 0 degrees<br>1 - 90 degrees<br>2 - 180 degrees<br>3 - 270 degrees                                                                                                    | Get video alignment:<br>#VIDEO-WALL-<br>SETUP? <u><cr></cr></u>                                                   |
| VIEW-MOD                  | Set view mode. In<br>case of KDS-7 only<br>Video wall mode is<br>supported. Second<br>and third parameters<br>are "mode" specific.<br>In case of video wall,<br>they define video<br>wall layout                                                                                                    | #VIEW-MOD_mode <cr></cr>                                                                        | ~nn@VIEW-MOD<br>mode <cr><lf></lf></cr>                                                                      | mode – View Modes<br>0 – PIP off (matrix)<br>1 – PIP on (dual PIP)<br>2 – Preview (not applicable)<br>3 – Quad<br>5 – POP<br>15 – Video wall<br>Horizontal – video wall layout<br>Vertical – video wall layout                                                                                                    | Set view mode:<br>#VIEW-MOD_15_2_2 <cr></cr>                                                                      |
| VIEW-MOD?                 | Wali layout<br>Get view mode. In<br>case of KDS-7 only<br>Video wall mode is<br>supported.                                                                                                    | #VIEW-MOD? <u><cr></cr></u>                                                                     | ~nn@VIEW-MOD_mode,<br>horizontal, vertical <cr><lf></lf></cr>                                                | Vertical – video Wali layout<br>mode – View Modes<br>0 – PIP off (matrix)<br>1 – PIP on (dual PIP)<br>2 – Preview (not applicable)<br>3 – Quad<br>5 – POP<br>15 – Video wall<br>horizontal – video wall layout<br>vertical – video wall layout                                                                                                    | Get view mode:<br>#VIEW-MOD?15,2,2 <u><cr></cr></u>                                                               |

| Function         | Description                                                                                                    | Syntax                                                                                                    | Response                                                                                                    | Parameters/Attributes                                                                                                    | Example                                                                 |
|------------------|----------------------------------------------------------------------------------------------------|----------------------------------------------------------------------------------------------------|----------------------------------------------------------------------------------------------------|----------------------------------------------------------------------------------------------------|-------------------------------------------------------------------------|
| WND-BEZEL        | Get Encoder AV<br>channel info returns<br>channel i dand<br>channel name. In<br>case of KDS-7 only<br>Video wall mode is<br>supported.                                                                                                    | #WND-BEZEL<br>mode,out_index,hv_value,switch,h_<br>value,v_value,h_value,v_value <cr<br>&gt;</cr<br>               | ~nn@WND-BEZEL<br>mode.out_index,hv_value,switc<br>h,h_value,v_value,h_value,v_v<br>alue <cr><lf></lf></cr>                                                                                                    | mode - View mode:<br>0 = matrix<br>1 = PIP on (dual PIP or PIP1)<br>2 = Preview (not applicable)<br>3 = Quad<br>4 = Video wall 2x2<br>5 = Pop3(side)<br>6 = Video wall 1x4<br>7 = Split screen<br>8 = SbS<br>9 = Pip2<br>10 = Pip3<br>11 = Stacked<br>12 = Pop3(bottom)<br>13 = Matrix fast switch<br>out_index - Number that indicates<br>the specific output 1-256:<br>1-N (N= the total number of outputs)<br>h_value - Horizontal correction<br>values<br>v_value - Vertical correction values<br>h_offset - Horizontal correction<br>values.                                                                                                    | Define bezel correction:<br>#WND-BEZEL<br>0,1,2,2,0,0 <cr></cr>         |
| WND-BEZEL?       | Set Bezel H/V<br>correction in pixels.<br>The bezel is<br>assumed to be<br>centered on the<br>screen. For cases<br>where it is not, this<br>offset is designed to<br>shift it. In case of<br>KDS-7 only Video<br>wall mode is<br>supported. | #WND-BEZEL? <u><cr></cr></u>                                                                                       | ~nn@BEZEL<br>mode,out_index,hv_value,switc<br>h,h_value,v_value,h_value,v_v<br>alue <cr><lf></lf></cr>                                                                                                    | <ul> <li>voliset – View mode:</li> <li>0 = matrix</li> <li>1 = PIP on (dual PIP or PIP1)</li> <li>2 = Preview (not applicable)</li> <li>3 = Quad</li> <li>4 = Video wall 2x2</li> <li>5 = Pop3(side)</li> <li>6 = Video wall 1x4</li> <li>7 = Split screen</li> <li>8 = SbS</li> <li>9 = Pip2</li> <li>10 = Pip3</li> <li>11 = Stacked</li> <li>12 = Pop3(bottom)</li> <li>13 = Matrix fast switch</li> <li>out_index - Number that indicates the specific output 1-256:</li> <li>1-N (N= the total number of outputs)</li> <li>h_offset – Horizontal correction values</li> <li>h_offset – Horizontal correction</li> <li>v_offset – Vertical correction values</li> </ul>                                                                                                    | Get bezel correction:<br>#WND-BEZEL? <u><cr></cr></u>                   |
| WND-<br>STRETCH  | Set video wall stretch<br>type Add New<br>Command for KDS-7                                                                                                    | #WND-STRETCH<br>out_index,mode <cr></cr>                                                                           | ~nn@WND-STRETCH<br>out_index,mode <cr><lf></lf></cr>                                                                                                    | out_index - Number that indicates<br>the specific output 1-256:<br>1-N (N= the total number of outputs)<br>mode - Strech mode:<br>0 - fit in<br>1 - fit out                                                                                                    | Set Video Wall Stretch Type<br>is Fit In<br>#WND-STRETCH 1, 0 <cr></cr> |
| WND-<br>STRETCH? | Get video wall<br>stretch type Add<br>New Command for<br>KDS-7                                                                                                    | #WND-STRETCH? out_index <cr></cr>                                                                                  | ~nn@WND-STRETCH<br>out_index,mode <cr><lf></lf></cr>                                                                                                    | out_index - Number that indicates<br>the specific output 1-256:<br>1-N (N= the total number of outputs)<br>mode - Strech mode:<br>0 - fit in<br>1 - fit out                                                                                                    | Get Video Wall Stretch Type<br>#WND-STRETCH? 1 <cr></cr>                |
| X-AUD-<br>DESC?  | Get audio signal info<br>NOTE: This is an<br>Extended Protocol<br>3000 command.                                                                                                    | #X-AUD-DESC?<br><direction_type>.<port_format>.<po<br>rt_index&gt;<cr></cr></po<br></port_format></direction_type> | <pre>~nn@X-AUD-DESC?<br/><direction_type>.<port_format<br>&gt;. cport_label&gt;.<signal_type>.<br/><index>.ch_tot,samp_rate,aud<br/>_format<cr><lf></lf></cr></index></signal_type></port_format<br></direction_type></pre> | The following attributes comprise<br>the signal ID:<br><direction_type> – Direction of the<br/>port:<br/>IN – Input<br/>OUT – Output<br/>BOTH – Bi-directional (e.g. for RS-<br/>232)<br/><port_format> – Type of signal on<br/>the port:<br/>HDMI<br/>HDBT<br/>ANALOG_AUDIO<br/>AMPLIFIED_AUDIO<br/>TOS<br/>SPDIF<br/>MIC<br/>RS-232<br/>IR<br/>USB_A<br/>USB_A<br/>A</port_format></direction_type> | Get the audio signal info:<br>#X-AUD-DESC?<br>out.hdmi.1 <cr></cr>      |

| Function   | Description                                                                                                | Syntax                                                                                                    | Response                                                                                                    | Parameters/Attributes                                                                                                    | Example                                                                                                    |
|------------|----------------------------------------------------------------------------------------------------|----------------------------------------------------------------------------------------------------|----------------------------------------------------------------------------------------------------|----------------------------------------------------------------------------------------------------|----------------------------------------------------------------------------------------------------|
| X-AUD-LVL  | Set audio level of a<br>specific signal.<br>NOTE: This is an<br>Extended Protocol<br>3000 command.         | #X-AUD-LVL<br><direction_type>.<port_format>.<po<br>rt_index&gt;.<signal_type>.<index>,au<br/>dio_level<cr></cr></index></signal_type></po<br></port_format></direction_type> | Response<br>-nn@X-AUD-LVL<br><direction_type>.<port_format<br>&gt;,<br/><port_index>.<signal_type>.<i<br>ndex&gt;,audio_level<cr><lf></lf></cr></i<br></signal_type></port_index></port_format<br></direction_type> | Parameters/Attributes         The following attributes comprise the signal ID: <direction_type> – Direction of the port:         IN – Input         OUT – Output         BOTH – Bi-directional (e.g. for RS-232)         opt_format&gt; – Type of signal on the port:         HDMI         HDBT         ANALOG_AUDIO         AMPLIFIED_AUDIO         TOS         SPDIF         MIC         RS-232         IR         USB_A         uSB_B         ort_index&gt; – The port number as printed on the front or rear panel         <signal_type> – Signal ID attribute:         VIDEO         AUDIO         ARC         RS232         IR         USB         vindex&gt; – Indicates a specific         channel number when there are multiple channels of the same type audio_level – Audio level in dB         (range between -60 to +30)         depending of the ability of the product</signal_type></direction_type> | Set the audio level of a<br>specific signal to 10:<br>#X-AUD-LVL<br>in.analog_audio.5.audio.1,10<br><cr></cr> |
| X-AUD-LVL? | Get audio level of a<br>specific signal.<br><b>NOTE</b> : This is an<br>Extended Protocol<br>3000 command. | #X-AUD-LVL?<br><direction_type>.<port_format>.<po<br>rt_index&gt;.<signal_type>.<index><c<br>R&gt;</c<br></index></signal_type></po<br></port_format></direction_type>        | ~nn@X-AUD-LVL<br><direction_type>.<port_format<br>&gt;.<port_index><signal_type>.<br/><index>,audio_level<cr><lf></lf></cr></index></signal_type></port_index></port_format<br></direction_type>                    | The following attributes comprise<br>the signal ID:<br><direction_type> – Direction of the<br/>port:<br/>IN – Input<br/>OUT – Output<br/>BOTH – Bi-directional (e.g. for RS-<br/>232)<br/><port_format> – Type of signal on<br/>the port:<br/>HDMI<br/>HDBT<br/>ANALOG_AUDIO<br/>AMPLIFIED_AUDIO<br/>TOS<br/>SPDIF<br/>MIC<br/>RS-232<br/>IR<br/>USB_A<br/>USB_B<br/><port_index> – The port number as<br/>printed on the front or rear panel<br/><signal_type> – Signal ID attribute:<br/>VIDEO<br/>AUDIO<br/>ARC<br/>RS232<br/>IR<br/>USB<br/><index> – Indicates a specific<br/>channel number when there are<br/>multiple channels of the same type<br/>audio_level – Audio level in dB<br/>(range between -60 to +30)<br/>depending of the ability of the<br/>product</index></signal_type></port_index></port_format></direction_type>                                                                          | Get the audio level of a<br>specific signal:<br>#X-AUD-LVL?<br>out.analog_audio.1.audio.1<<br>CR>             |

| Function          | Description                                                                                   | Syntax                                                                                                    | Response                                                                                                    | Parameters/Attributes                                                                                                    | Example                                                                                                    |
|-------------------|-----------------------------------------------------------------------------------------------|----------------------------------------------------------------------------------------------------|----------------------------------------------------------------------------------------------------|----------------------------------------------------------------------------------------------------|----------------------------------------------------------------------------------------------------|
| X-AV-SW-<br>MODE  | Set auto-switch<br>mode per output.<br>NOTE: This is an<br>Extended Protocol<br>3000 command. | #X-AV-SW-MODE<br><direction_type>.<port_format>.<po<br>rt_index&gt;.<signal_type>.<index>,co<br/>nnection_mode<cr></cr></index></signal_type></po<br></port_format></direction_type> | -nn@X-AV-SW-MODE<br><direction_type>.<port_format<br>&gt;.<port_index>.<signal_type>.<br/><index>,connection_mode<cr<br>&gt;<lf></lf></cr<br></index></signal_type></port_index></port_format<br></direction_type>             | The following attributes comprise<br>the signal ID:<br><direction_type> – Direction of the<br/>port:<br/>IN – Input<br/>OUT – Output<br/>BOTH – Bi-directional (e.g. for RS-<br/>232)<br/><pre>cport_format&gt; – Type of signal on<br/>the port:<br/>HDMI<br/>HDBT<br/>ANALOG_AUDIO<br/>AMPLIFIED_AUDIO<br/>TOS<br/>SPDIF<br/>MIC<br/>RS-232<br/>IR<br/>USB_A<br/>USB_A<br/>USB_A<br/>USB_B<br/><pre>cport_index&gt; – The port number as<br/>printed on the front or rear panel<br/><signal_type> – Signal ID attribute:<br/>VIDEO<br/>AUDIO<br/>ARC<br/>RS2322<br/>IR<br/>USB<br/><index> – Indicates a specific<br/>channel number when there are<br/>multiple channels of the same type<br/>connection_mode – Connecton<br/>mode<br/>0 – manual<br/>1 – priority<br/>2 – last connected</index></signal_type></pre></pre></direction_type>                                                                                          | Set auto switch mode for<br>HDMI OUT 1 (last<br>connected):<br>#X-AV-SW-MODE<br>out.hdmi.1.video.1,2 <cr></cr> |
| X-AV-SW-<br>MODE? | Get auto-switch<br>mode.<br>NOTE: This is an<br>Extended Protocol<br>3000 command.            | #X-AV-SW-MODE? <direction_type><br/>.<port_format>.<port_index>.<signal<br>_type&gt;.<index><cr></cr></index></signal<br></port_index></port_format></direction_type>                | <pre>-nn@X-AV-SW-MODE<br/><direction_type>.<port_format<br>&gt;.<port_index>.<signal_type>.<br/><index>.connection_mode<cr<br>&gt;<lf></lf></cr<br></index></signal_type></port_index></port_format<br></direction_type></pre> | 2     - last connected       The following attributes comprise<br>the signal ID: <direction_type> – Direction of the<br/>port:       IN – Input<br/>OUT – Output       BOTH – Bi-directional (e.g. for RS-<br/>232)       ort_format&gt; – Type of signal on<br/>the port:       HDMI       HDBT       ANALOG_AUDIO       AMPLIFIED_AUDIO<br/>TOS       SPDIF       MIC       RS-232       IR       USB_A       USB_B       <port_index> – The port number as<br/>printed on the front or rear panel<br/><signal_type> – Signal ID attribute:       VIDEO       AUDIO       ARC       RS232       IR       USB       USB       TEST PATTERN KDS-OVER       <index> – Indicates a specific<br/>channel number when there are<br/>multiple channels of the same type<br/>connection_mode – Connecton<br/>mode       0     – manual       1     – priority       2     – last connected</index></signal_type></port_index></direction_type> | Get auto switch mode for<br>HDMI OUT 1:<br>#X-AV-SW-MODE?<br>out.hdmi.1.video.1 <cr></cr>                      |
| X-MUTE            | Set mute ON/OFF on a specific signal.                                                         | #X-MUTE<br><direction_type>.<port_format>.<po<br>rt_index&gt;.<signal_type>.<index>.sta<br/>te<cr></cr></index></signal_type></po<br></port_format></direction_type>                 | ~nn@ X-MUTE<br><direction_type>.<port_format<br>&gt;.<port_index>.<signal_type>.<br/><index>,state<cr><lf></lf></cr></index></signal_type></port_index></port_format<br></direction_type>                                      | 2 last connected<br><pre>cdirection.type&gt; - Direction of the<br/>port:<br/>{IN - Input; OUT - Output;<br/>BOTH Bi-directional }<br/><port_format> - Type of signal on<br/>the port:<br/>{HDMI,USB_C,ANALOG_AUDIO }<br/><port_index> - The port number as<br/>printed on the front or rear panel<br/><signal_type> - Signal ID attribute:<br/>{VIDEO, AUDIO}<br/><index> - Indicates a specific<br/>channel number when there are<br/>multiple channels of the same type<br/>state - OFF/ON (not case sensitive)</index></signal_type></port_index></port_format></pre>                                                                                                    | Mute the video on HDMI OUT<br>1:<br>#X-MUTE_out.hdmi.1.video.1<br>,on <cr></cr>                                |

| Function    | Description                                                                                                    | Syntax                                                                                                    | Response                                                                                                    | Parameters/Attributes                                                                                                    | Example                                                                                                    |
|-------------|----------------------------------------------------------------------------------------------------|----------------------------------------------------------------------------------------------------|----------------------------------------------------------------------------------------------------|----------------------------------------------------------------------------------------------------|----------------------------------------------------------------------------------------------------|
| X-MUTE?     | Get mute ON/OFF<br>on a specific signal.                                                                                                    | #X-MUTE?<br><direction_type>.<port_format>.<po<br>rt_index&gt;.<signal_type>.<index><c<br>R&gt;</c<br></index></signal_type></po<br></port_format></direction_type>                                                                                                    | -nn@ X-MUTE<br><direction_type>.<port_format<br>&gt;.<port_index>.<signal_type>.<br/><index>,state<cr><lf></lf></cr></index></signal_type></port_index></port_format<br></direction_type>                                                                                                    | <pre><direction_type> - Direction of the port:     {IN - Input; OUT - Output; BOTH - Bi-directional } <port_format> - Type of signal on the port:     {</port_format></direction_type></pre>                                                                                                    | Get the mute the video on<br>HDMI OUT 1:<br>#X-MUTE?_out.hdmi.1.video.<br>1 <cr></cr>                                                                                                    |
|             |                                                                                                    |                                                                                                    |                                                                                                    | HDMI,USB_C,ANALOG_AUDIO }<br><port_index> - The port number as<br/>printed on the front or rear panel<br/><signal_type> - Signal ID attribute:<br/>{VIDEO, AUDIO}<br/><index> - Indicates a specific<br/>channel number when there are<br/>multiple channels of the same type<br/>state - OFF/ON (not case sensitive)</index></signal_type></port_index>                                                                                                    |                                                                                                    |
| X-PRIORITY  | Set priority order.                                                                                                    | #X-PRIORITY<br><direction_type>.<port_format>.<po<br>rt_index&gt;.<signal_type>.[<direction_<br>type&gt;.<port_format>.<port_index>.&lt;<br/>signal_type&gt; ,]<cr></cr></port_index></port_format></direction_<br></signal_type></po<br></port_format></direction_type>             | ~nn@X-PRIORITY<br><direction_type>.cport_format<br/>&gt;.<port_index>.<signal_type>,[<br/>direction_type&gt;.<port_format<br>&gt;.<port_index>.<signal_type><br/>,]<cr><lf></lf></cr></signal_type></port_index></port_format<br></signal_type></port_index></direction_type>                                                                                          | <pre><direction_type> - Direction of the port:     {IN - Input; OUT - Output; BOTH - Bi-directional } <port_format> - Type of signal on the port:     {     HDMI,USB_C,ANALOG_AUDIO } <port_index> - The port number as printed on the front or rear panel <signal_type> - Signal ID attribute:     {VIDEO, AUDIO}</signal_type></port_index></port_format></direction_type></pre>                                                                                                    | Set video priority is 3,2,1<br>#X-PRIORITY<br>out.hdmi.1.video,[in.usb_c.3.<br>video,in.hdmi.2.video,<br>in.hdmi.1.video] <cr></cr>                                                                                                    |
| X-PRIORITY? | Get priority order.                                                                                                    | #X-PRIORITY?<br><direction_type>.<port_format>.<po<br>rt_index&gt;.<signal_type><cr></cr></signal_type></po<br></port_format></direction_type>                                                                                                    | <pre>~nn@X-PRIORITY <direction_type>.<port_format>.<port_index>.<signal_type>.[ <direction_type>.cport_format &gt;.<port_index>.<signal_type> ,]</signal_type></port_index></direction_type></signal_type></port_index></port_format></direction_type></pre>                                                                                                    | <pre><direction_type> - Direction of the port:     {IN - Input; OUT - Output; BOTH - Bi-directional } <port_format> - Type of signal on the port:     {     HDMI,USB_C,ANALOG_AUDIO } <port_index> - The port number as printed on the front or rear panel <signal_type> - Signal ID attribute:</signal_type></port_index></port_format></direction_type></pre>                                                                                                    | Get video priority<br>#X-PRIORITY?<br>out.hdmi.1.video <cr></cr>                                                                                                    |
| X-ROUTE     | Send routing<br>command.<br>NOTE: It is<br>recommended to use<br>the command<br>#SIGNALS-LIST to<br>get the list of all<br>signal IDs available<br>in the system and<br>which can be used in<br>this command.<br>Video 1 is the default<br>port in this command<br>and is implied even if<br>not written:<br>#X-ROUTE<br>out.sdi.5,in.sdi.1 <cr<br>&gt;<br/>is interpreted as:<br/>#X-ROUTE<br/>out.sdi.5,video.1,in.s<br/>di.1,video.1+CR&gt;<br/>This is an Extended<br/>Protocol 3000<br/>command.<br/>Brackets '[' and ']'<br/>are reserved<br/>Protocol 3000<br/>characters that<br/>define a list of<br/>parameters as in<br/>[a,b,c,d].</cr<br> | <pre>#X-ROUTE [<direction_type1>.<port_type1><signal_type1>.<index1>]<direction_type2>.<port_type2>.<port_index2>.<signal_type2>.<in dex2=""><cr></cr></in></signal_type2></port_index2></port_type2></direction_type2></index1></signal_type1></port_type1></direction_type1></pre> | -nn@X-ROUTE<br>[ <direction_type1>.<port_type1<br>&gt;.<port_index1>.<signal_type1<br>&gt;.<index1>]<direction_type<br>2&gt;.<port_type2>.<port_index2<br>&gt;.<signal_type2>.<index2><c<br>R&gt;<lf></lf></c<br></index2></signal_type2></port_index2<br></port_type2></direction_type<br></index1></signal_type1<br></port_index1></port_type1<br></direction_type1> | {VIDEO, AUDIO}         The following attributes comprise<br>the signal ID:<br><direction_type> – Direction of the<br/>port:<br/>IN – Input<br/>OUT – Output<br/>BOTH – Bi-directional (e.g. for RS-<br/>232)         cport_format&gt; – Type of signal on<br/>the port:<br/>HDMI         HDBT         ANALOG_AUDIO         AMPLIFIED_AUDIO         TOS         SPDIF         MIC         RS-232         IR         USB_A         USB_A         USB_A         DANTE         cort_index&gt; – The port number as<br/>printed on the front or rear panel         <signal_type> – Signal ID attribute:         VIDEO         AUCIO         ARC         RS232         IR         USB         <index> – Indicates a specific<br/>channel number when there are<br/>multiple channels of the same type</index></signal_type></direction_type> | Route HDMI IN 2 to HDMI<br>OUT 3:<br>#X-ROUTE<br>out.hdmi3.video.1,in.hdmi.2.<br>video.1 <cr><br/>Route an ARC audio signal to<br/>HDBT input #1 from HDMI<br/>output #1:<br/>#X-ROUTE<br/>in.hdbt.1.arc.1,out.hdmi.1.arc<br/>.1<cr><br/>Route audio of<br/>hdmi.1.audio.1 signal to hdmi<br/>output, analog,and dante:<br/>#X-ROUTE<br/>[out.hdmi.1.audio.1,out.analo<br/>g_audio.1 audio.1,out.analo<br/>g_audio.1 audio.1,out.analo<br/>CR&gt;</cr></cr> |

| Function | Description                                                                                                    | Syntax                                                                                                    | Response                                                                                                    | Parameters/Attributes                                                                                                    | Example                                                              |
|----------|----------------------------------------------------------------------------------------------------|----------------------------------------------------------------------------------------------------|----------------------------------------------------------------------------------------------------|----------------------------------------------------------------------------------------------------|----------------------------------------------------------------------|
| X-ROUTE? | Get routing status.<br>NOTE: It is<br>recommended to use<br>the command<br>#SIGNALS-LIST to<br>get the list of all<br>signal IDs available<br>in the system and<br>which can be used in<br>this command.<br>VIDEO.1 are the<br>default<br><signal_type> and<br/><index> in this<br/>command and are<br/>implied even if not<br/>written:<br/>#X-ROUTE<br/>out.sdi.5.video.1,in.s<br/>di.1.video.1</index></signal_type> | #X-ROUTE?<br><direction_type1>.<port_type1>.<po<br>rt_index1&gt;.<signal_type1>.<index1><br/><cr></cr></index1></signal_type1></po<br></port_type1></direction_type1> | -nn@X-ROUTE<br><direction_type1>.<port_type1<br>&gt;.<port_index1>.<signal_type1<br>&gt;.<index1>,<direction_type2>.<br/><port_type2>.<port_index2><s<br>ignal_type2&gt;.<index2><cr><l<br>F&gt;</l<br></cr></index2></s<br></port_index2></port_type2></direction_type2></index1></signal_type1<br></port_index1></port_type1<br></direction_type1> | The following attributes comprise<br>the signal ID:<br><direction_type> – Direction of the<br/>port:<br/>IN – Input<br/>OUT – Output<br/>BOTH – Bi-directional (e.g. for RS-<br/>232)<br/><port_format> – Type of signal on<br/>the port:<br/>HDMI<br/>HDBT<br/>ANALOG_AUDIO<br/>AMPLIFIED_AUDIO<br/>TOS<br/>SPDIF<br/>MIC<br/>RS-232<br/>IR<br/>USB_A<br/>USB_B<br/>USB_C<br/><port_index> – The port number as<br/>printed on the front or rear panel<br/><signal_type> – Signal ID attribute:<br/>VIDEO<br/>AUDIO<br/>ARC<br/>RS232<br/>IR<br/>USB<br/>AV_TEST_PATTERN<br/><index> – Indicates a specific<br/>channel number when there are<br/>multiple channels of the same type</index></signal_type></port_index></port_format></direction_type> | Get the routing status:<br>#X-ROUTE?<br>out.hdmi.5.video.1 <cr></cr> |

## **Result and Error Codes**

### **Syntax**

In case of an error, the device responds with an error message. The error message syntax:

- ~NN@ERR XXX<cr><LF> when general error, no specific command
- ~NN@CMD ERR XXX<cr><LF> for specific command
- NN machine number of device, default = 01
- XXX error code

### **Error Codes**

| Error Name                 | Error<br>Code | Description                                   |
|----------------------------|---------------|-----------------------------------------------|
| P3K_NO_ERROR               | 0             | No error                                      |
| ERR_PROTOCOL_SYNTAX        | 1             | Protocol syntax                               |
| ERR_COMMAND_NOT_AVAILABLE  | 2             | Command not available                         |
| ERR_PARAMETER_OUT_OF_RANGE | 3             | Parameter out of range                        |
| ERR_UNAUTHORIZED_ACCESS    | 4             | Unauthorized access                           |
| ERR_INTERNAL_FW_ERROR      | 5             | Internal FW error                             |
| ERR_BUSY                   | 6             | Protocol busy                                 |
| ERR_WRONG_CRC              | 7             | Wrong CRC                                     |
| ERR_TIMEDOUT               | 8             | Timeout                                       |
| ERR_RESERVED               | 9             | (Reserved)                                    |
| ERR_FW_NOT_ENOUGH_SPACE    | 10            | Not enough space for data (firmware, FPGA)    |
| ERR_FS_NOT_ENOUGH_SPACE    | 11            | Not enough space – file system                |
| ERR_FS_FILE_NOT_EXISTS     | 12            | File does not exist                           |
| ERR_FS_FILE_CANT_CREATED   | 13            | File can't be created                         |
| ERR_FS_FILE_CANT_OPEN      | 14            | File can't open                               |
| ERR_FEATURE_NOT_SUPPORTED  | 15            | Feature is not supported                      |
| ERR_RESERVED_2             | 16            | (Reserved)                                    |
| ERR_RESERVED_3             | 17            | (Reserved)                                    |
| ERR_RESERVED_4             | 18            | (Reserved)                                    |
| ERR_RESERVED_5             | 19            | (Reserved)                                    |
| ERR_RESERVED_6             | 20            | (Reserved)                                    |
| ERR_PACKET_CRC             | 21            | Packet CRC error                              |
| ERR_PACKET_MISSED          | 22            | Packet number isn't expected (missing packet) |
| ERR_PACKET_SIZE            | 23            | Packet size is wrong                          |
| ERR_RESERVED_7             | 24            | (Reserved)                                    |
| ERR_RESERVED_8             | 25            | (Reserved)                                    |
| ERR_RESERVED_9             | 26            | (Reserved)                                    |
| ERR_RESERVED_10            | 27            | (Reserved)                                    |
| ERR_RESERVED_11            | 28            | (Reserved)                                    |
| ERR_RESERVED_12            | 29            | (Reserved)                                    |
| ERR_EDID_CORRUPTED         | 30            | EDID corrupted                                |
| ERR_NON_LISTED             | 31            | Device specific errors                        |
| ERR_SAME_CRC               | 32            | File has the same CRC – not changed           |
| ERR_WRONG_MODE             | 33            | Wrong operation mode                          |
| ERR_NOT_CONFIGURED         | 34            | Device/chip was not initialized               |

# **KDS JSON Configuration API**

#### AutoSwitch - Defines regret time delay, for auto switching

| Function:    | AutoSwitch                                                                                                    |
|--------------|----------------------------------------------------------------------------------------------------|
| URL:         | /device/json                                                                                                    |
| Method:      | POST                                                                                                    |
| Content-Type | application/json;                                                                                                    |
| Example:     | <pre>{     "path": "/switch/auto_switch_delays.json",     "info": {         "auto_switch_delays": {             "cable_plugin": 0,             "cable_unplug": 0,             "manual_override_inactive_signal": 10,             "power_off_upon_signal_loss": 900,             "signal_detection": 0,             "signal_loss_switching": 10         }     } }</pre> |
| Comment:     |                                                                                                    |
| Default:     |                                                                                                    |

#### AV Channel Map - Defines mapping between Channels ID and OSD Channel Name

Used in OSD menu for easier video channel source selection.

|          | AV Channel Map                                                                                                    |
|----------|----------------------------------------------------------------------------------------------------|
|          | /device/json                                                                                                    |
|          | POST                                                                                                    |
|          | application/json;                                                                                                    |
|          | <pre>{     "path": "/channel/channel_map.json",     "info": {         "channels_list": [         {             "id": 1,             "name": "ch_001"         },         {             "id": 2,             "name": "ch_002"         }         }     } }</pre> |
| Comment: |                                                                                                    |
| Default: |                                                                                                    |

AV Signal - Configure AV stream parameters

| <b>–</b>     |                                                                                                    |  |
|--------------|----------------------------------------------------------------------------------------------------|--|
| Function:    | AV Signal                                                                                                    |  |
| URL:         | /device/json                                                                                                    |  |
| Method:      | POST                                                                                                    |  |
| Content-Type | application/json;                                                                                                    |  |
| Example:     | <pre>{     "path": "/av_signal/av_signal.json",     "info": {         "av_signal": {             "audio_connection_guard_time_sec": 10,             "force_rgb": "on",             "frame_rate_percentage": 100,             "maximum_bit_rate": "best_effort",             "output_resolution": "pass_through"         }     } }</pre> |  |
| Comment:     |                                                                                                    |  |
| Default:     |                                                                                                    |  |

#### Display Management - Configure automatic display sleep/awake timeouts

| Function:    | Display Management                                                                                                    |
|--------------|----------------------------------------------------------------------------------------------------|
| URL:         | /device/json                                                                                                    |
| Method:      | POST                                                                                                    |
| Content-Type | application/json;                                                                                                    |
| Example:     | <pre>{     "path": "/display/display_sleep.json",     "info": {         "display_delays": {             "shutdown_delay_on_signal_loss_sec": 0,             "sleep_delay_on_signal_loss_sec": 0,             "wake_up_delay_on_signal_detection_sec": 0         }     } }</pre> |
| Comment:     |                                                                                                    |
| Default:     |                                                                                                    |

#### Display Management - Sleep image

| Function:    | Display Management   | Display Management   |            |      |  |
|--------------|----------------------|----------------------|------------|------|--|
| URL:         | /upload/sleepimage   |                      |            |      |  |
| Method:      | POST                 | POST                 |            |      |  |
| Content-Type | multipart/form-data; | multipart/form-data; |            |      |  |
| Example:     | Form Name            | Form Value Type      | Form Value | Note |  |
|              | file                 | octet-stream         | (binary)   |      |  |
| Comment:     |                      | ·                    | ·          | ·    |  |
| Default:     |                      |                      |            |      |  |

#### EDID Management - EDID Repository

| Function:    | EDID Management      |                 |            |      |  |
|--------------|----------------------|-----------------|------------|------|--|
| URL:         | /upload/edid         |                 |            |      |  |
| Method:      | POST                 | POST            |            |      |  |
| Content-Type | multipart/form-data; |                 |            |      |  |
| Example:     | Form Name            | Form Value Type | Form Value | Note |  |
|              | file                 | octet-stream    | (binary)   |      |  |
|              |                      |                 |            |      |  |
| Comment:     |                      |                 |            |      |  |

#### Version - Store software and hardware version related information

| Generic Header                                                                                                    |
|----------------------------------------------------------------------------------------------------|
| /device/json                                                                                                    |
| POST                                                                                                    |
| application/json;                                                                                                    |
| <pre>{     "path": "/version/version.json",     "info": {         "version": {             "device": {                 "fw_version": "v0.6.3",                 "model": "KDS-DEC7"             },             "standby_version": "v0.6.1",             "upg_time": "01-01-1970,00:45:16"             }         }     } }</pre> |
| this is a generic file name header appendix                                                                                                    |
|                                                                                                    |
|                                                                                                    |

#### Log File - Directory to store latest log file

| Function:    | Log File    |
|--------------|-------------|
| URL:         | /log/log    |
| Method:      | GET         |
| Content-Type | text/plain; |
| Example:     | N/A         |
| Comment:     |             |
| Default:     |             |

#### On Screen Display – Defines how channels are presented in OSD Menu

| URL:       //device/json         Method:       POST         Content-Type       application/json;         Example:       { <ul> <li>"path": "osd/osd.json",</li> <li>"info": {                  "channel_menu": {                  "font_size": "medium",</li> <li>"max_channels_per_page": 5,</li> <li>"position": "top_left",</li> <li>"timeout_sec": 30                 },</li> <li>"device_info": {                  "enabled": "off",</li> <li>"timeout": 2                 }                 }</li></ul> |              |                                                                                                    |
|----------------------------------------------------------------------------------------------------|--------------|----------------------------------------------------------------------------------------------------|
| Method:       POST         Content-Type       application/json;         Example:       { <ul> <li>"path": "osd/osd.json",</li> <li>"info": {</li></ul>                                                                                                    | Function:    | On Screen Display                                                                                                    |
| Content-Type       application/json;         Example:       { <ul> <li>"path": "osd/osd.json",</li> <li>"info": {             <li>"channel_menu": {                  <li>"channel_menu": {</li></li></li></ul>                                                                                                    | URL:         | /device/json                                                                                                    |
| Example:                                                                                                    | Method:      | POST                                                                                                    |
| <pre>     "path": "osd/osd.json",     "info": {         "channel_menu": {             "font_size": "medium",             "max_channels": 999,             "max_channels_per_page": 5,             "position": "top_left",             "timeout_sec": 30         },         device_info": {             "enabled": "off",             "timeout": 2         }      } Comment: seconds </pre>                                                                                                    | Content-Type | application/json;                                                                                                    |
|                                                                                                    | Example:     | <pre>"info": {     "channel_menu": {         "font_size": "medium",         "max_channels: 999,         "max_channels_per_page": 5,         "position": "top_left",         "timeout_sec": 30     },     "device_info": {         "enabled": "off",         "enabled": "off",         "</pre> |
| Default:                                                                                                    | Comment:     | seconds                                                                                                    |
|                                                                                                    | Default:     |                                                                                                    |

#### Overlay – Overlay image file

| Function:    | Overlay              | Overlay              |            |      |  |
|--------------|----------------------|----------------------|------------|------|--|
| File Name:   | /upload/overlayimage |                      |            |      |  |
| Method:      | POST                 | POST                 |            |      |  |
| Content-Type | multipart/form-data; | multipart/form-data; |            |      |  |
| Example:     | Form Name            | Form Value Type      | Form Value | Note |  |
|              | file                 | octet-stream         | (binary)   |      |  |
| Comment:     |                      |                      |            |      |  |
|              |                      |                      |            |      |  |

#### **Overlay Configuration** – Text overlay

| Function:    | Overlay Configuration                                                                                                    |
|--------------|----------------------------------------------------------------------------------------------------|
| File Name:   | /device/json                                                                                                    |
| Method:      | POST                                                                                                    |
| Content-Type | application/json;                                                                                                    |
| Example:     | <pre>{     "path": "/overlay/overlay1_setting.json",     "info": {         "genral": {             "genral": 2,             "transparency": 50         },         "objects": [             {</pre> |
| Comment:     |                                                                                                    |
| Default:     |                                                                                                    |

#### **Overlay Configuration** – Image overlay

|              | 1                                                                                                    |
|--------------|----------------------------------------------------------------------------------------------------|
| Function:    | Overlay Configuration                                                                                                    |
| URL:         | /device/json                                                                                                    |
| Method:      | POST                                                                                                    |
| Content-Type | application/json;                                                                                                    |
| Example:     | <pre>{     "path": "/overlay/overlay2_setting.json",     "info": {         "genral": {             "enable": "off",             "timeout": 2,             "transparency": 50         },         "objects": [             {                 "type": "image",                 "position": "top_center",                 "yosition": "top_center",                 "width": 300,                 "height": "test.png"             }         ]         } } </pre> |
| Comment:     |                                                                                                    |
| Default:     |                                                                                                    |

#### Security/HTTPS – HTTPS certificates

| Function:    | Security             | Security             |            |                |  |  |
|--------------|----------------------|----------------------|------------|----------------|--|--|
| URL:         | /security/https      | /security/https      |            |                |  |  |
| Method:      | POST                 | POST                 |            |                |  |  |
| Content-Type | multipart/form-data; | multipart/form-data; |            |                |  |  |
| Example:     | Form Name            | Form Value Type      | Form Value | Note           |  |  |
|              | mode                 | plaintext            | on         | [on, off]      |  |  |
|              | method               | plaintext            | in         | [in, out]      |  |  |
|              | certificate          | octet-stream         | (binary)   |                |  |  |
|              | password             | plaintext            |            | Base64 Encoded |  |  |
| Comment:     |                      |                      |            |                |  |  |
| Default:     |                      |                      |            |                |  |  |

#### Security/IEEE 802.1X – Provide interface for managing security/IEEE 802.1X certificates

| Function:    | Security                 |                 |            |                |  |  |
|--------------|--------------------------|-----------------|------------|----------------|--|--|
| URL:         | /security/802_1x         |                 |            |                |  |  |
| Method:      | POST                     | POST            |            |                |  |  |
| Content-Type | multipart/form-data;     |                 |            |                |  |  |
| Example:     | Form Name                | Form Value Type | Form Value | Note           |  |  |
|              | default_authentication   | plaintext       | eap_tls    |                |  |  |
|              | tls_username             | plaintext       |            |                |  |  |
|              | tls_client_certificate   | octet-stream    | (binary)   |                |  |  |
|              | tls_private_key          | octet-stream    | (binary)   |                |  |  |
|              | tls_private_key_password | plaintext       |            | Base64 Encoded |  |  |
|              | server_ca_mode           | plaintext       | on         | [on, off]      |  |  |
|              | server_ca_file           | octet_stream    | (binary)   |                |  |  |
|              | Or                       |                 |            |                |  |  |
|              | Form Name                | Form Value Type | Form Value | Note           |  |  |
|              | default_authentication   | plaintext       | eap_machap |                |  |  |
|              | mschap_username          | plaintext       |            |                |  |  |
|              | mschap_password          | plaintext       |            | Base64 Encoded |  |  |
|              | server_ca_mode           | plaintext       | on         | [on, off]      |  |  |
|              | server_ca_file           | octet_stream    | (binary)   |                |  |  |
| Comment:     |                          |                 |            |                |  |  |
| Default:     |                          |                 |            |                |  |  |

#### USB and KM - KM and USB configuration

Enable switch between KM and generic USB modes, define KM request timeout and configure KM Roaming.

KM Roaming allows user to control up to 17 computers using just one USB keyboard and mouse. K/M switch automatically and seamlessly between computers once mouse cursor crosses screen boundary.

| Function:    | USB and KM                                                                                                    |  |  |  |  |
|--------------|----------------------------------------------------------------------------------------------------|--|--|--|--|
| URL:         | /device/json                                                                                                    |  |  |  |  |
| Method:      | POST                                                                                                    |  |  |  |  |
| Content-Type | application/json;                                                                                                    |  |  |  |  |
| Example:     | <pre>{     "path": "/usb/km_usb.json",     "info": {         "usb_kvm_config": {             "km_roaming": [                {</pre>                                                                                                    |  |  |  |  |
| Comment:     | <ul> <li>"kmoip_roaming_layout" is a list of "mac,x,y" pairs. You can specify up to 16 clients in total (no need to specify 0,0 position, so, 17 in total). Where:</li> <li>mac: A 17 characters long Ethernet MAC address with hyphen of client.</li> </ul> |  |  |  |  |
|              | x: horizontal layout position of the client. Value can be -16,-15,-14,1,0,12,,16.                                                                                                    |  |  |  |  |
|              | • y: vertical layout position of the client. Value cab be -16,-15,-14,1,0,1,2,,16.                                                                                                    |  |  |  |  |
| Default:     |                                                                                                    |  |  |  |  |

The warranty obligations of Kramer Electronics Inc. ("Kramer Electronics") for this product are limited to the terms set forth below:

#### What is Covered

This limited warranty covers defects in materials and workmanship in this product.

#### What is Not Covered

This limited warranty does not cover any damage, deterioration or malfunction resulting from any alteration, modification, improper or unreasonable use or maintenance, misuse, abuse, accident, neglect, exposure to excess moisture, fire, improper packing and shipping (such claims must be presented to the carrier), lightning, power surges, or other acts of nature. This limited warranty does not cover any damage, deterioration or malfunction resulting from the installation or removal of this product from any installation, any unauthorized tampering with this product, any repairs attempted by anyone unauthorized by Kramer Electronics to make such repairs, or any other cause which does not relate directly to a defect in materials and/or workmanship of this product. This limited warranty does not cover cartons, equipment enclosures, cables or accessories used in conjunction with this product.

Without limiting any other exclusion herein, Kramer Electronics does not warrant that the product covered hereby, including, without limitation, the technology and/or integrated circuit(s) included in the product, will not become obsolete or that such items are or will remain compatible with any other product or technology with which the product may be used.

#### How Long this Coverage Lasts

The standard limited warranty for Kramer products is seven (7) years from the date of original purchase, with the following exceptions:

- All Kramer VIA hardware products are covered by a standard three (3) year warranty for the VIA hardware and a standard three (3) year warranty for firmware and software updates; all Kramer VIA accessories, adapters, tags, and dongles are covered by a standard one (1) year warranty.
- Kramer fiber optic cables, adapter-size fiber optic extenders, pluggable optical modules, active cables, cable retractors, ring mounted adapters, portable power chargers, Kramer speakers, and Kramer touch panels are covered by a standard one (1) year warranty. Kramer 7-inch touch panels purchased on or after April 1st, 2020 are covered by a standard two (2) year warranty.
- 3. All Kramer Calibre products, all Kramer Minicom digital signage products, all HighSecLabs products, all streaming, and all wireless products are covered by a standard three (3) year warranty.
- 4. All Sierra Video MultiViewers are covered by a standard five (5) year warranty.
- 5. Sierra switchers & control panels are covered by a standard seven (7) year warranty (excluding power supplies and fans that are covered for three (3) years).
- 6. K-Touch software is covered by a standard one (1) year warranty for software updates.
- 7. All Kramer passive cables are covered by a lifetime warranty.

#### Who is Covered

Only the original purchaser of this product is covered under this limited warranty. This limited warranty is not transferable to subsequent purchasers or owners of this product.

#### What Kramer Electronics Will Do

Kramer Electronics will, at its sole option, provide one of the following three remedies to whatever extent it shall deem necessary to satisfy a proper claim under this limited warranty:

- 1. Elect to repair or facilitate the repair of any defective parts within a reasonable period of time, free of any charge for the necessary parts and labor to complete the repair and restore this product to its proper operating condition. Kramer Electronics will also pay the shipping costs necessary to return this product once the repair is complete.
- Replace this product with a direct replacement or with a similar product deemed by Kramer Electronics to perform substantially the same function as the original product. If a direct or similar replacement product is supplied, the original product's end warranty date remains unchanged and is transferred to the replacement product.
- 3. Issue a refund of the original purchase price less depreciation to be determined based on the age of the product at the time remedy is sought under this limited warranty.

#### What Kramer Electronics Will Not Do Under This Limited Warranty

If this product is returned to Kramer Electronics or the authorized dealer from which it was purchased or any other party authorized to repair Kramer Electronics products, this product must be insured during shipment, with the insurance and shipping charges prepaid by you. If this product is returned uninsured, you assume all risks of loss or damage during shipment. Kramer Electronics will not be responsible for any costs related to the removal or re-installation of this product from or into any installation. Kramer Electronics will not be responsible for any setting up this product, any adjustment of user controls or any programming required for a specific installation of this product.

#### How to Obtain a Remedy Under This Limited Warranty

To obtain a remedy under this limited warranty, you must contact either the authorized Kramer Electronics reseller from whom you purchased this product or the Kramer Electronics office nearest you. For a list of authorized Kramer Electronics resellers and/or Kramer Electronics authorized service providers, visit our web site at www.kramerav.com or contact the Kramer Electronics office nearest you.

In order to pursue any remedy under this limited warranty, you must possess an original, dated receipt as proof of purchase from an authorized Kramer Electronics reseller. If this product is returned under this limited warranty, a return authorization number, obtained from Kramer Electronics, will be required (RMA number). You may also be directed to an authorized reseller or a person authorized by Kramer Electronics to repair the product.

If it is decided that this product should be returned directly to Kramer Electronics, this product should be properly packed, preferably in the original carton, for shipping. Cartons not bearing a return authorization number will be refused.

#### Limitation of Liability

THE MAXIMUM LIABILITY OF KRAMER ELECTRONICS UNDER THIS LIMITED WARRANTY SHALL NOT EXCEED THE ACTUAL PURCHASE PRICE PAID FOR THE PRODUCT. TO THE MAXIMUM EXTENT PERMITTED BY LAW, KRAMER ELECTRONICS IS NOT RESPONSIBLE FOR DIRECT, SPECIAL, INCIDENTAL OR CONSEQUENTIAL DAMAGES RESULTING FROM ANY BREACH OF WARRANTY OR CONDITION, OR UNDER ANY OTHER LEGAL THEORY. Some countries, districts or states do not allow the exclusion or limitation of relief, special, incidental, consequential or indirect damages, or the limitation of liability to specified amounts, so the above limitations or exclusions may not apply to you.

#### **Exclusive Remedy**

TO THE MAXIMUM EXTENT PERMITTED BY LAW, THIS LIMITED WARRANTY AND THE REMEDIES SET FORTH ABOVE ARE EXCLUSIVE AND IN LIEU OF ALL OTHER WARRANTIES, REMEDIES AND CONDITIONS, WHETHER ORAL OR WRITTEN, EXPRESS OR IMPLIED. TO THE MAXIMUM EXTENT PERMITTED BY LAW, KRAMER ELECTRONICS SPECIFICALLY DISCLAIMS ANY AND ALL IMPLIED WARRANTIES, INCLUDING, WITHOUT LIMITATION, WARRANTIES OF MERCHANTABILITY AND FITNESS FOR A PARTICULAR PURPOSE. IF KRAMER ELECTRONICS CANNOT LAWFULLY DISCLAIM OR EXCLUDE IMPLIED WARRANTIES UNDER APPLICABLE LAW, THEN ALL IMPLIED WARRANTIES COVERING THIS PRODUCT, INCLUDING WARRANTIES OF MERCHANTABILITY AND FITNESS FOR A PARTICULAR PURPOSE, SHALL APPLY TO THIS PRODUCT AS PROVIDED UNDER APPLICABLE LAW. IF ANY PRODUCT TO WHICH THIS LIMITED WARRANTY APPLIES IS A "CONSUMER PRODUCT" UNDER THE MAGNUSON-MOSS WARRANTY ACT (15 U.S.C.A. §2301, ET SEQ.) OR OTHER APPLICABLE LAW, THE FOREGOING DISCLAIMER OF IMPLIED WARRANTIES SHALL NOT APPLY TO YOU, AND ALL IMPLIED WARRANTIES ON THIS PRODUCT, INCLUDING WARRANTIES OF MERCHANTABILITY AND FITNESS FOR THE PARTICULAR PURPOSE, SHALL APPLY AS PROVIDED WARRANTIES SHALL NOT APPLY TO YOU, AND

#### Other Conditions

This limited warranty gives you specific legal rights, and you may have other rights which vary from country to country or state to state. This limited warranty is void if (i) the label bearing the serial number of this product has been removed or defaced, (ii) the product is not distributed by Kramer Electronics or (iii) this product is not purchased from an authorized Kramer Electronics reseller. If you are unsure whether a reseller is an authorized Kramer Electronics reseller, visit our web site at www.kramerav.com or contact a Kramer Electronics of fice from the list at the end of this document. Your rights under this limited warranty are not diminished if you do not complete and return the product registration form or complete and submit the online product registration form. Kramer Electronics thanks you for purchasing a Kramer Electronics product. We hope it will give you years of satisfaction.

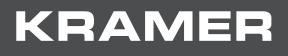

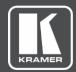

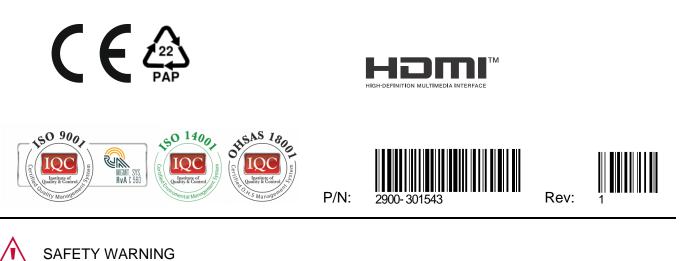

Disconnect the unit from the power supply before opening and servicing

For the latest information on our products and a list of Kramer distributors, visit our website where updates to this user manual may be found.

We welcome your questions, comments, and feedback.

The terms HDMI, HDMI High-Definition Multimedia Interface, and the HDMI Logo are trademarks or registered trademarks of HDMI Licensing Administrator, Inc. All brand names, product names, and trademarks are the property of their respective owners.